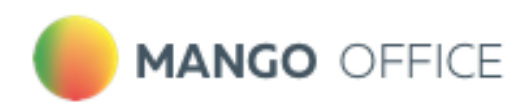

# РЕЧЕВАЯ АНАЛИТИКА

# Руководство пользователя

v 1.24.14

2024 г.

8 800 555 55 22 | mango@mangotele.com | mango-office.ru

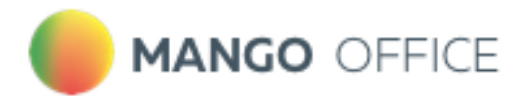

# ОГЛАВЛЕНИЕ

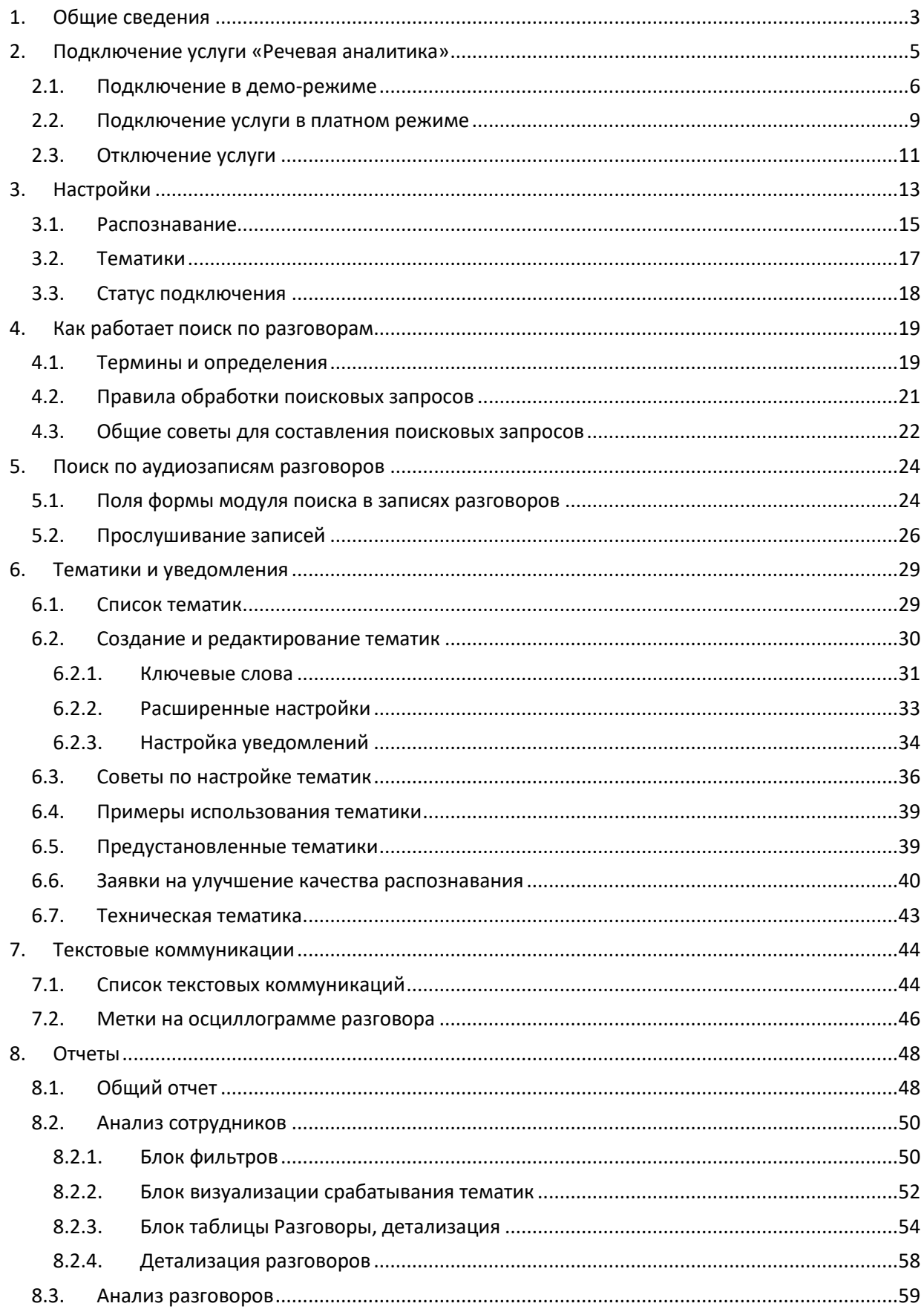

# MANGO OFFICE

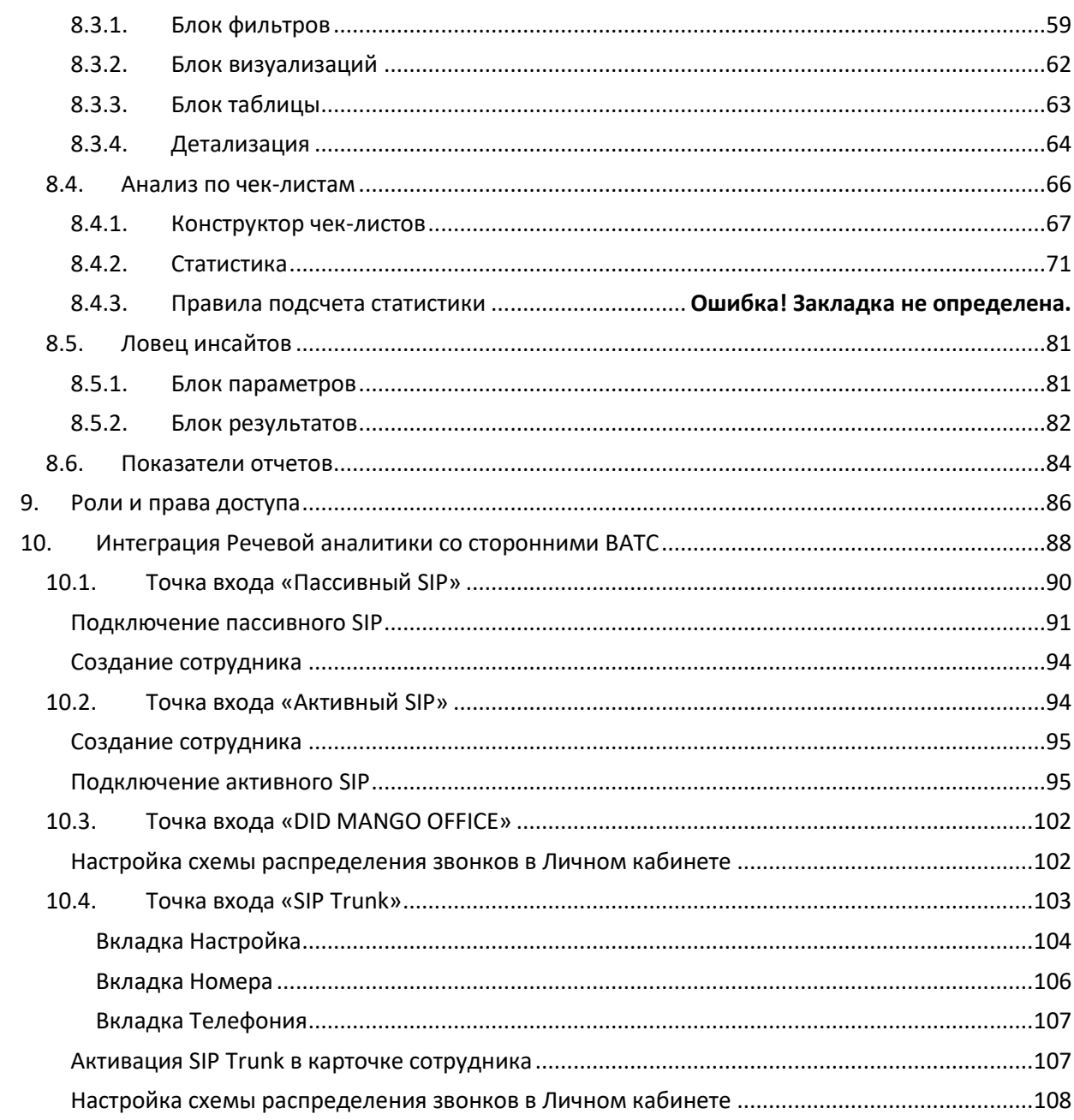

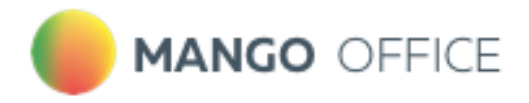

# <span id="page-3-0"></span>1. Общие сведения

**Речевая аналитика** распознает записанные разговоры и текстовые сообщения, и производит в них поиск — вручную или автоматически — необходимой информации.

Как работает поиск по распознанным записям разговоров, читайте [здесь.](#page-19-0)

Рабочая область раздела **Речевая аналитика** содержит следующие вкладки:

[Отчеты](#page-48-0) [Тематики](#page-29-0) [Текстовые коммуникации](#page-44-0) [Настройки](#page-13-0)

После подключения услуги пользователю доступны следующие функции:

- Поиск в текстовых сообщениях и в распознанных записях разговоров заданных слов и выражений
- Автоматическое проставление тематики разговора
- Текстовая расшифровка аудиозаписей разговора
- Составление отчетов
- Получение уведомлений

ВНИМАНИЕ! Для распознавания Речевой аналитикой звонков необходимо подключить **Запись разговоров**.

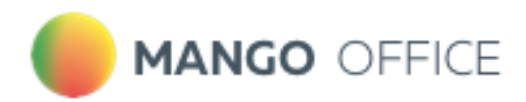

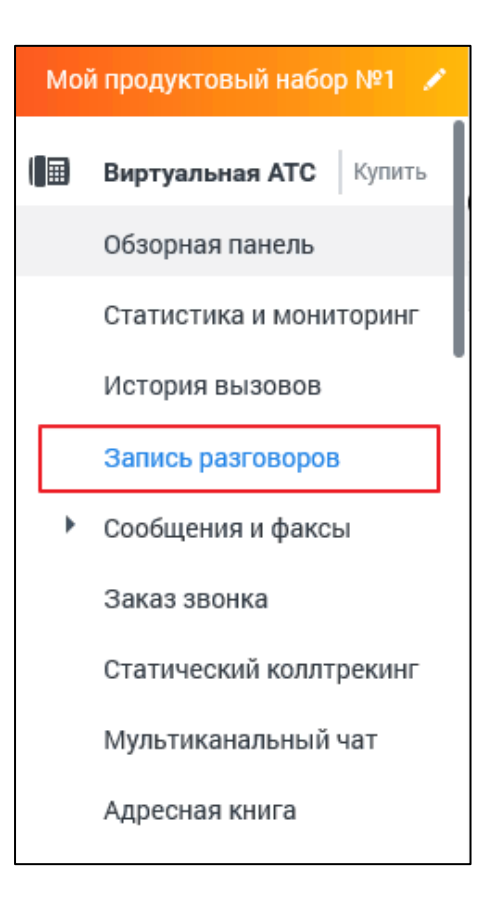

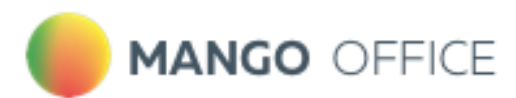

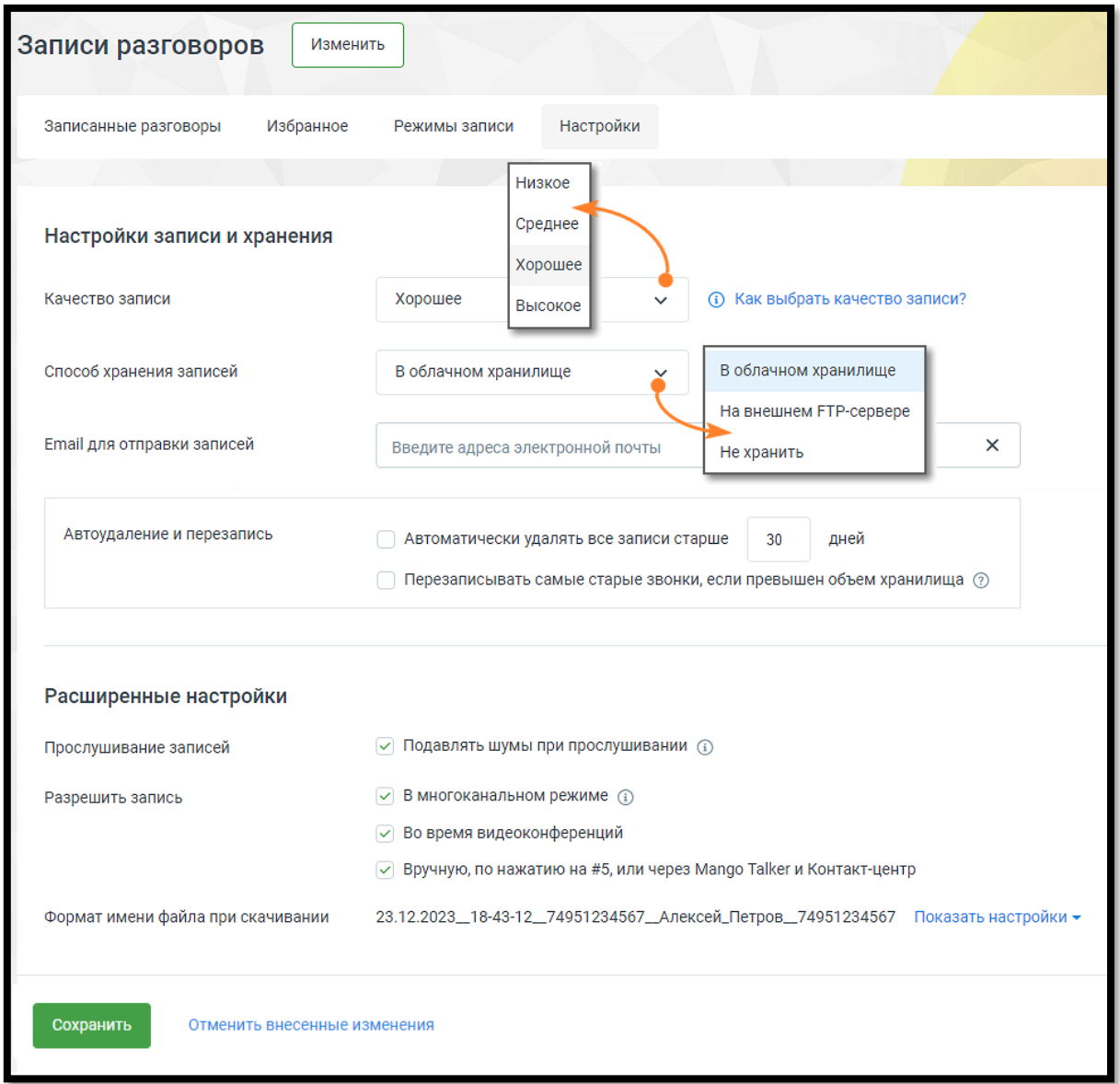

Если в настройках способа хранения записей разговоров пользователем выбран способ *Не хранить*, записи и расшифровки разговоров не сохраняются.

Параметр *Качество записи* на работу Речевой аналитики не влияет.

Подробнее о подключении и настройках **Записи разговоров** читайте в [Справочнике](https://www.mango-office.ru/support/virtualnaya_ats/rukovodstvo_polzovatelya/)  [ВАТС.](https://www.mango-office.ru/support/virtualnaya_ats/rukovodstvo_polzovatelya/)

# <span id="page-5-0"></span>2. Подключение услуги «Речевая аналитика»

- [2.1. Подключение в Демо-режиме](#page-6-0)
- [2.2. Подключение в платном режиме](#page-9-0)
- [2.3. Отключение услуги](#page-11-0)

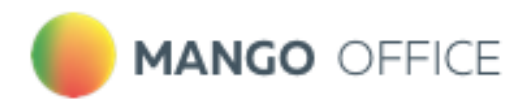

### <span id="page-6-0"></span>2.1. Подключение в демо-режиме

Функционал демо-версии услуги **Речевая аналитика** полностью соответствует функционалу полной версии за исключением следующих ограничений:

- длительность демо-периода составляет 7 дней с момента подключения;
- суммарная длительность распознаваемых аудиозаписей ограничена 100 минутами аудиозаписи в сутки;
- функциональность аналитики Текстовой коммуникации доступна для пяти сотрудников.

Пользователь не может самостоятельно отключить демо-режим Речевой аналитики. Если пользователь не осуществит переход на платный тариф в течение 7 календарных дней, по истечении этого срока демоверсия деактивируется.

Повторно подключить услугу в демо-режиме невозможно.

Для подключения услуги Речевая аналитика в демо-режиме зайдите в Личный кабинет и

найдите на боковой навигационной панели иконку .

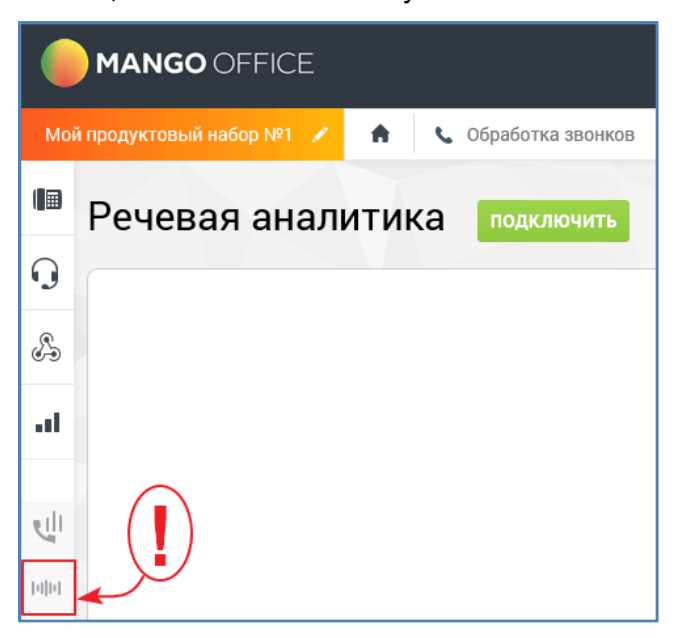

Перейдите в подраздел **Речевая аналитика**.

Главная страница подраздела в краткой форме описывает возможности пользователя Речевой аналитики.

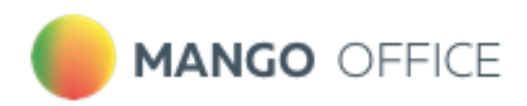

Речевая аналитика

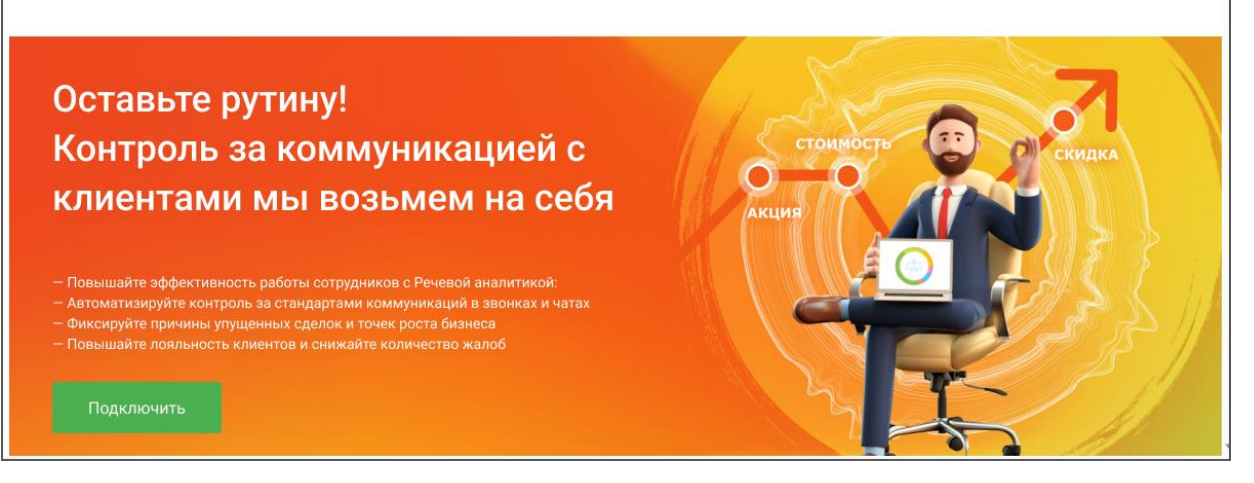

На экране ниже располагается кнопка подключения **демо-версии** Речевой аналитики.

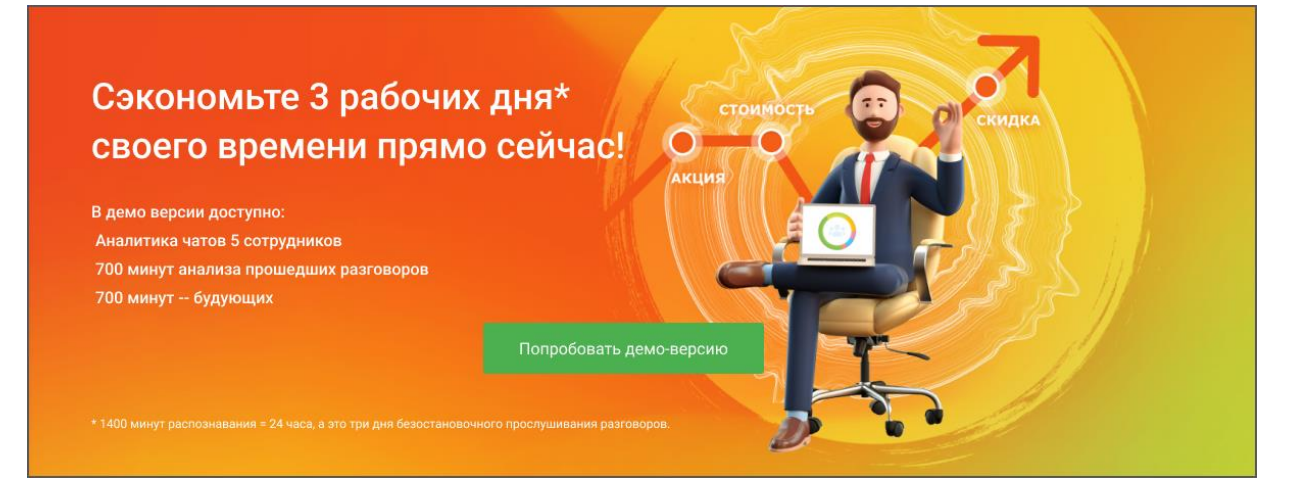

После подключения на боковой навигационной панели ВАТС отобразится меню демо-версии Речевой аналитики. На экране откроется страница [Статус подключения.](#page-18-0)

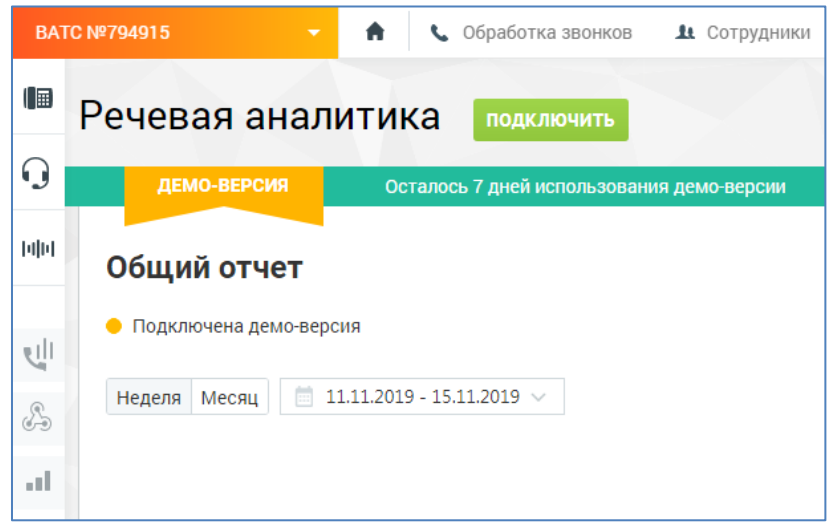

О количестве оставшихся дней использования демо-версии сообщает уведомление вида:

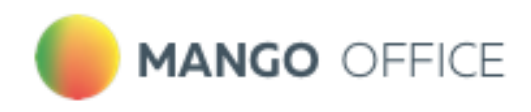

Осталось 6 дней использования демо-версии

Из демо-режима вы можете в любой момент перейти к полной версии Речевой аналитики. Для перехода на полную версию щелкните по кнопке **Подключить.** Далее действуйте в соответствии с [инструкцией.](#page-9-0)

#### Аналитика ретроспективных записей разговоров

Если Речевая аналитика (в демо- или платном режиме) подключается впервые, пользователю доступна аналитика ретроспективных записей разговоров. Это аналитика по последним записям, сделанным до момента подключения услуги, но суммарной длительностью не более 700 минут. Данные ретро-записей предоставляются без оплаты, в обучающих целях.

По распознанным разговорам можно производить поиск, по ключевым словам, а также поиск по тематикам в интерфейсе раздела "Запись разговоров". На основании распознавания и простановки на разговоры тематик можно просматривать отчеты.

Попавшие в ретроспективу вызовы, на момент совершения которых была отключена запись разговора, учитываются только в отчетах речевой аналитики (поиск, по ключевым словам, и по тематикам в интерфейсе раздела "Запись разговоров" невозможен).

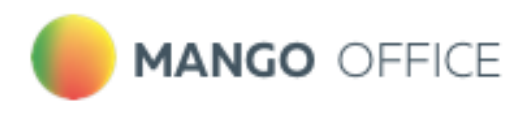

# <span id="page-9-0"></span>2.2. Подключение услуги в платном режиме

Для подключения услуги Речевая аналитика зайдите в Личный кабинет пользователя ВАТС и найдите на навигационной панели раздел Инструменты. Перейдите в подраздел **Речевая аналитика**. Нажмите кнопку **Подключить**.

После щелчка по кнопке **Подключить** появляется всплывающее окно с детальным описанием расходов на подключение услуги.

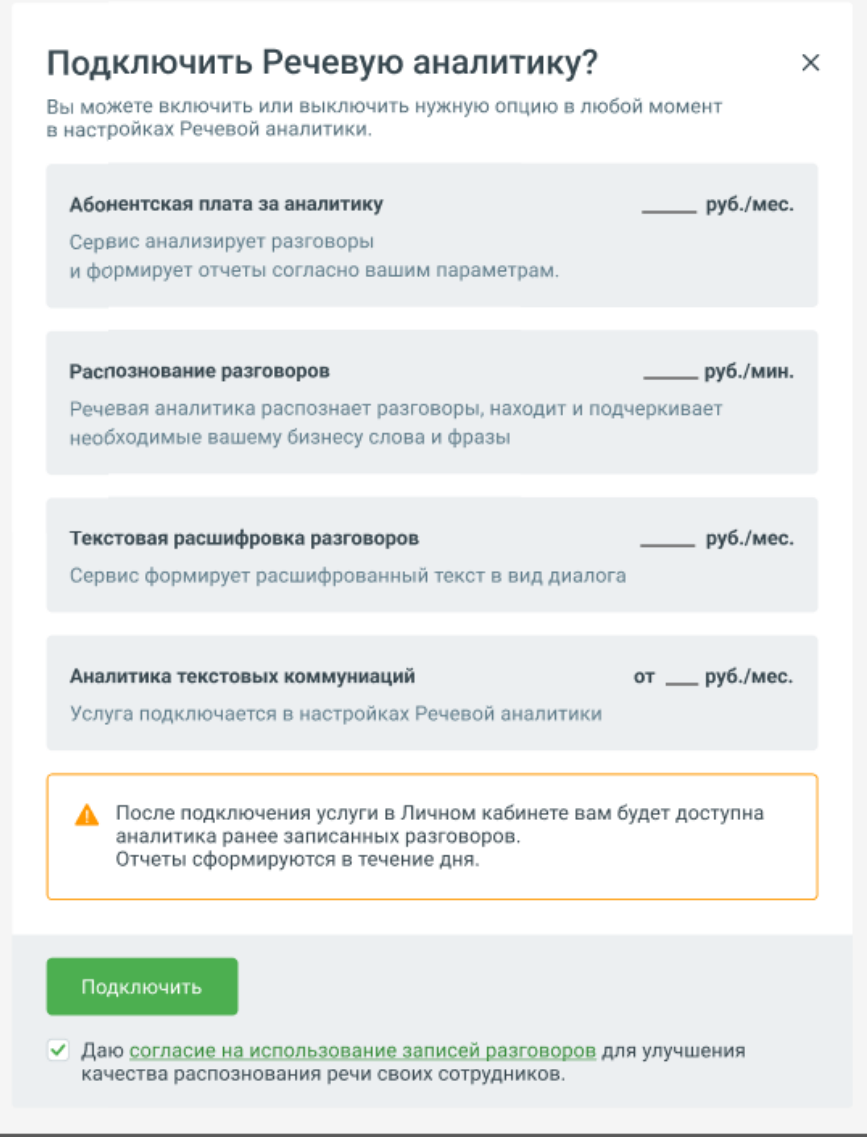

Стоимость услуг расшифровки и распознавания разговора зависит от версии ВАТС.

Подробнее о версии продукта и тарифах [здесь.](https://www.mango-office.ru/products/virtualnaya_ats/price/)

Всплывающее окно содержит следующие настройки:

- **1) Абонентская плата за аналитику** в рамках этой платы пользователь получает возможность пользоваться функционалом модуля «Речевая аналитика». Списание абонентской платы происходит ежедневно.
- **2) Распознавание разговоров** плата за распознавание снимается за фактическое количество распознанных минут аудиозаписей. Распознавание начинает работать сразу после его включения и распространяется только на новые записанные

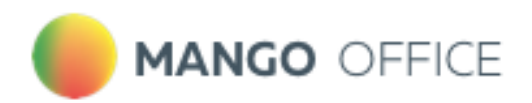

разговоры. Запись разговора не распознается мгновенно – допускается задержка по времени в несколько часов.

При первом подключении услуги "Речевая аналитика" обязательно подключите распознавание разговоров.

В дальнейшем, при необходимости, инструмент "Распознавание" можно отключить. Разговоры, записанные при отключенном инструменте "Распознавание", распознаваться не будут. В этом случае Речевая аналитика формирует отчеты только по уже записанным и распознанным разговорам.

**3) Текстовая расшифровка разговоров** – для удобства пользователя распознанные разговоры могу быть расшифрованы и представлены в виде текста.

Для получения расшифровки разговора, необходимо: чтобы на момент совершения вызова на ВАТС были подключены услуги "Распознавание" и "Текстовая расшифровка разговоров".

Если на момент вызова:

- *услуга "Распознавание" включена, услуга "Расшифровка распознанных разговоров" включена* – новые вызовы будут распознаваться и расшифровываться;
- *услуга "Распознавание" отключена, услуга "Расшифровка распознанных разговоров" включена* – новые вызовы не будут ни распознаваться, ни расшифровываться;
- *услуга "Распознавание" включена, услуга "Расшифровка распознанных разговоров" отключена* – новые вызовы будут только распознаваться.

Для всех старых аудиозаписей расшифровки разговоров будут доступны, если на момент совершения вызова услуги «Расшифровки разговоров» и «Распознавание» были подключены. Для доступа к расшифрованным аудиозаписям услуга «Расшифровки разговоров» должна быть включена.

**Лимит распознавания** – это максимальное количество минут, которое будет распознаваться за календарный день. Лимит необходим, чтобы избежать незапланированного перерасхода средств пользователя. Если поле Лимит оставить пустым, все новые записанные разговоры будут распознаваться до тех пор, пока на балансе Лицевого Счета имеются средства.

При распознавании аудиозаписей разговора модуль учитывает оставшееся доступным количество минут на текущий календарный день. Если длительность записи превышает оставшийся лимит – запись распознаваться не будет. В этом случае будет распознана следующая запись разговора, попадающая под доступный для распознавания лимит.

**4) Аналитика текстовых коммуникаций** – при подключении услуги пользователь выбирает тариф, в зависимости от количества сотрудников, чьи текстовые коммуникации будут анализироваться. Также в выпадающем списке пользователь выбирает сотрудников. Аналитика не подключается автоматически. Пользователь может подключить ее в Настройках РА.

Ознакомьтесь с условиями оплаты и нажмите **Подключить.** 

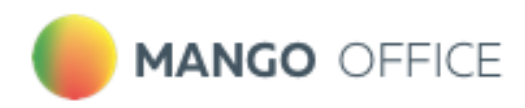

ř.

После подтверждения согласия на передачу персональных данных услуга **Речевая аналитика** активируется. На экране откроется страница [Статус подключения.](#page-18-0) На боковой навигационной панели ВАТС вам будет доступно меню:

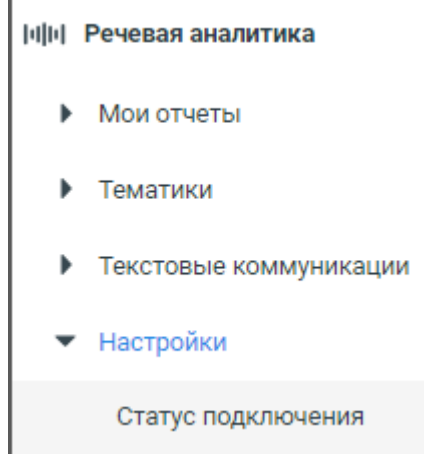

Отображение меню может различаться в зависимости от подключенных продуктов и услуг.

Текущий статус доступности распознавания и расшифровок аудиозаписей разговоров отображается в меню модуля «Речевая аналитика» во вкладке **Общий отчет**.

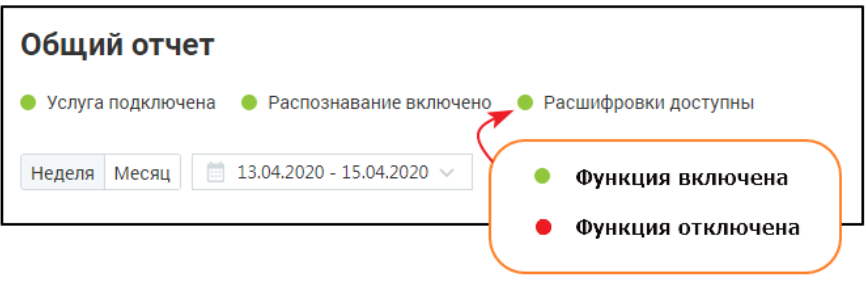

Подробнее о настройках распознавания записей разговоров узнайте [здесь.](#page-15-0)

Пользователь может изменить ранее установленные настройки подключения. Для этого перейдите в раздел **Настройки**, введите новые данные и сохраните изменения.

# <span id="page-11-0"></span>2.3. Отключение услуги

'n

При необходимости пользователь может отключить услугу Речевая аналитика**.** Для этого в нижнем правом углу окна раздела **Настройки** щелкните по ссылке **Отключить услугу «Речевая аналитика»**.

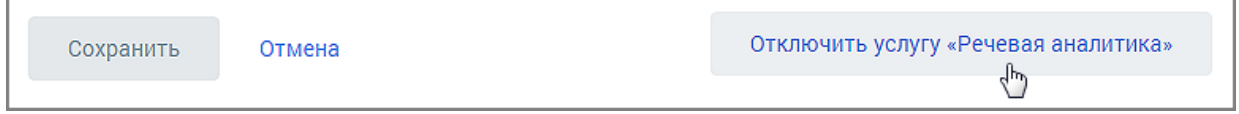

В появившемся окне заполните и отправьте форму обратной связи с запросом на отключение услуги. Услуга будет отключена вашим Персональным менеджером.

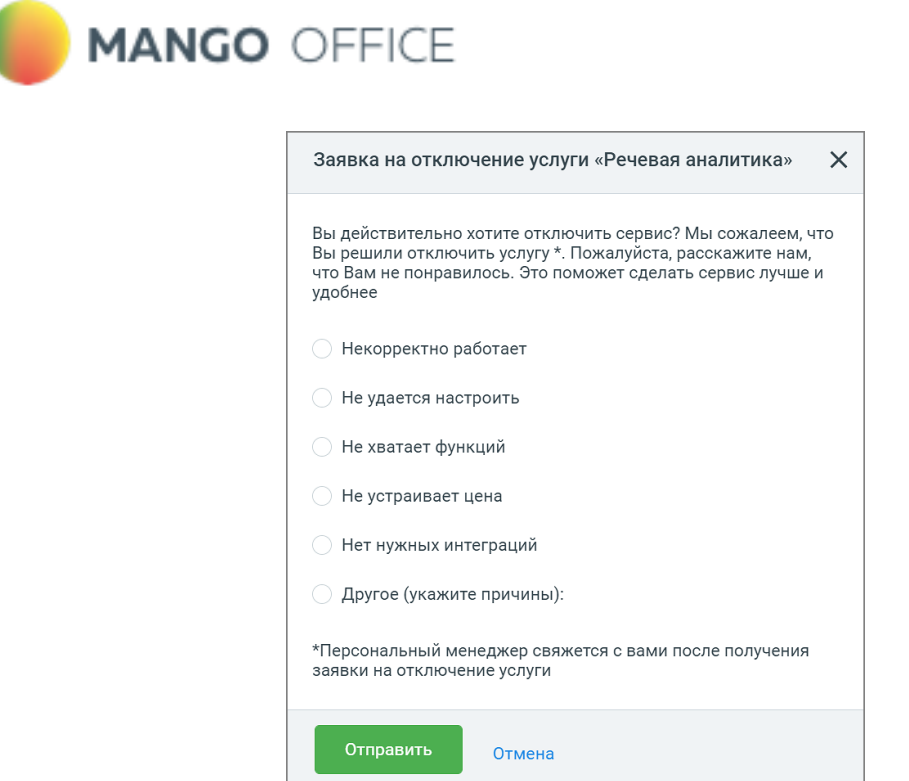

Статус заявки на отключение доступен в правом нижнем углу окна **Настройки.**

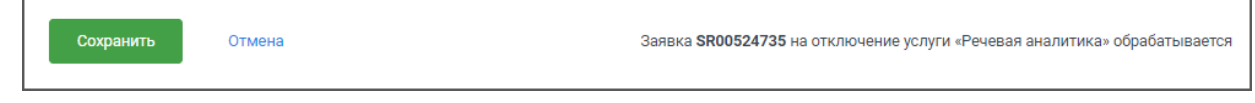

После отключения услуги пользователь полностью теряет доступ к функционалу услуги.

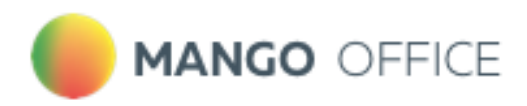

# <span id="page-13-0"></span>3. Настройки

Вкладка **Настройки** модуля Речевая аналитика содержит следующие блоки:

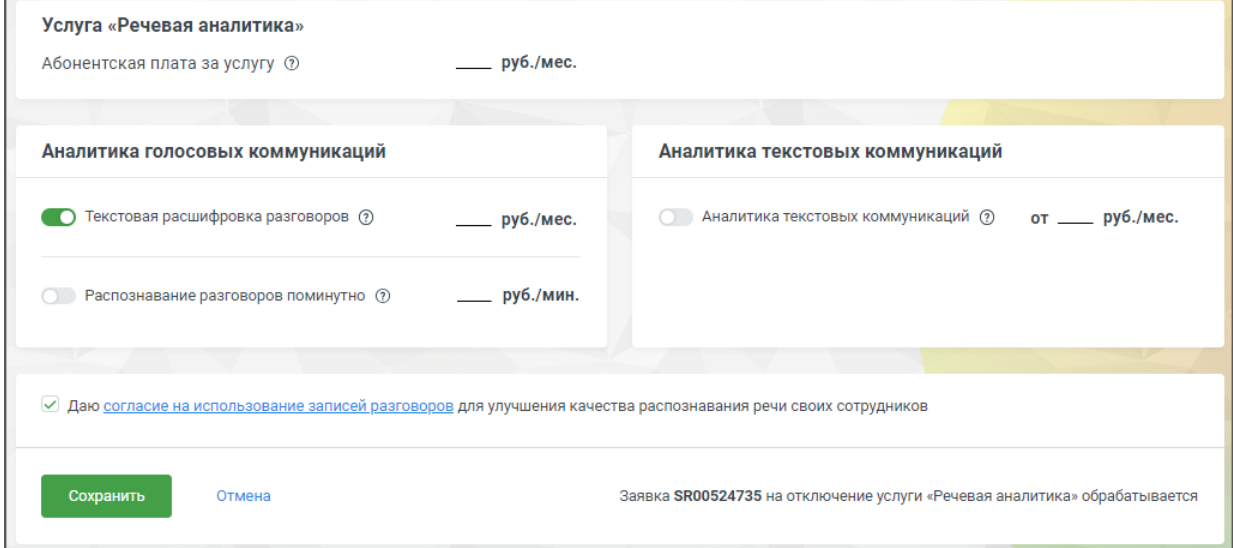

**Услуга «Речевая аналитика»** – отображается абонентская плата за услугу.

**Аналитика голосовых коммуникаций** – отображается стоимость расшифровки и распознавания аудиозаписей разговоров. Устанавливается дневной лимит распознавания аудиозаписей.

• **[Распознавание](#page-15-0)** – позволяет настроить условия распознавания аудиозаписей разговоров. Пользователь может отправлять на распознавание только нужные звонки.

#### **Аналитика текстовых коммуникаций**

Выбор тарифа и сотрудников, чьи текстовые коммуникации будут анализироваться.

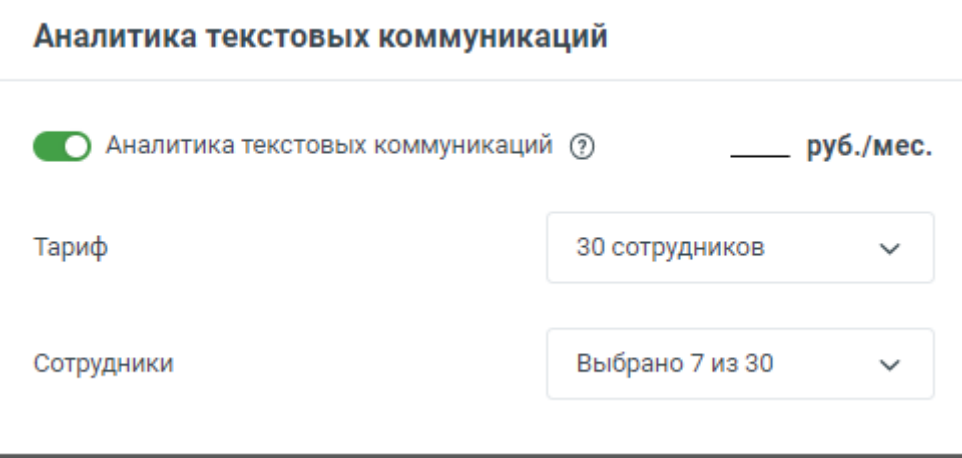

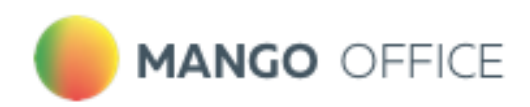

#### **Тематики**

Предусматривает перезаписывание [тематики](#page-17-0) разговору после редактирования пользователем ее условий и распознавания проставления.

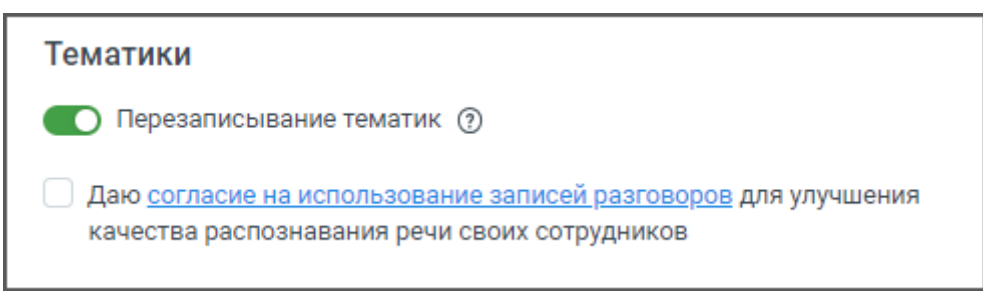

Убедитесь, что все настройки выбраны верно, затем нажмите кнопку **Сохранить.** 

<span id="page-14-0"></span>Кнопка **Отмена** отменяет внесенные изменения и возвращает настройки к предыдущему сохраненному значению.

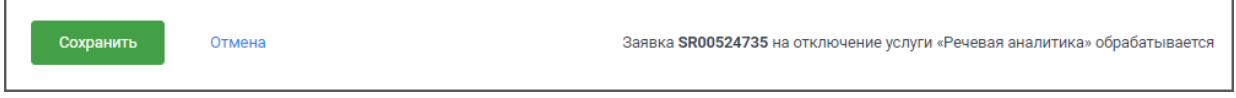

Все действия, произведенные в настройках Речевой аналитики, отражаются в Личном кабинете пользователя ВАТС в разделе **Безопасность и ограничения/Журнал действий.** 

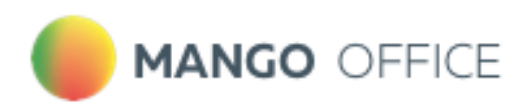

# <span id="page-15-0"></span>3.1. Распознавание

Блок **Настройка распознавания** позволяет настроить функции распознавания и пересылки аудиозаписей разговоров сотрудников.

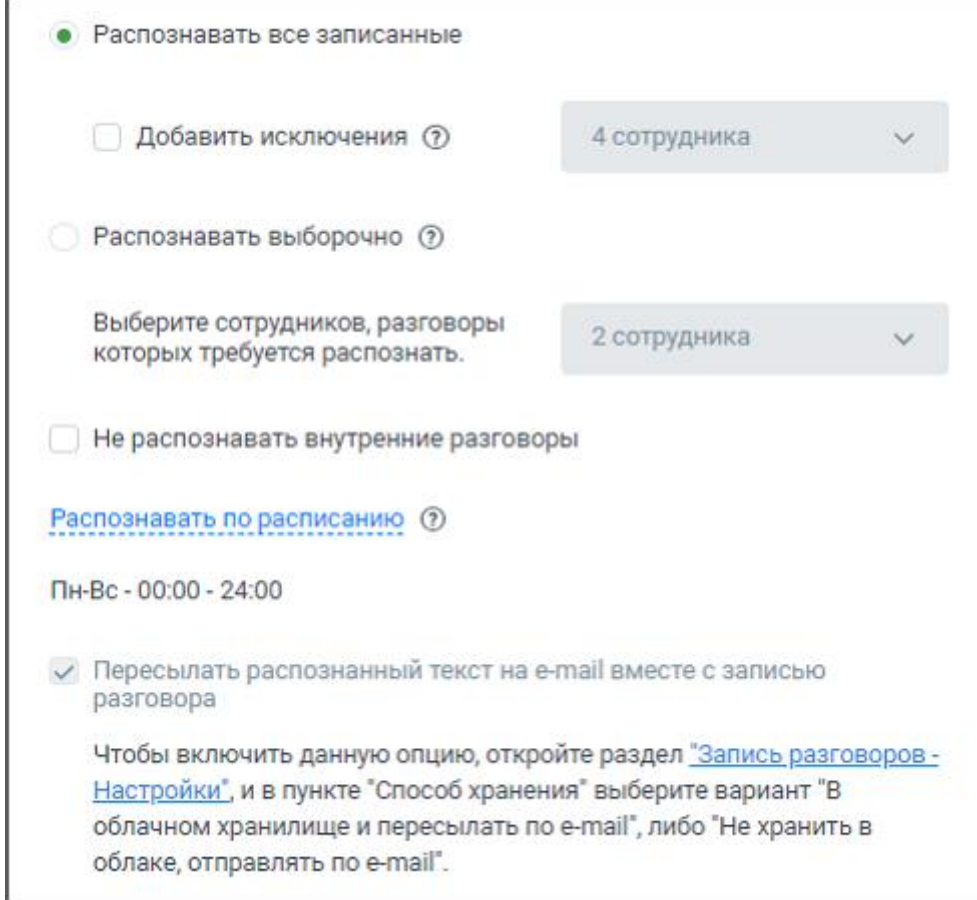

Пользователю доступны варианты:

- Распознавать все записанные
- Распознавать выборочно

**Распознавать все записанные** – данный режим установлен по умолчанию и отправляет на распознавание все записываемые разговоры.

**Распознавать выборочно** – данный режим отправляет на распознавание аудиозаписи разговоров только выбранных сотрудников или группы сотрудников.

Если установлен режим «Распознавать выборочно», обязательно отметьте хотя бы одного сотрудника, чьи аудиозаписи разговоров будут отправляться на распознавание.

Для ограничения списка распознавания предусмотрены:

- Чекбокс «Добавить исключения»
- Чекбокс «Не распознавать внутренние разговоры»;
- Чекбокс «Не распознавать входящие разговоры» (для подключения данной услуги обратитесь к своему персональному менеджеру);
- Чекбокс «Не распознавать исходящие разговоры» (для подключения данной услуги обратитесь к своему персональному менеджеру).

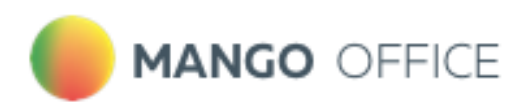

Î.

а) Чекбоксы «Добавить исключения» и «Распознавать выборочно» – открывает поле выбора сотрудников. Отметьте галочкой необходимых сотрудников или группы сотрудников. Поле поиска предназначено для быстрого выбора нужного сотрудника.

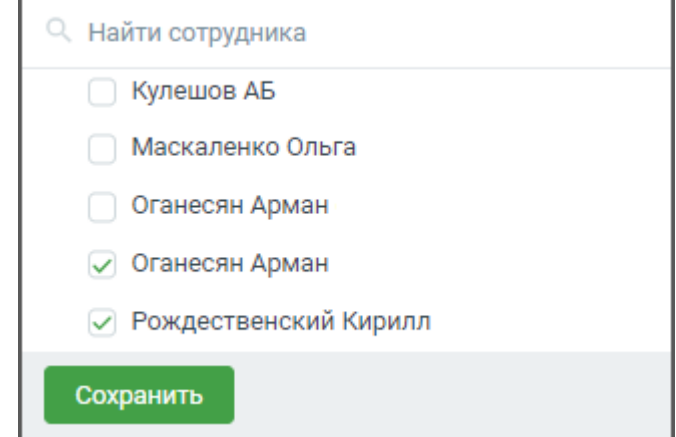

б) Чекбокс «Не распознавать внутренние разговоры» – отметьте галочкой, если не хотите отправлять на распознавание внутренние разговоры сотрудников компании.

в) Чекбокс «Не распознавать входящие разговоры» – отметьте галочкой, если не хотите отправлять на распознавание все входящие разговоры.

г) Чекбокс «Не распознавать исходящие разговоры» – отметьте галочкой, если не хотите отправлять на распознавание все исходящие разговоры.

**Распознавать только длительностью (от/до)** – проставьте длительность разговоров, которые будут отправляться на распознавание.

**Чекбокс «Отправлять распознанный текст разговора на e-mail вместе с аудиозаписью»** – если чекбокс отмечен, клиенту, использующему сервис "Речевая аналитика" и подключившему услугу «Расшифровка разговоров», на электронную почту отправляются текстовая расшифровка и аудиозапись соответствующего разговора.

**Распознавать по расписанию –** клик по ссылке откроет окно настройки расписания. Зеленым цветом отмечено время, когда разговоры будут отправляться на распознавание. В соответствии с настроенным расписанием под распознавание будут попадать все (с учетом других настроек распознавания) записанные разговоры, время начала которых лежит в заданном интервале. Часовой пояс – Москва.

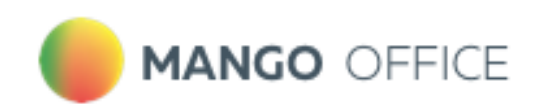

ВНИМАНИЕ. Для подключения данной услуги обратитесь к своему персональному менеджеру.

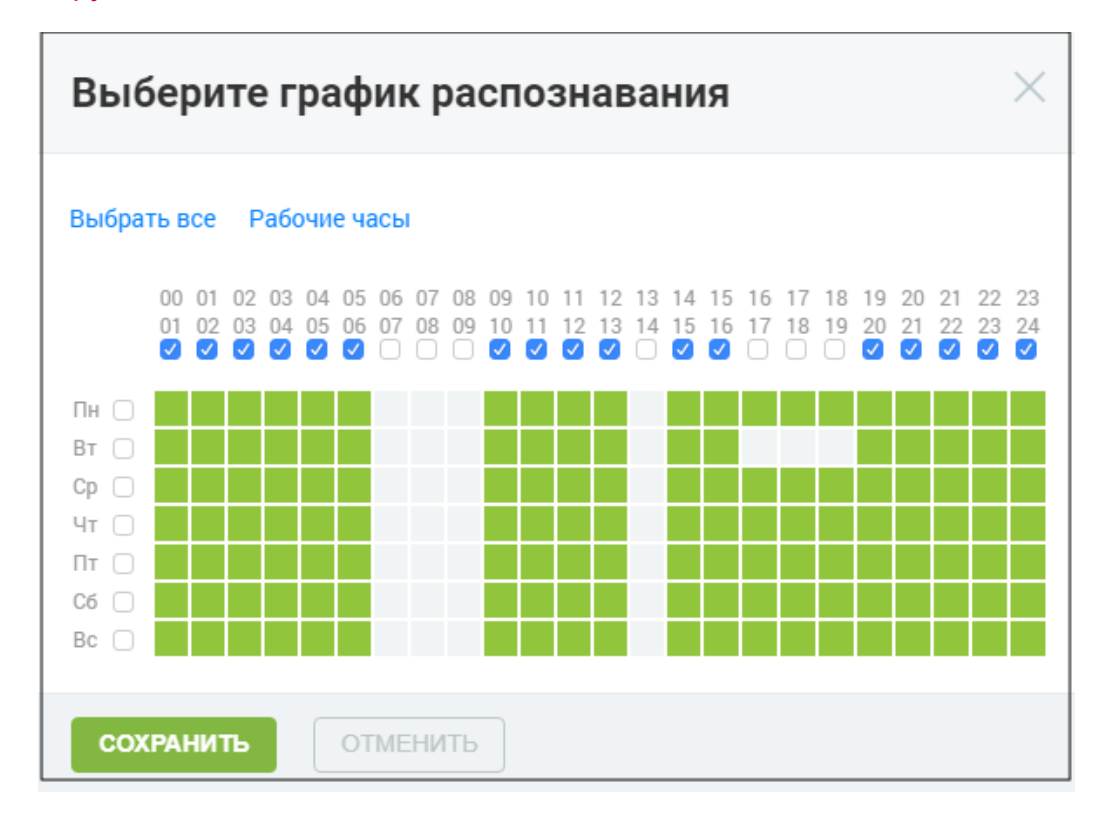

### <span id="page-17-0"></span>3.2. Тематики

**Перезаписывание тематик** — это автоматическое перепроставление аудиозаписям или текстовым сообщениям тех тематик, в которых были изменены настройки. Максимальный период времени, за который производится перезаписывание тематик – 90 календарных дней.

Подробнее о тематиках узнайте [здесь.](#page-29-0)

#### ПРИМЕР:

Руководителю необходимо оценить заинтересованность клиентов в приобретении товаров на период новогодних распродаж.

Для этого создается тематика, и задаются условия её проставления.

*15.11.2018 создается тематика "Акции" с ключевыми словами: акция, скидка, распродажа.* 

Ознакомившись с разговорами, которым проставилась тематика, руководитель решает изменить условия проставления, сделав их более конкретными.

*15.12.2018 меняются условия внутри тематики, изменяются ключевые слова: новогодняя акция, новогодняя скидка, новогодняя распродажа.*

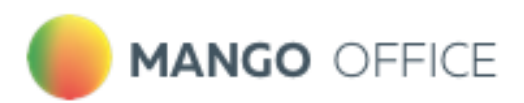

Чтобы данные отчетов соответствовали новым условиям, Речевая аналитика проверит все текстовые диалоги и записанные и распознанные звонки (с момента создания первой версии тематики) на соответствие внесенным изменениям, и перепроставит тематику заново.

Таким образом, нет необходимости ожидать накопления новых распознанных разговоров или текстовых диалогов для оценки заинтересованности клиентов. Руководитель получает уточненные (либо новые) данные немедленно, из уже имеющихся данных. И, на основе этих данных, может корректировать работу организации.

Для перезаписывания тематик поставьте галочку в чекбоксе **Перезаписывание тематик.**  Эта настройка относится ко всем добавленным тематикам и может изменить текущие данные в отчетах.

# <span id="page-18-0"></span>3.3. Статус подключения

Вкладка содержит описание опций, необходимых для корректной работы Речевой аналитики со ссылками на соответствующие разделы.

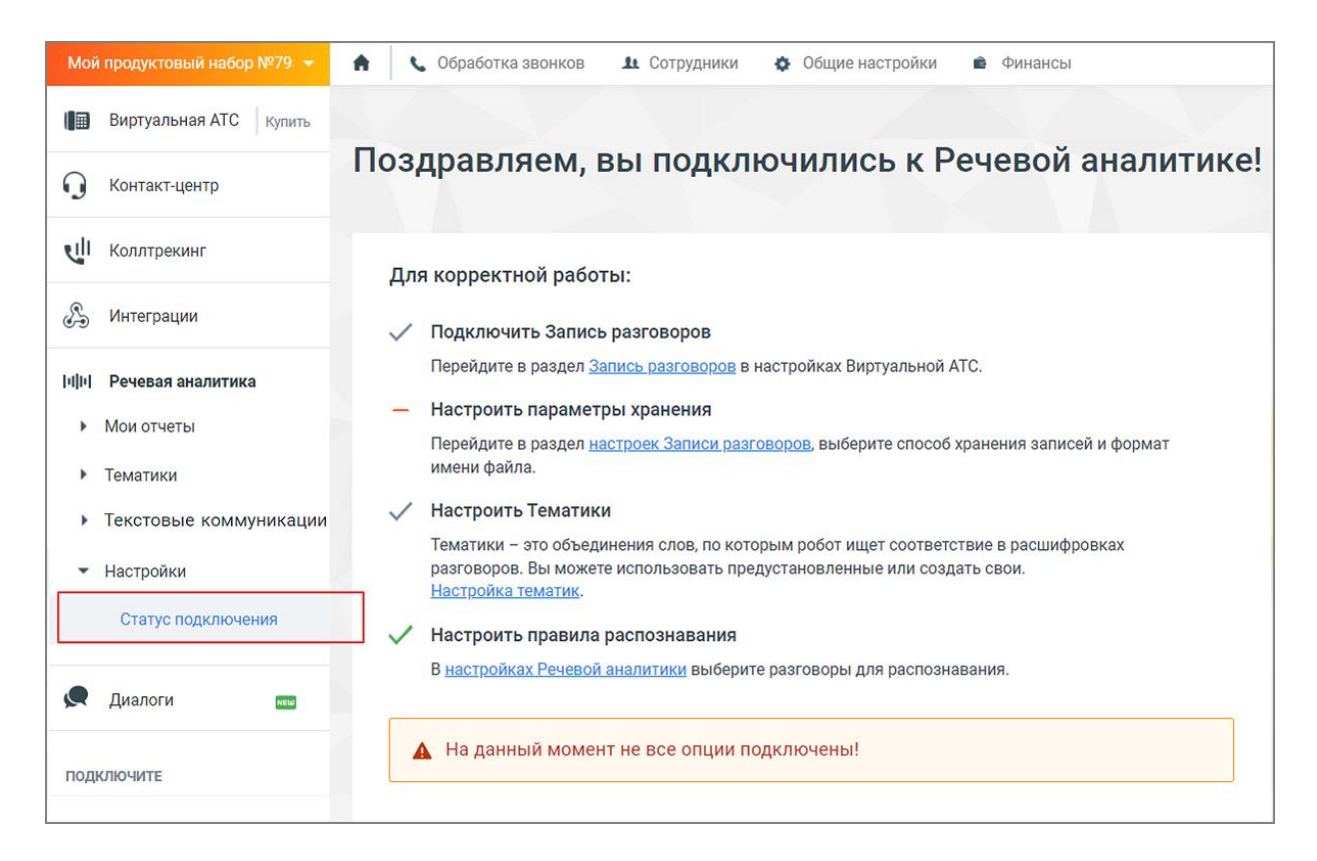

По мере подключения опции изменяется ее индикатор:

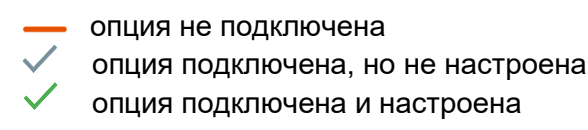

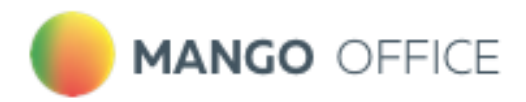

# <span id="page-19-0"></span>4. Как работает поиск по разговорам

Пользователям ВАТС доступен поиск ключевых слов или словосочетаний в распознанных аудиозаписях и текстовых сообщениях. Поиск можно осуществлять как в ручном, так и в автоматическом режиме (простановка тематик).

[4.1. Термины и определения](#page-19-1)

[4.2. Правила обработки поисковых запросов](#page-21-0)

<span id="page-19-1"></span>[4.3 Советы по формулировке поисковых запросов](#page-22-0)

### 4.1. Термины и определения

**Канал** – участник разговора, речь/текст которого анализируется. Пользователь может выбрать один из трех каналов:

- сотрудник
- клиент
- сотрудник и клиент

**Фрагмент разговора** – непрерывная речь или одно текстовое сообщение одного из участников разговора до момента вступления в разговор второго участника.

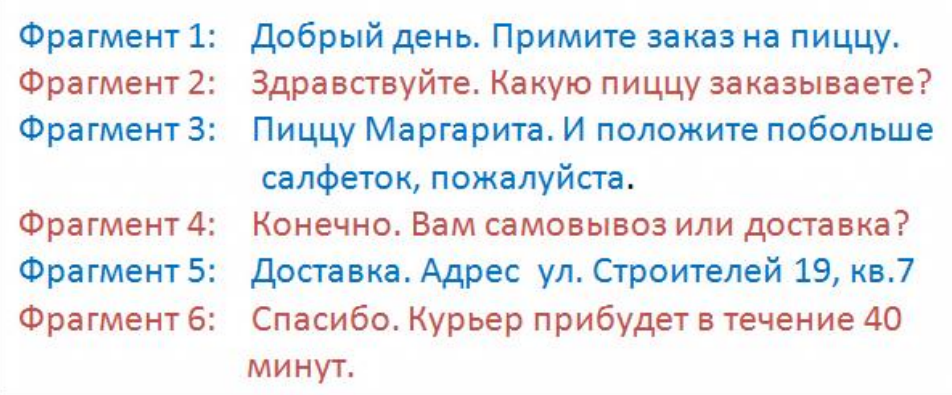

**Терма** – ключевое слово или словосочетание, которое необходимо найти в аудиозаписи разговора или в текстовом сообщении.

Виды терм **Простое слово.** Например, слово **окно.**  Допустим, пользователь ищет это слово в речи клиента Вхождение засчитывается, когда слово **окно** (с учетом словоформ: окна, окон и т. д.) будет найдено в каком-то из фрагментов разговора клиента.

# **MANGO OFFICE**

Если слово **окно** будет найдено 5 раз в одном фрагменте или слово **окно** будет найдено в 5-ти разных фрагментах, то количество вхождений слова **окно** будет равно 5.

#### **Словосочетание**

Например, словосочетание **купить окно**.

Допустим, пользователь ищет это словосочетание в речи клиента

Вхождение засчитывается, когда одновременно слово **купить** и слово **окно** (с учетом словоформ) встретятся во фрагменте разговора клиента.

Например, если клиент сказал *Хочу купить ваше пластиковое окно*, терма **купить окно** засчитается.

#### **Словосочетание в точном соответствии**

Например **"купить окно"** (отличается от обычной фразы ТОЛЬКО кавычками)

Допустим, пользователь ищет в речи клиента словосочетание **"купить окно".**

Вхождение засчитается только в том случае, когда во фрагменте речи клиента встретится фраза **купить окно** (с учетом словоформ)**.**

Например, если клиент сказал *Хочу купить ваше пластиковое окно,* терма "**купить окно"** НЕ засчитается.

А если клиент сказал *Я очень хочу купить окна*, терма "**купить окно"** засчитается.

#### **Слово или словосочетание без учета словоформ**

Например **!окно** (отличается от обычной фразы ТОЛЬКО символом «!»)

Допустим, пользователь ищет это слово в речи клиента

Вхождение засчитывается, когда слово **окно** (без учета словоформ) будет найдено в каком-то из фрагментов разговора клиента.

Например, если в каком-то из фрагментов разговора клиент скажет *Я купил одно окно в этой организации.* 

Чтобы закрепить все словоформы словосочетания, необходимо использовать символ **«!»** перед первым словом словосочетания - !**купить окно.**

Вхождение засчитывается, если в каком-то из фрагментов разговора клиент скажет *Я* хочу *купить одно окно в этой организации.*

Важно: Закрепить одно слово в словосочетании нельзя. Терма вида **купить !окно**  является некорректной.

Для поискового запроса *!окно*, найденные слова "окна", "окон" не засчитываются как вхождение.

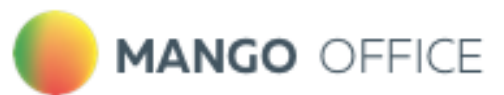

#### **Слово или словосочетание в точном соответствии, без учета словоформ**

«!**купить окно»** – используйте кавычки и символ ! для закрепления словоформы поискового запроса в точном соответствии.

!«**купить окно»** – второй вариант для закрепления словоформы поискового запроса в точном соответствии.

Вхождение засчитывается, если в каком-то из фрагментов разговора клиент скажет *Я хочу купить окно с установкой.* 

**Вхождение** – факт наличия термы во фрагменте разговора. У одной термы может быть сколько угодно вхождений, в зависимости от того, сколько раз она встречалась в разговоре.

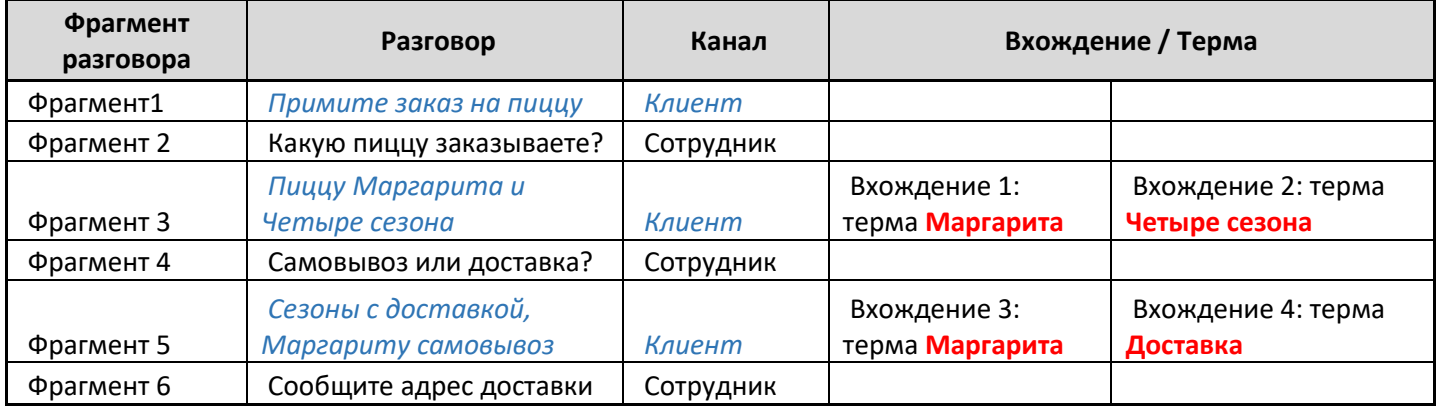

### <span id="page-21-0"></span>4.2. Правила обработки поисковых запросов

При вводе терм допускается использование следующих символов:

- Кавычки (" " или «») для поиска точного соответствия поисковому запросу;
- Дефис (тире) для составных слов;
- Буквы (кириллица, латиница);
- Цифры;
- Пробел;
- Восклицательный знак (!).

В строке поиска записей разговоров по ключевым словам термы отделяются друг от друга запятой, в [поле задания условий тематик](#page-31-0) - запятой или переносом строки.

При обработке поисковых запросов действуют следующие правила:

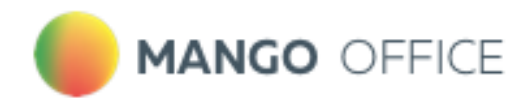

#### **Поиск осуществляется с учетом словоформ поискового запроса**

ПРИМЕР 1: При вводе в поисковой строке запроса *купить,* инструмент автоматически выберет [фрагменты разговора](#page-19-1) с упоминанием слов: *купить, куплю, купим* и т.д.

Учитываются словоформы **только** одного слова и одной части речи. То есть

*куплю* **не равно** *покупаю*, *покупка* **не равно** *куплю*, *окно* **не равно** *окошко*.

#### **Доступен поиск цифр**

ПРИМЕР 2: Необходимо выделить фрагменты разговора, где присутствует цифра 100.

В этом случае используйте в качестве терм: *сто, 100*

1 0 0 — это неправильный вариант термы

#### **Доступен поиск составных слов по одной из частей слова**

ПРИМЕР 3: Необходимо выявить фрагменты разговора, где клиент упоминает CRM-системы*.* 

В этом случае используйте в качестве терм слова: *СRM, СRM-система, система.*

### <span id="page-22-0"></span>4.3. Общие советы для составления поисковых запросов

СОВЕТ 1: При составлении поискового запроса используйте синонимы.

ПРИМЕР: Необходимо выбрать фрагменты разговора, где сотрудник предлагает клиенту скидку на товар или услугу. Вводите в поле поискового запроса слова *скидка, акция, распродажа и т. д.*

СОВЕТ 2: Подбирая поисковые запросы, постарайтесь избегать сложных синтаксических и грамматических конструкций – причастных оборотов, сложноподчиненных предложений и т. п. Максимально конкретизируйте свой запрос.

ПРИМЕР: Необходимо выбрать фрагменты разговора, где сотрудник сообщает об акции на пиццу «Четыре сыра».

Правильный поисковый запрос: *акция четыре сыра*

Неправильный поисковый запрос: *у нас проходит акция на пиццу четыре сыра*

СОВЕТ 3: Не используйте в качестве или в составе поисковых запросов союзы, предлоги, местоимения. Этот совет не касается частицы "не".

СОВЕТ 4: Если хотите найти точное соответствие поисковому словосочетанию (с учетом словоформ), используйте кавычки " " или «».

ПРИМЕР: Необходимо выбрать фрагменты разговора, где клиент заказывает пиццу "Четыре сезона".

Правильный поисковый запрос: *"четыре сезона"*

Неправильный поисковый запрос: *четыре сезона*

СОВЕТ 5: Используйте в качестве поисковых запросов и разговорные обороты повседневной речи, например *работяга, докторша, здрасте.*

СОВЕТ 6: Для формирования более точной поисковой выдачи задавайте для поиска несколько [терм](#page-19-1) одновременно.

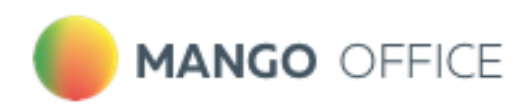

СОВЕТ 7: Используйте в качестве поисковых запросов как русские, так и латинские варианты слова, например *Mercedes, Мерседес.*

СОВЕТ 8: Используйте в качестве поисковых запросов восклицательный знак ! для закрепления словоформ.

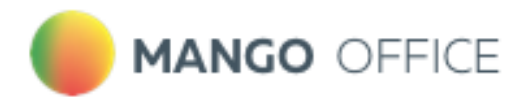

# <span id="page-24-0"></span>5. Поиск по аудиозаписям разговоров

### <span id="page-24-1"></span>5.1. Поля формы модуля поиска в записях разговоров

Во вкладке «Записанные разговоры» раздела **Запись разговоров** ЛК ВАТС можно просмотреть и отсортировать информацию, а также прослушать и скачать записанные разговоры.

Для поиска записанных разговоров воспользуйтесь фильтрами:

- 1) Из выпадающего списка выберите период отчета либо укажите произвольный;
- 2) Укажите значение в поле «Кто звонил»: Клиент либо Сотрудник;
	- Для значения «Клиент» укажите часть номера или номер, с которого звонил клиент;
	- Для значения «Сотрудник» выберите группу, конкретного сотрудника либо выберите значение «Любой сотрудник»;
- 3) Аналогичным образом укажите значения для поля «С кем говорил»;
- 4) Укажите номер или виджет Манго Диалоги, на который осуществился дозвон;
- 5) При необходимости укажите длительность беседы: предусмотрена возможность выбора определенной длительности либо ввода произвольной длины разговора в формате мм:сс.;

Дополнительные фильтры Речевой аналитики:

- 6) Поиск по распознанным записям разговоров. Введите ключевое слово или словосочетание, которое вы хотите найти в разговоре (например, "акция", "доставка", "оплата"). Нажмите кнопку "Enter", чтобы слово, которое вы ввели, стало поисковым тегом. Разрешенные для ввода в данное поле символы:
	- Кавычки. " " и « »
	- Дефис (тире)
	- Запятая
	- Буквы (кириллица, латиница)
	- Цифры
	- Пробел

Поиск доступен, если на ВАТС подключена услуга «Распознавание разговоров».

ПРИМЕР:

Требуется выяснить интерес покупателей к акции "Скоро лето". Вводим в поле поиска запрос "скоро лето", выбираем канал Клиент и получаем список распознанных записей разговоров, где клиенты интересовались акцией. Далее можно прослушать записи и выяснить степень заинтересованности клиента и другую информацию.

- 7) Выберите, кто говорил эти слова: клиент или сотрудник. Также доступен вариант "никто не говорил".
- 8) Выберите тематику разговора (например, "продажи", "поддержка", "технические вопросы").

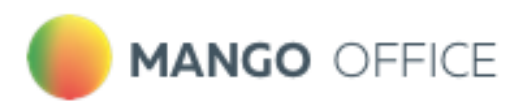

- 9) Выберите, хотите ли вы найти разговоры, относящиеся или не относящиеся к данным тематикам:
	- Если выбрано *Говорили*, то в списке записей разговоров выводятся записи, на которые проставилась хотя бы одна из выбранных тематик.
	- Если выбрано *Не говорили*, то не выводится ни одна запись, которая соответствует хотя бы одной из выбранных тематик. В списке разговоров будут только те записи, на которые не проставилась ни одна из выбранных тематик. Этот вариант может быть полезен, например, при выявлении – кто из сотрудников забывает предлагать акционные продукты в разговоре с клиентом.
- 10) Выберите эмоции, которые были выражены в разговоре: "любые эмоции", "негативные", "нейтральные". Эмоции разговоров определяет специальный алгоритм искусственного интеллекта, который анализирует как акустические (тембр, громкость), так и лингвистические характеристики.
- 11) Если выбраны "негативные" или "нейтральные" эмоции, можно указать, кто именно - клиент или сотрудник - проявил эти эмоции в ходе разговора.
- 12) Укажите длительность тишины. Изучение интервалов тишины может помочь руководителю выявить узкие места в рабочих процессах и процедурах обслуживания клиентов.

Нажмите **Показать отчет** для формирования списка записанных разговоров, удовлетворяющего условиям фильтров. Нажатие кнопки **Очистить фильтры** сбрасывает выбранные фильтры.

Если пользователь имеет ограниченные права доступа на прослушивание записей разговоров (например, "прослушивать только свои записи"), то в результатах поиска по ключевым словам будут только эти записи.

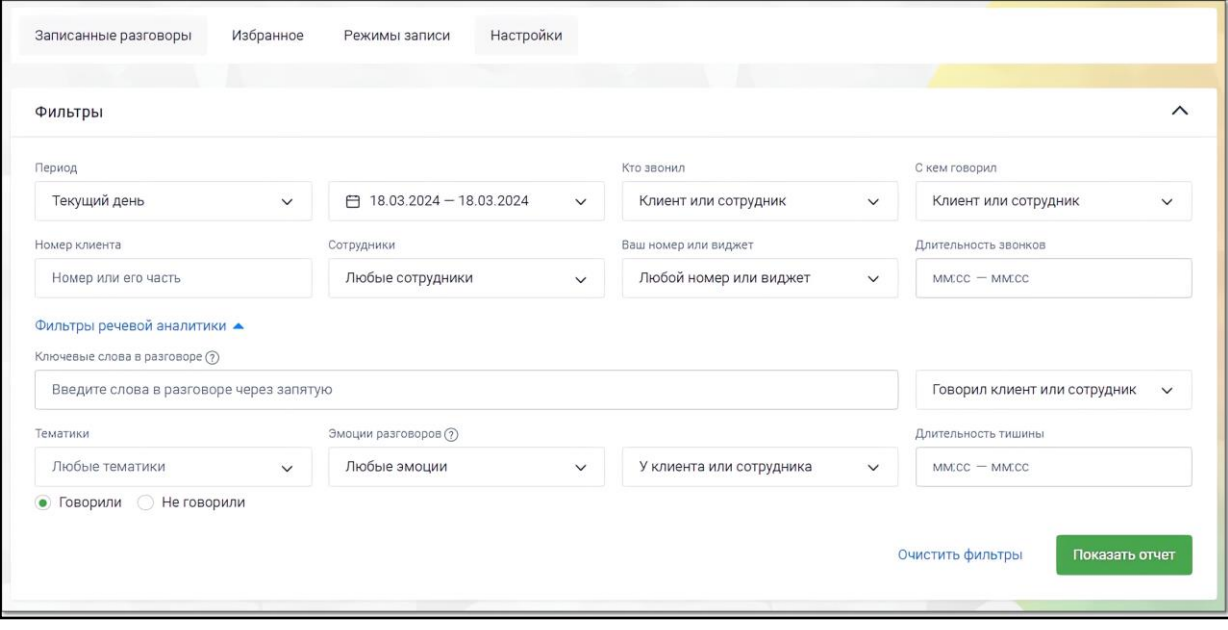

При выборе одной или нескольких записей становятся доступными следующие действия:

• **Экспорт аудио** – скачать выбранные записи на компьютер пользователя;

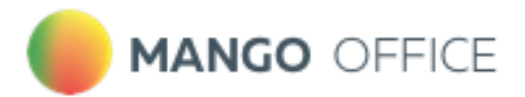

- **Экспорт расшифровок**  скачать текстовую расшифровку записей (доступно, если на ВАТС подключена услуга Распознавание разговоров и запись расшифрована);
- **Отправить** отправить выбранные записи на e-mail;
- **Удалить** удалить выбранные записи без возможности восстановления.

Также при выборе одной или нескольких записей выполняется подсчет общей длительности разговоров и объем файлов.

Отметка выбора записи ☑ активирует блок действий с выбранными записями -

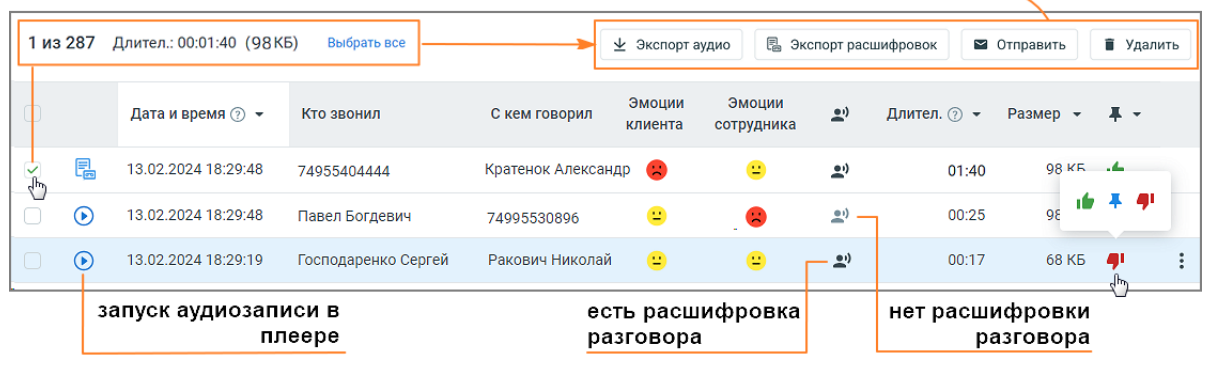

Для того, чтобы добавить запись разговора в список «избранных», следует в строке щелкнуть в области столбца с пиктограммой  $\blacktriangleright$  и выбрать одну из следующих меток:

- $\bullet$  метка «Хороший звонок»;
- $\bigoplus$  метка «Плохой звонок»;
- $\bullet$  метка «В избранное».

<span id="page-26-0"></span>Кликните по метке, чтобы ее снять.

### 5.2. Прослушивание записей

Для прослушивания записи следует щелкнуть по пиктограмме  $\textcolor{blue}\bullet$  напротив наименования нужной записи. При этом пиктограмма меняет вид на  $\bullet$ , что свидетельствует о том, что запись была добавлена в список воспроизведения в плеере. Одновременно в плеер допускается добавить более одной записи.

Пиктограмма <mark>Е</mark> означает, что доступна только текстовая расшифровка звонка.

Запись, которая воспроизводится на данный момент, обозначается пиктограммой  $\blacksquare$ .

Для управления прослушиванием используется встроенный плеер.

Для отображения результатов поиска в распознанных записях разговоров используется осциллограмма на встроенном плеере, с выделенными фрагментами разговора.

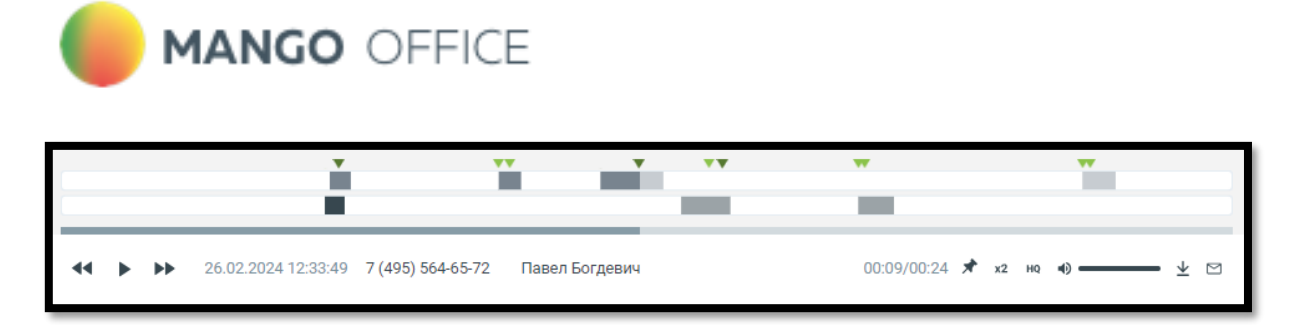

В области плеера на тех участках разговора, где были вхождения ключевых слов, отображаются метки :

- для ключевых слов, найденных из строки ввода поисковых запросов
- для ключевых слов (терм) из тематик

Если в левом блоке «Распознанные словари и слова» отметить какой-либо чекбокс, то в правом блоке «Текст разговора» ключевые слова будут визуально выделяться. Метки на осциллограмме, соответствующие выбранному чекбоксу, также будут визуально выделяться более темным цветом: (см. пример 1 на рисунке ниже)

Если чекбокс не отмечен (см. пример 2 на рисунке ниже), метка  $\blacktriangledown$  не меняет цвет.

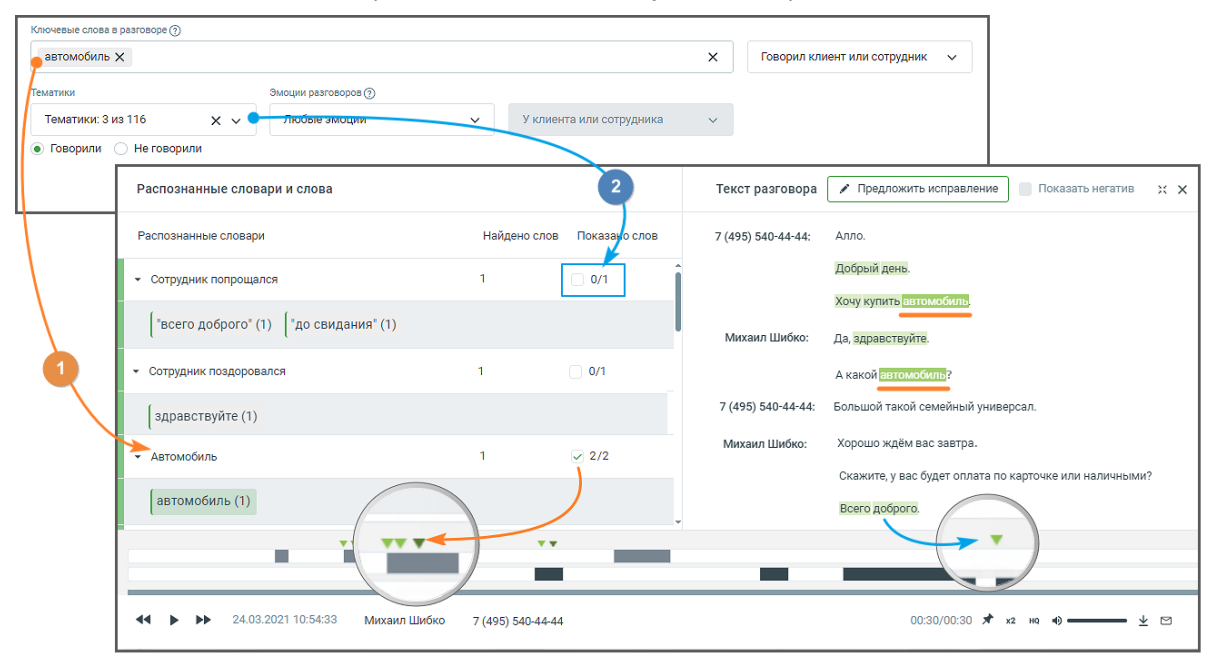

**Результаты поиска ключевых слов, заданных в строке поиска, с учетом тематик (инструмент расшифровки разговора включен).**

При наведении курсора на метки и и плеера отображается всплывающее окно с указанием канала, в рамках которого была распознаны ключевые слова, а также сами ключевые слова.

Выбор метки на плеере переводит воспроизведение записи разговора на участок, соответствующий метке.

Если разговор содержит несколько одинаковых терм или ключевых слов, пиктограммы позволяют быстро переключаться между фрагментами, содержащими выбранные термы/ключевые слова. Предварительно в левом блоке «Распознанные словари и слова» необходимо отметить соответствующие чекбоксы.

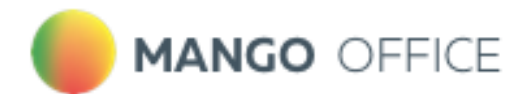

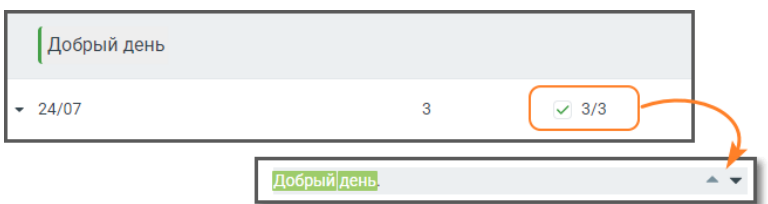

Если разговор содержит интервалы тишины, заданные в фильтрах, они отобразятся в соответствующем месте расшифровки разговора: Тишина: 1 минута

Если услуга «Расшифровка разговоров» отключена, тексты разговоров на плеере не отображаются.

Клик по пиктограмме Ж сворачивает окно записи разговора в компактный формат. Для отображения окна в полной форме следует нажать на пиктограмму  $2\sqrt{1}$ .

При отметке чек-боксов «Показать негатив» в транскрибации и на плеере разговора, определенные, как содержащие негатив, будут выделяться фоновым цветом.

При закрытии ВАТС аудиозаписи разговоров становятся недоступны пользователю, но все еще находятся в файловом хранилище. Через 30 календарных дней аудиозаписи полностью удаляются из файлового хранилища.

Плеер содержит основную информацию о звонке:

- ФИО клиента;
- Дата и время звонка;
- Длительность записи.

При необходимости нажмите:

- – приостановить\продолжить воспроизведение; переключиться на предыдущую\следующую запись;
- $\blacktriangleright$  добавить запись в список «избранных» и установить метку;
- $x^2$  изменить скорость воспроизведения;
- – включение функции шумоподавления. Наличие функции записит от текущего тарифного плана ВАТС. Включение функции возможно только при установленном флаге «Подавлять шумы при прослушивании» на закладке «Настройки»;
- – изменить громкость воспроизведения;
- $\Psi$  скачать запись:
- $\Box$  отправить запись на e-mail.

При закрытии ВАТС аудиозаписи разговоров становятся недоступны пользователю, но все еще находятся в файловом хранилище. Через 30 календарных дней аудиозаписи полностью удаляются из файлового хранилища.

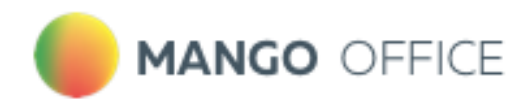

# <span id="page-29-0"></span>6.Тематики и уведомления

**Разговор** – текстовый или аудио диалог сотрудника и клиента, сотрудника и сотрудника.

**Тематика** – метка на разговор, которая устанавливается в зависимости от правил, заданных пользователем, и учитывающих вхождение введенных пользователем терм.

**Речевая аналитика** позволяет автоматически проставлять тематику разговору. Таким образом Речевая аналитика классифицирует разговоры, основываясь на наличии в разговоре заданных слов или фраз.

Одному разговору может быть проставлено более одной тематики.

Список настроенных тематик автоматически поступает в [Контакт-центр MANGO](https://issa.mangotele.com/upload/cc_manual/nastroiki_spravochnik.htm) OFFICE.

Также Вы можете настроить интеграцию ВАТС с amoCRM через API [\(инструкция по](https://www.mango-office.ru/upload/Mango_office_integration_amoCRM.pdf)  [настройке\)](https://www.mango-office.ru/upload/Mango_office_integration_amoCRM.pdf). Для этого в Личном кабинете пользователя должна быть подключена услуга **Интеграции.** Интеграция предоставляет возможность сохранять тематики Речевой аналитики в amoCRM.

- 6.1. [Список тематик](#page-29-1)
- [6.2. Создание и редактирование тематик](#page-30-0)
	- [6.2.1. Блок ключевых слов](#page-31-0)

[6.2.2. Расширенные настройки](#page-33-0)

[6.2.3. Настройка уведомлений](#page-34-0)

[6.3. Советы по настройке тематик](#page-36-0)

[6.4. Примеры использования тематик](#page-39-0)

[6.5. Предустановленные тематики](#page-39-1)

- 6.6. [Заявки на улучшение качества распознавания](#page-40-0)
- 6.7. [Техническая тематика](#page-43-0)

### <span id="page-29-1"></span>6.1. Список тематик

Рабочая область вкладки «Тематики» содержит:

- Поиск по тематикам;
- Фильтр по группам тематик;
- Кнопка добавления тематики;
- Таблицы по каждой группе тематик.

#### Поиск по тематикам

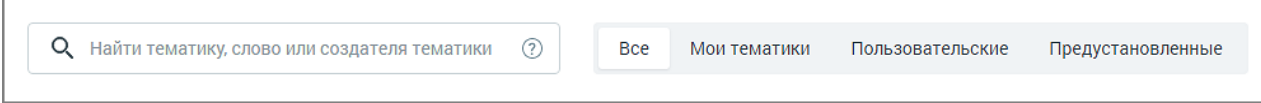

Поле поиска позволяет искать тематики по запросу (без учета словоформ запроса):

- в названиях тематик найденная строка подсвечивается в результатах поиска;
- в термах в составе тематик включая предустановленные тематики (полное содержимое таких тематик скрыто в целях защиты авторских прав);

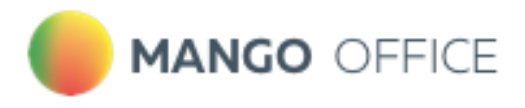

• в создателях тематик (ФИО) – найденная строка подсвечивается в результатах поиска.

#### Фильтр по группам тематик

Фильтр-переключатель ограничивает вывод тематик по группам: Мои тематики, Пользовательские, Предустановленные.

#### Доступность групп тематик определяется правами пользователя.

Тематика может иметь статус **Активна/Неактивна**. Распознанному разговору может присваиваться только активная тематика.

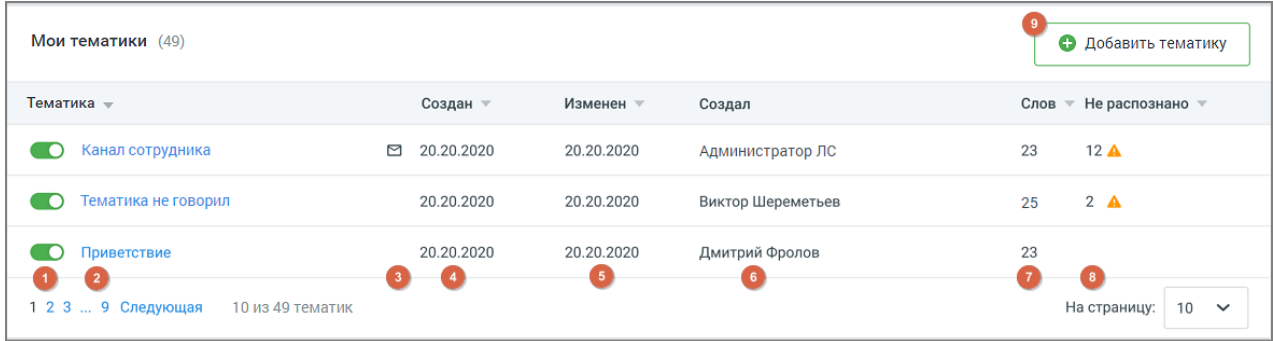

- 1. Тумблер для новых тематик по умолчанию включен. Система проверяет на вхождение только записи, распознанные после включения тумблера;
- 2. Название тематики;
- 3. Пиктограмма «e-mail» отображается в случае настроенного уведомления на e-mail и/или СМС;
- 4. Когда создана тематика дата в формате "ДД.ММ.ГГГГ";
- 5. Когда изменена тематика дата в формате "ДД.ММ.ГГГГ";
- 6. Кем создана тематика ФИО, для всех тематик, кроме предустановленных;
- 7. Количество слов в тематике общее количество распознанных и нераспознанных терм в составе тематики;
- 8. Количество не распознанных слов общее количество нераспознанных слов в составе тематики на момент отображения данных;
- 9. Кнопка добавления новой тематики.

Для сортировки данных таблицы кликните по наименованию столбца.

# <span id="page-30-0"></span>6.2. Создание и редактирование тематик

Чтобы добавить новую тематику, перейдите на вкладку **Тематики** модуля Речевая аналитика и щелкните по кнопке **Добавить тематику.** Максимальное количество тематик в рамках одного продукта ВАТС – 200. По достижении лимита появляется окно уведомления о необходимости удалить ранее созданные неактуальные тематики.

Чтобы отредактировать тематику на рабочей области вкладки **Тематики** кликните левой кнопкой мыши на название тематики, которую требуется изменить. Внесите необходимые изменения в открывшемся окне тематики. Нажмите кнопку **Сохранить** и сохраните внесенные изменения.

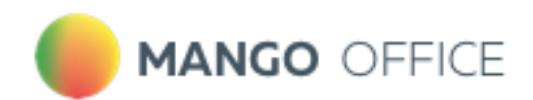

Если во вкладке **Настройки** отмечен чекбокс "Перезаписывание тематик" после редактирования тематики все разговоры – текстовые сообщения и распознанные аудиозаписи звонков – за последние 90 календарных дней будут проверены на соответствие изменившимся условиям. Это может привести к изменениям данных отчетов.

Подробнее о функции **Перезаписывание тематик** [здесь.](#page-14-0)

Панель создания (редактирования) тематики состоит из трех блоков:

[Блок Ключевых слов \(терм\)](#page-31-0)

[Блок Расширенные настройки](#page-33-0)

<span id="page-31-0"></span>[Блок Настройки уведомлений](#page-34-0)

#### 6.2.1. Ключевые слова

Блок ключевых слов содержит следующие поля:

**Название тематики**. По умолчанию новая тематика именуется *Новая тематика*.

Изменить название можно, щелкнув по пиктограмме  $\boxed{\mathscr{P}}$ . Допускается ввод не более 64 символов.

**Ключевые слова.** При вводе терм в поле "Ключевые слова" производится проверка на наличие каждого слова в словаре распознавания (с учетом словоформ). Если введенное слово отсутствует в словаре, оно выделяется пиктограммой «!». Вероятно, в написании слова имеется ошибка, поэтому оно не может быть распознано.

Речевая аналитика предложит исправить слово или добавить его в словарь распознавания.

Языковая модель Речевой аналитики регулярно обновляется новыми словами, добавленными пользователями в словарь распознавания.

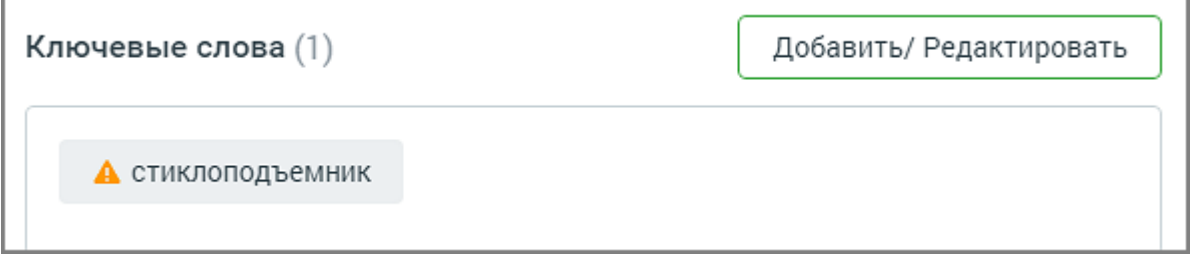

Подробнее о том, как сформулировать поисковый запрос, узнайте [здесь.](#page-22-0)

**Блок GPT**. При помощи GPT (искусственного интеллекта) пользователь может подобрать синонимы и аналогичные выражения к своему списку ключевых слов. Для этого требуется указать несколько ключевых слов и нажать на кнопку «Подобрать слова». После этого в появившемся списке можно выбрать любое слово, и оно автоматически добавится в поле ключевых слов тематики.

Также в блоке Искусственного интеллекта доступны следующие действия:

↑ Вставить все – клик по кнопке добавляет все предложенные синонимы в поле ключевых слов тематики.

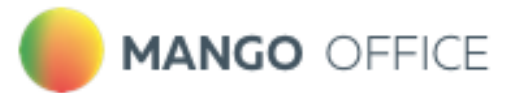

 $\overline{\mathcal{L}}$  – обновить список синонимов.

 $\begin{array}{c} \mathsf{X} \end{array}$  – удалить все синонимы.

 $\begin{array}{|c|c|}\hline \rule{0pt}{14pt}\hline \rule{0pt}{2pt}\rule{0pt}{2pt}\hline \rule{0pt}{2pt}\end{array}$ – отметить предложенные синонимы как подходящие или неподходящие.

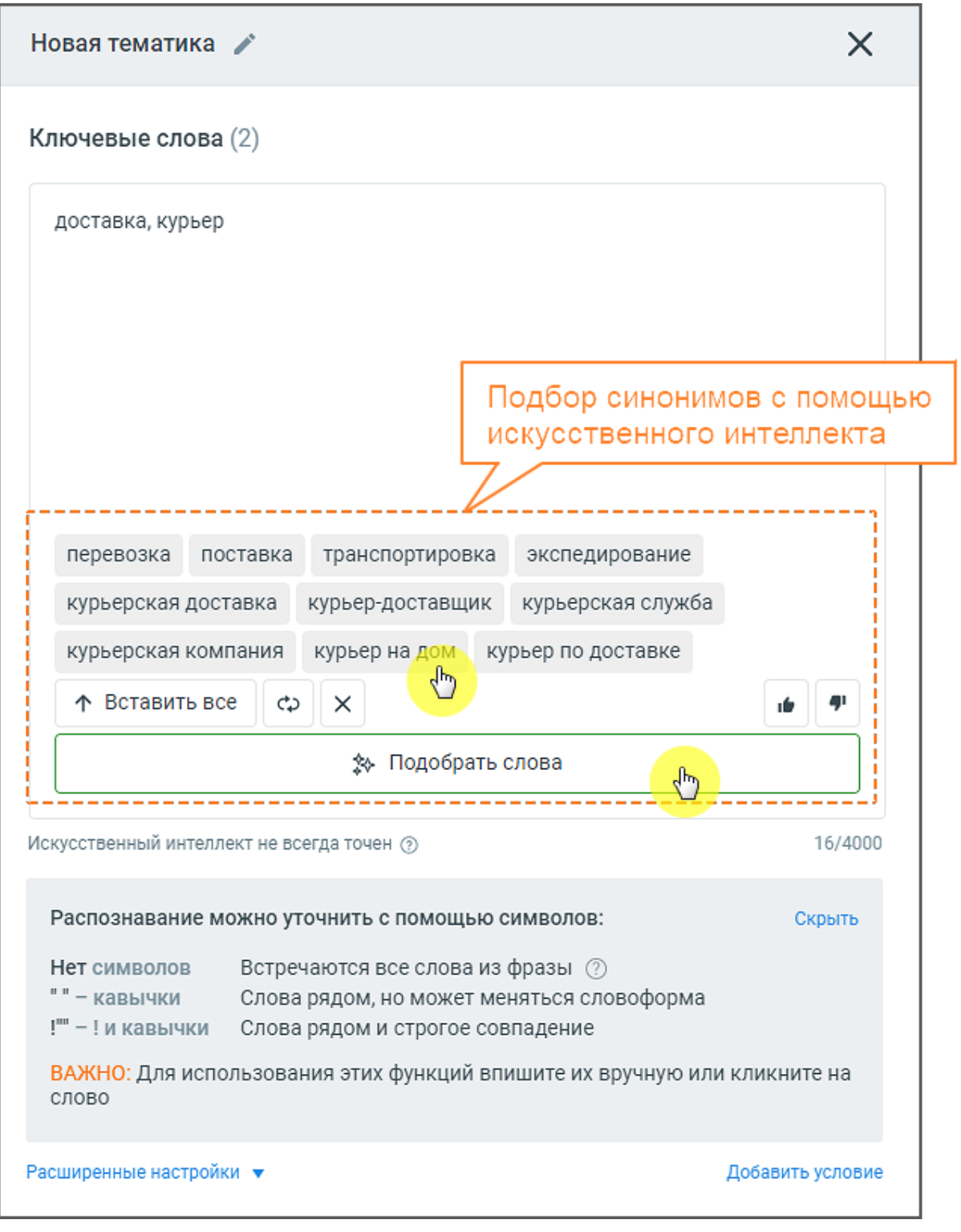

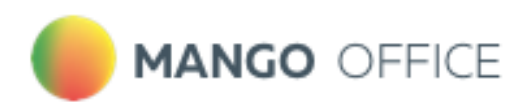

<span id="page-33-0"></span>После ввода ключевых слов следует настроить опции распознавания, кликнув по кнопке **Расширенные настройки**.

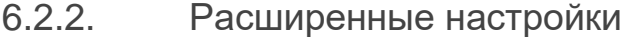

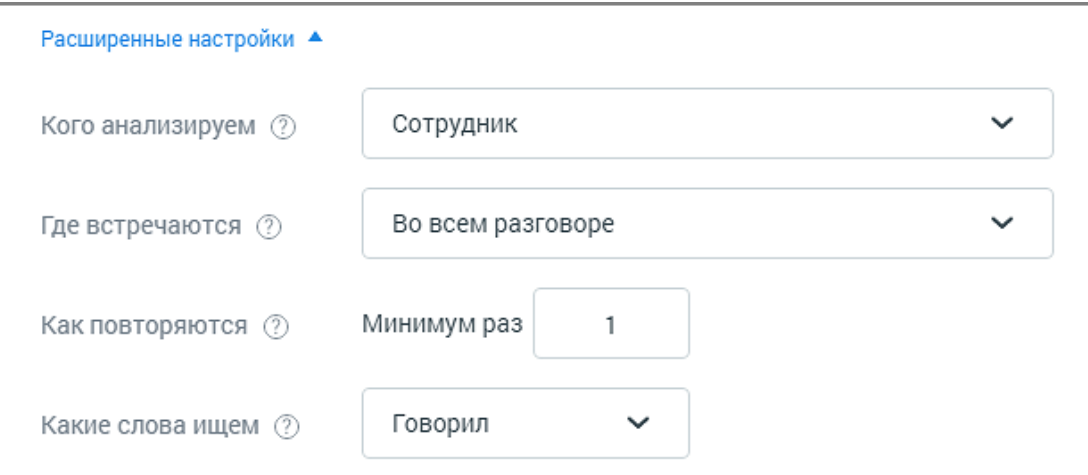

Блок добавления условий содержит следующие поля:

**Кого анализируем** – выбор [канала](#page-19-1) для анализа*.* 

Если выбран канал «сотрудник», поиск вхождений ведется в том числе и по внутренним разговорам. Если выбран канал «клиент», поиск вхождений по внутренним разговорам не ведется.

**Где встречаются.** Укажите в каком месте разговора искать слова[/термы](#page-19-1) (выберите из выпадающего списка):

- Во всем разговоре;
- В начале разговора: первые 20% длительности разговора;
- В середине разговора: отрезок между началом и концом разговора;
- В конце разговора: последние 20% длительности разговора;

Для второго и третьего условия выпадающий список **Где встречаются** содержит дополнительные элементы:

- В следующей фразе: только в следующем [фрагменте разговора](#page-19-1) после срабатывания предыдущего условия;
- В следующих фразах: во всех следующих фрагментах разговора после срабатывания предыдущего условия;

**Как повторяются.** Задайте минимальное количество [вхождений,](#page-19-1) необходимое для срабатывания условия. Допускается ввод целого положительного числа, содержащего не более 3 цифр. Данное поле является обязательным для заполнения.

Выбор числа, превышающего единицу, исключает возможность единичной ошибки распознавания термы при присвоении звонку тематики.

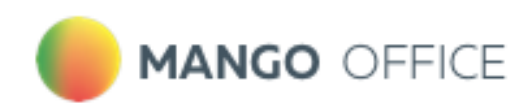

Эта функция требует осознанного подхода к использованию, так как при этом некоторые целевые звонки могут быть исключены из поиска.

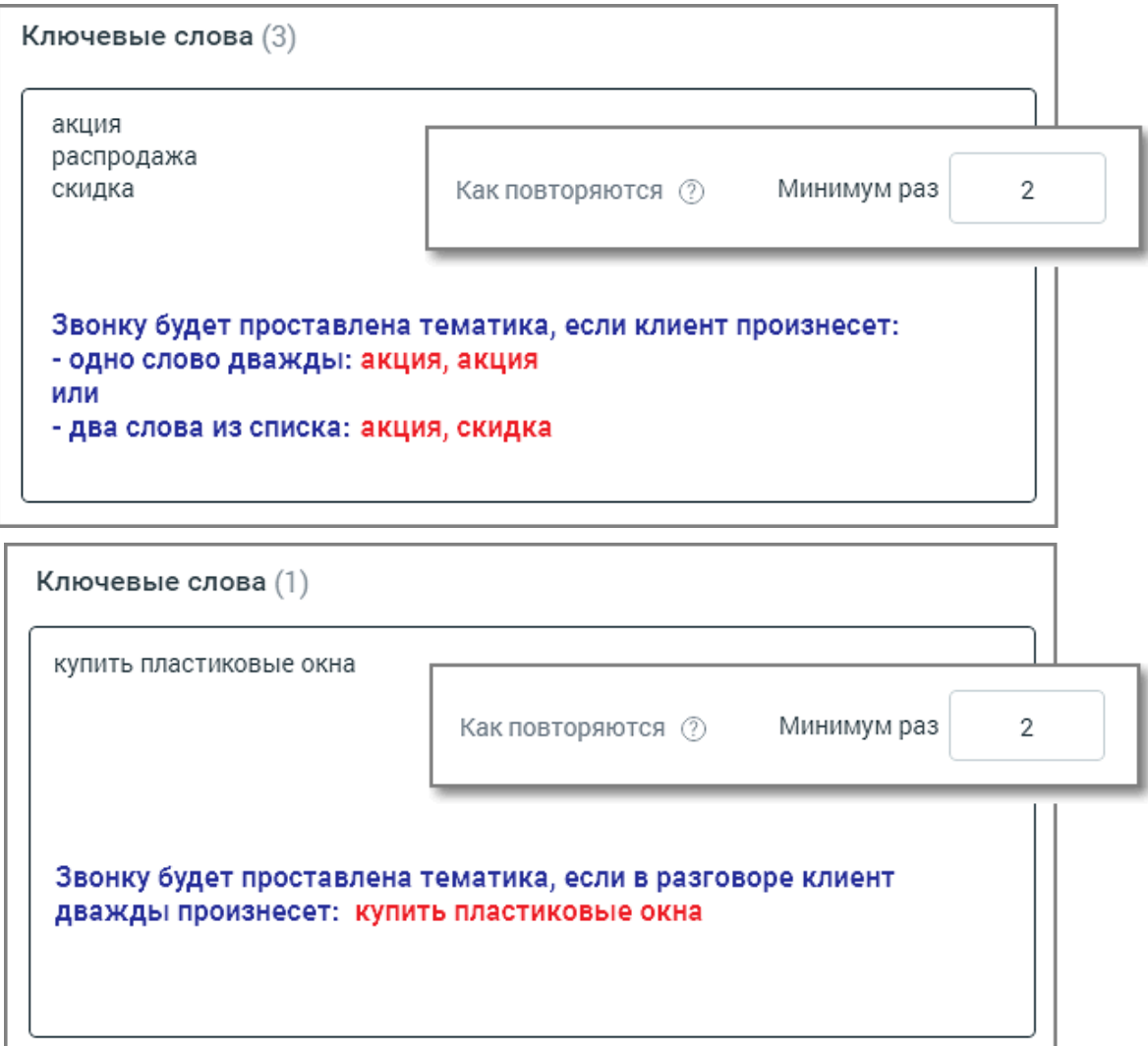

**Какие слова ищем.** Выпадающий список *Говорил/Не говорил* задает поиск по наличию либо отсутствию терм в распознанных записях разговоров.

Добавить дополнительные условия для данной тематики можно, щелкнув по кнопке **Добавить условие**. Для одной тематики можно добавить не более трех блоков условий. Модуль **Речевая аналитика** проверяет разговор на соответствие каждому из условий, в порядке их следования. Только если срабатывают все заданные условия, разговору присваивается тематика.

### 6.2.3. Настройка уведомлений

<span id="page-34-0"></span>При [добавлении тематики](#page-29-1) пользователь задает ряд условий. Если срабатывают все заданные условия и звонок отмечается на соответствие тематике, пользователь получает уведомление по электронной почте или посредством СМС-сообщения.

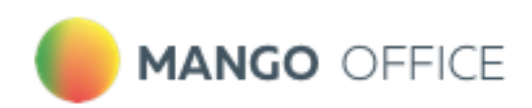

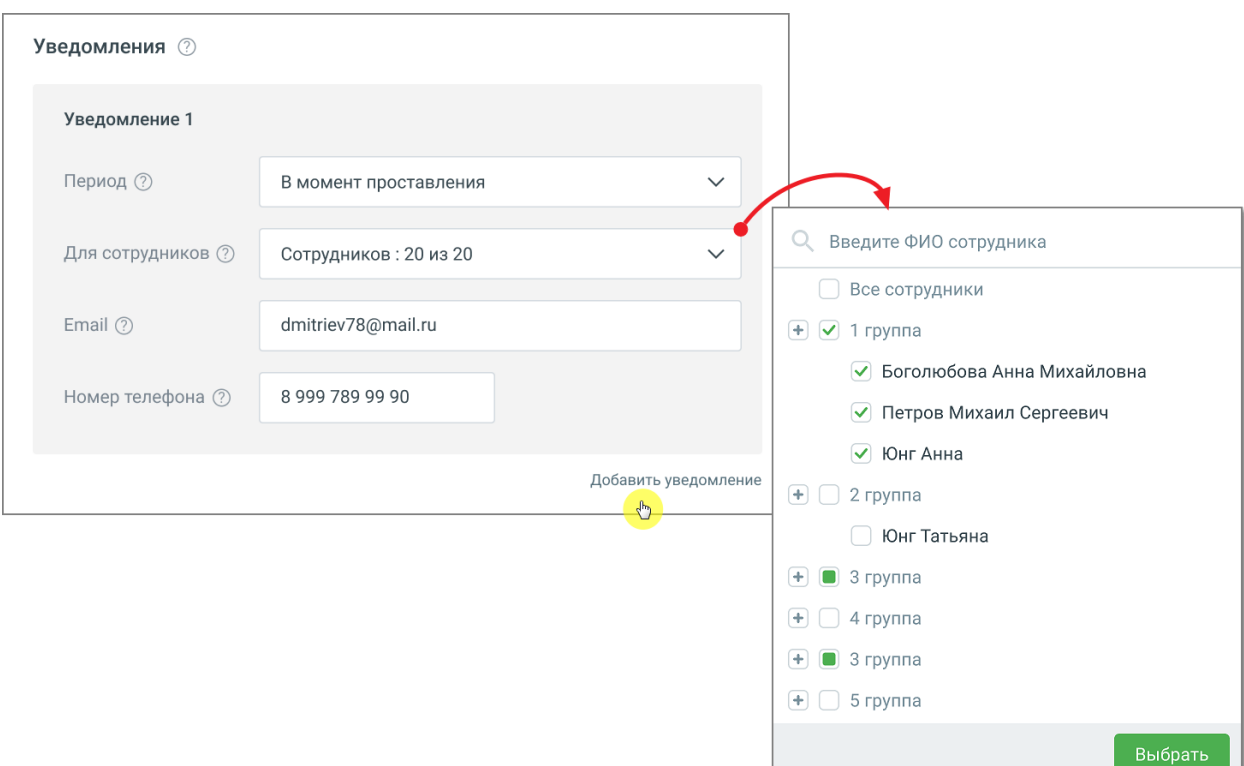

Выпадающий список выбора уведомлений содержит значения:

#### **Период:**

- Не выбрано установлено по умолчанию;
- В момент проставления при выборе этого значения вам понадобится указать действующий адрес электронной почты, на который будут поступать уведомления о простановке звонку тематики;
- За прошлый день уведомление о проставлении звонкам тематик будут поступать один раз в день, в 11 часов по московскому времени. При выборе этого значения вам также необходимо указать действующий адрес электронной почты и/или номер телефона для СМС-сообщений;
- За прошлую неделю уведомление о проставлении звонкам тематик будут поступать каждый понедельник, в 11 часов по московскому времени. При выборе этого значения необходимо указать действующий адрес электронной почты и/или номер телефона для СМС-сообщений (дополнительной оплаты доставки СМСсообщений не требуется);

**Для сотрудников:** выбор списка сотрудников/групп, в разговорах которых проверяется срабатывание текущей тематики.

**E-mail** – адрес электронной почты, на который предусмотрена отправка уведомлений.

**Номер телефона** – номер, на который предусмотрена отправка смс-уведомлений.

**Кнопка «Добавить уведомление»** – добавление нового уведомления. Допустимое количество уведомлений для тематики не более 5.
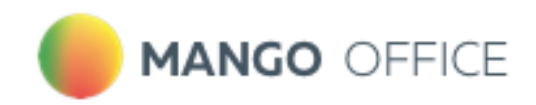

После установки обновления модуля «Речевая аналитика» параметры уведомлений, настроенные до обновления, сохраняются.

#### Правила рассылки уведомлений:

1. Отдельные уведомления независимы друг от друга.

ПРИМЕР: В двух уведомлениях выбраны идентичные сотрудники, e-mail и номера телефона. В этом случае каждое из этих уведомлений рассылается независимо от другого.

2. Если на один e-mail/номер телефона настроено более одного уведомления "за прошлый день" (на, соответственно, более чем одну тематику), то информация агрегируется в одном письме/СМС.

3. Если на один e-mail/номер телефона настроено более одного уведомления "за прошлую неделю" (на, соответственно, более чем одну тематику), то информация агрегируется в одном письме/СМС.

4. Пользователям, желающим получать уведомления на звонках «клиент-клиент» (например, на ВАТС без сотрудников, используемой только для Речевой аналитики) для получения таких уведомлений необходимо выбрать в настройках хотя бы одного сотрудника.

# 6.3. Советы по настройке тематик

Создавайте простые тематики, чтобы одна тематика решала максимум одну задачу.

Лучше создать несколько узконаправленных тематик, нежели одну общую.

ПРИМЕР

Известны основные конкуренты компании, их преимущества, отличия и т. д. Клиенты в разговоре с сотрудниками сравнивают продукты компании с продуктами конкурентов, и руководителю важно понимать, с какими конкурентами сравнивают. Знать параметры по каким компания выигрывает, по каким проигрывает. Таким образом можно запланировать изменения в продукте/ ценовой политике/ позиционировании на рынке и т. д.

Решение: Создаем отдельные тематики для каждого из конкурентов с условиями **Клиент, Говорил**, **Во всем разговоре** и смотрим, как их упоминание меняется в динамике по времени.

На основании полученных данных в работу компании вносятся изменения: меняется ценовая политика, корректируются позиционирование продукта, уникальное торговое предложение, скрипты продаж.

Создавайте несколько тематик для решения одной задачи.

По данным отчетов вы сможете увидеть, на каком этапе разговора у сотрудников возникают проблемы.

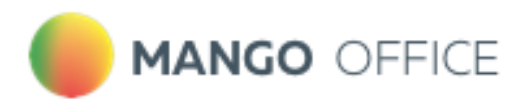

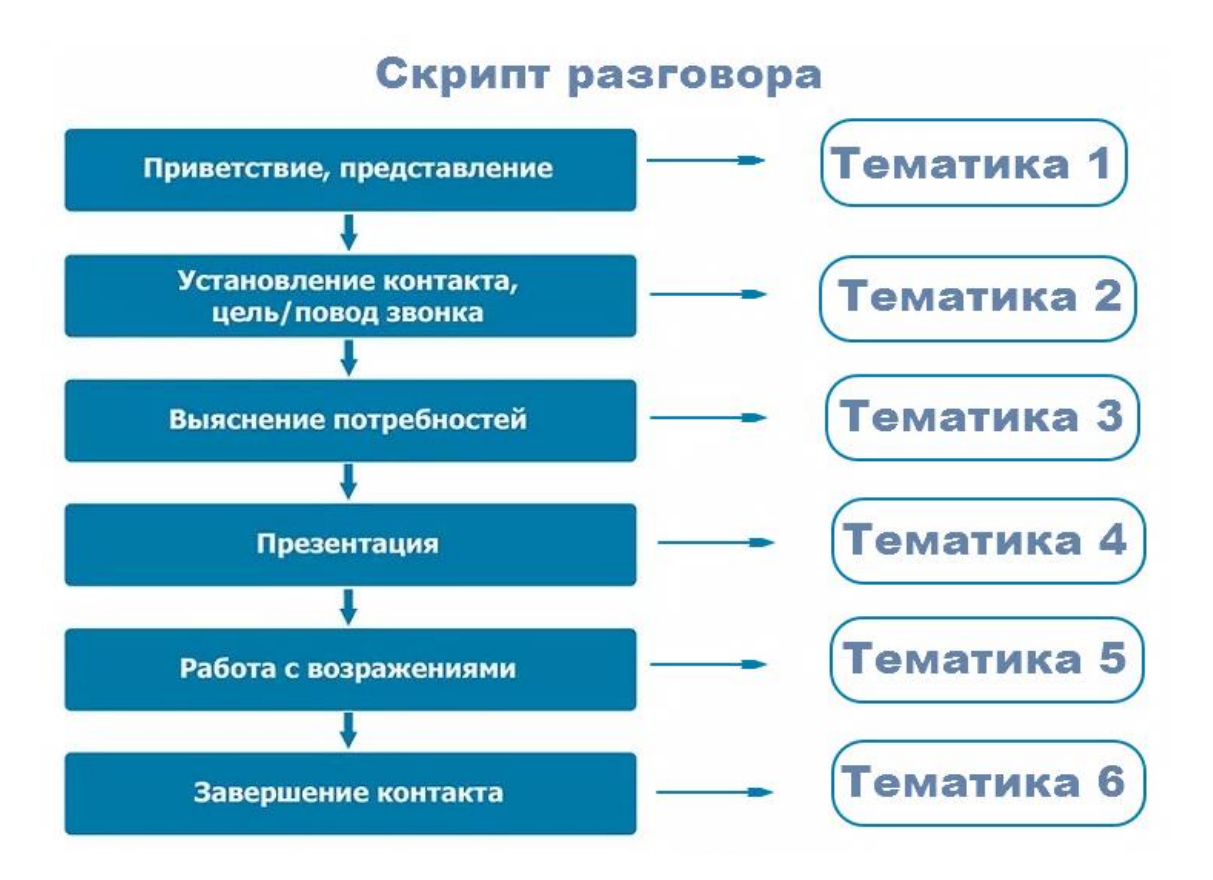

При настройке тематик не задавайте противоречащие друг другу условия.

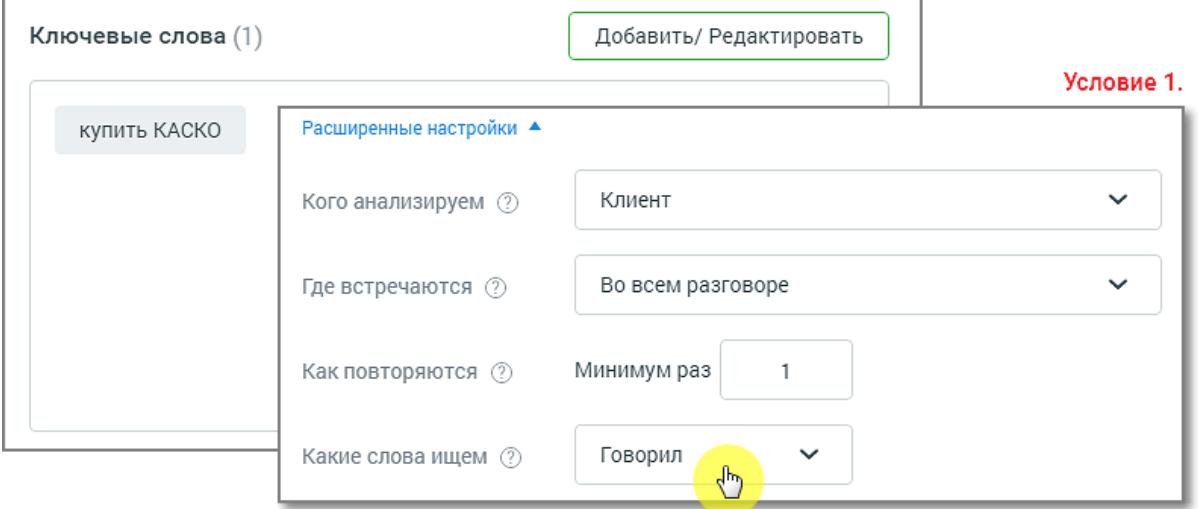

Пример двух противоречащих Условий 1 и 2 в одной тематике:

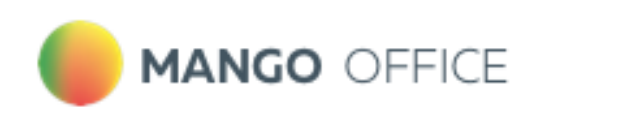

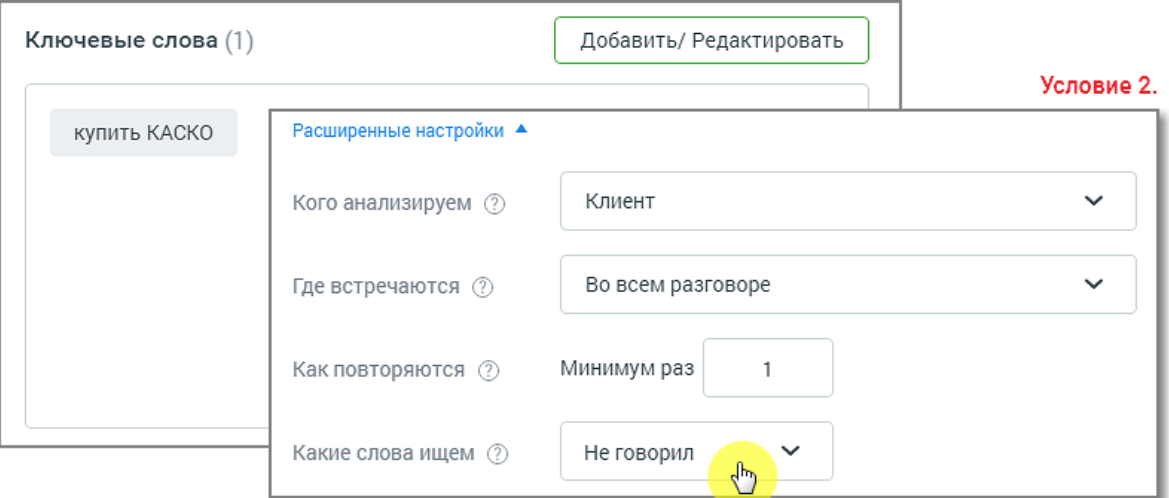

Для заполнения поля "Какие слова ищем" ознакомьтесь с тем, как работает поиск по [разговорам.](#page-19-0)

Создавайте тематику из нескольких условий, только если это необходимо для решения конкретной задачи.

Например, если в одном разговоре требуется проанализировать отдельно два канала – сотрудник и клиент – на соответствие разным условиям.

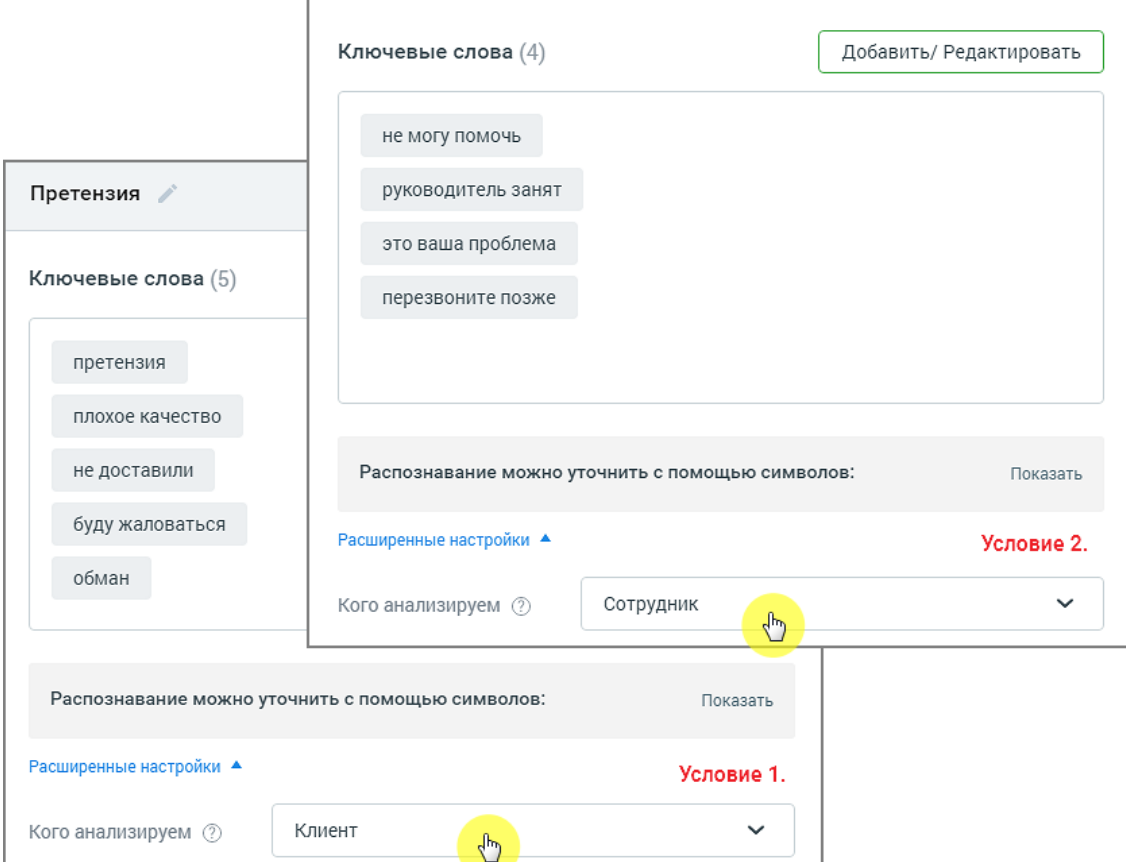

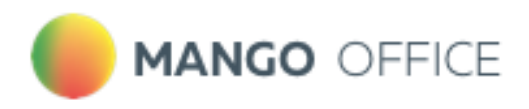

# 6.4. Примеры использования тематики

#### **Пример 1. Тематика "Информирование о спецпредложении"**

Для увеличения среднего чека сотрудник в каждом разговоре должен рассказать клиенту о спецпредложении.

Создается тематика "Информирование о спецпредложении" со списком спецпредложений в поле «Ключевые слова». Из отчет[а Анализ сотрудников](#page-50-0) понятно – кто из сотрудников предлагал акцию, а кто нет.

#### **Пример 2. Тематика "Недобросовестные сотрудники"**

Руководителю необходимо понять, какие сотрудники негативно влияют на продажи/обслуживание.

Создается тематика "Недобросовестные сотрудники" со списком негативных терм в поле «Ключевые слова». Данные в отчете покажут, какие сотрудники некорректно себя ведут в разговорах с клиентами.

#### **Пример 3. Тематика "Потребность в дополнительных услугах"**

Необходимо выяснить, какие дополнительные услуги востребованы у клиентов.

Создается тематика "Потребность в дополнительных услугах" со списком дополнительных услуг в поле «Ключевые слова».

В отчете будет сформирован список наиболее востребованных услуг.

## 6.5. Предустановленные тематики

По умолчанию в Речевой аналитике включены 36 **предустановленных тематик**:

- 1. Обращение по имени кто говорил: сотрудник
- 2. Неуверенность оператора кто говорил: сотрудник
- 3. Оператор просит прощения кто говорил: сотрудник
- 4. Проблемная ситуация у клиента кто говорил: клиент
- 5. Уменьшительно-ласкательные кто говорил: сотрудник
- 6. Жалобы и недовольства клиента кто говорил: клиент
- 7. Замечания про невнятную речь кто говорил: сотрудник
- 8. Клиент делает замечания оператору кто говорил: клиент
- 9. Клиент переживает кто говорил: клиент
- 10. Невыполненные обещания кто говорил: клиент
- 11. Недовольные восклицания кто говорил: клиент
- 12. Повторные обращения клиента кто говорил: клиент
- 13. Сколько можно ждать кто говорил: клиент
- 14. Требует начальника кто говорил: клиент
- 15. Сотрудник уточнил стоимость кто говорил: сотрудник

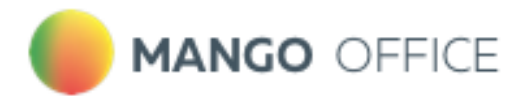

- 16. Клиент отказался от покупки кто говорил: клиент
- 17. Слова паразиты кто говорил: сотрудник
- 18. Сотрудник упомянул акцию кто говорил: сотрудник
- 19. Чем занимается ваша компания кто говорил: клиент
- 20. Ожидание кто говорил: сотрудник
- 21. Допродажа кто говорил: сотрудник
- 22. Проблемы со связью кто говорил: клиент или сотрудник
- 23. Проблемы/Сложности с продуктом кто говорил: клиент
- 24. Клиент не может разговаривать кто говорил: клиент
- 25. Сотрудник динамит клиента кто говорил: сотрудник
- 26. Сотрудник не может проконсультировать кто говорил: сотрудник
- 27. Сотрудник закрывает сделку кто говорил: сотрудник
- 28. Благодарность клиента кто говорил: клиент
- 29. Сравнение с конкурентами кто говорил: клиент
- 30. Клиент обратился за помощью кто говорил: клиент
- 31. Матерные слова кто говорил: клиент или сотрудник
- 32. Негативные слова кто говорил: клиент или сотрудник
- 33. Оскорбления кто говорил: клиент или сотрудник
- 34. Сотрудник поздоровался кто говорил: сотрудник
- 35. Сотрудник попрощался кто говорил: сотрудник
- 36. Некомпетентность оператора кто говорил: сотрудник

Предустановленные тематики можно редактировать и удалять. Подробнее см. в разделе [Создание и редактирование тематик.](#page-30-0) Пользователи могут дополнять предустановленные тематики своими пользовательскими условиями.

# 6.6. Заявки на улучшение качества распознавания

Пользователь может отправить заявку на улучшение качества распознавания и отслеживать статус заявки в ЛК ВАТС.

# ВНИМАНИЕ

Для доступа пользователя к разделу необходимо наличие права «Просматривать и создавать/изменять тематики»

## Добавление слов

Чтобы отправить заявку на добавление слова, которое не знакомо «Речевой аналитике», следует в разделе «Тематики» выбрать тематику, в которой имеются незнакомые слова, и открыть карточку тематики.

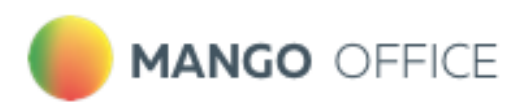

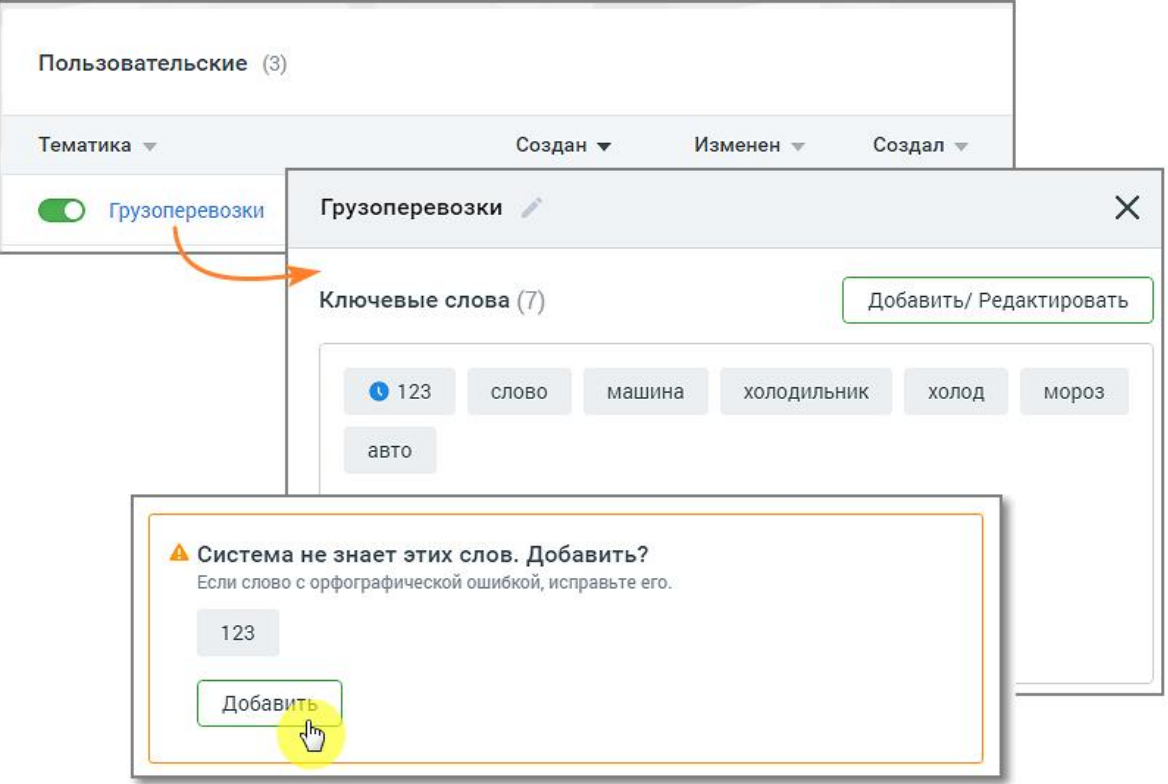

Внизу карточки тематики будет присутствовать уведомление о незнакомом слове и предложение добавить его в систему. Нажмите кнопку **Добавить.**

Заявка отобразится в окне раздела «Заявки на улучшение качества распознавания», на вкладке «Добавление слов».

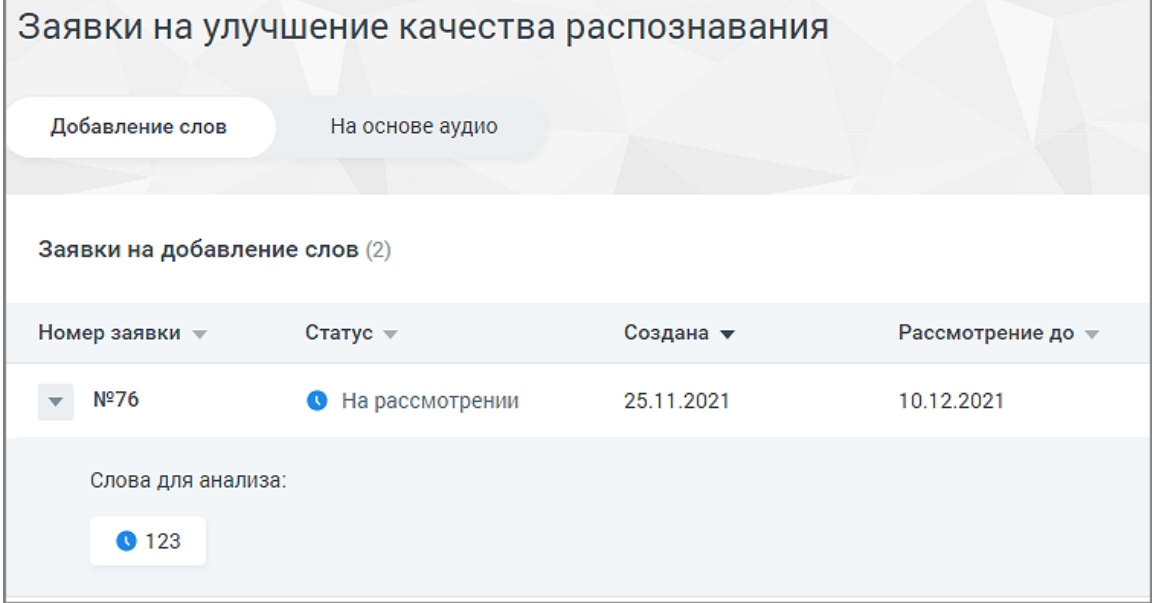

Окно заявки содержит следующие данные:

- Номер заявки
- Статус заявки на рассмотрении, исправления приняты, исправления отклонены.
- Дата создания заявки

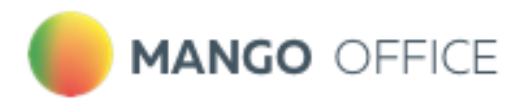

• Дата, до которой будет рассмотрена заявка

Также в окне можно ознакомиться с предлагаемым для анализа словом.

### На основе аудио

Чтобы отправить заявку на основе аудиозаписи, в окне расшифровки записи разговора следует нажать кнопку **Предложить исправления.**

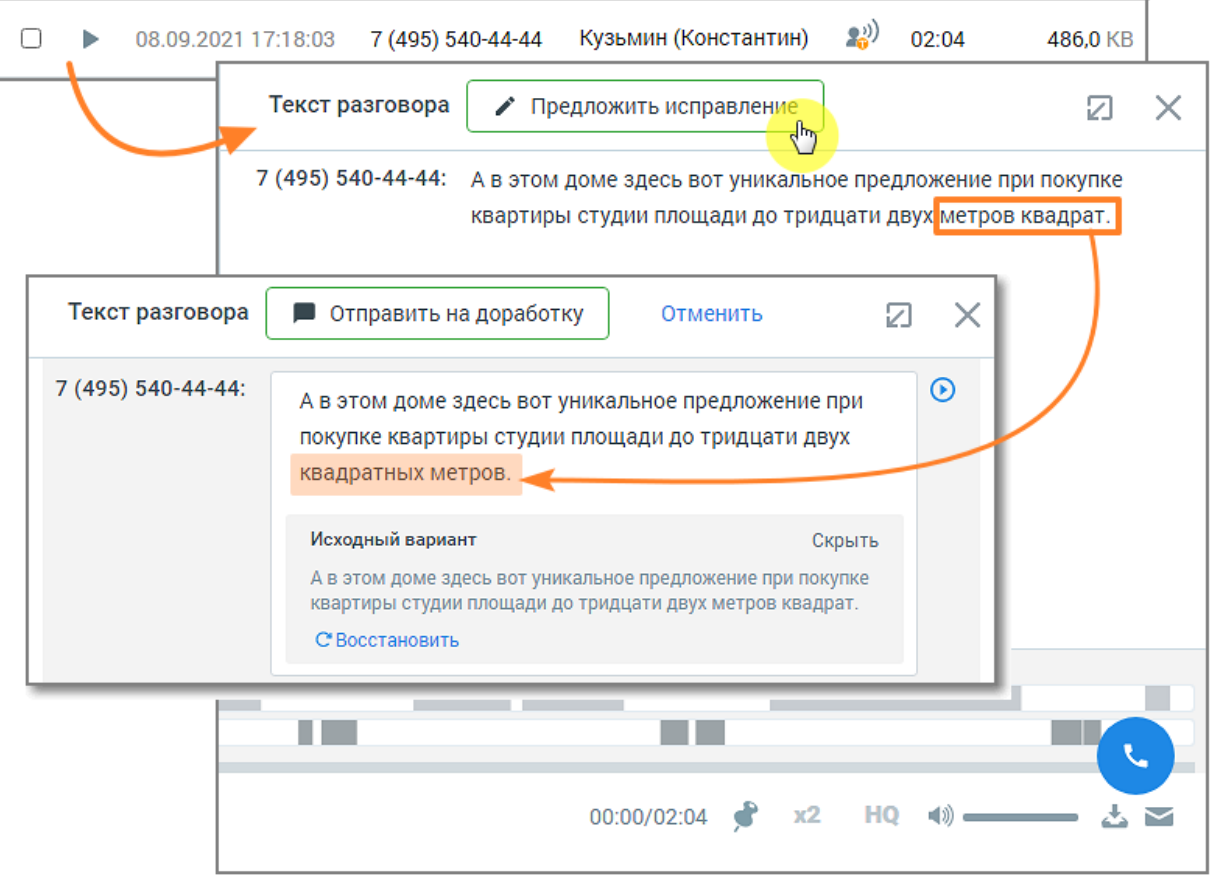

Далее внесите в текст требуемое исправление и нажмите кнопку **Отправить на доработку.** На экране отобразится окно системного уведомления:

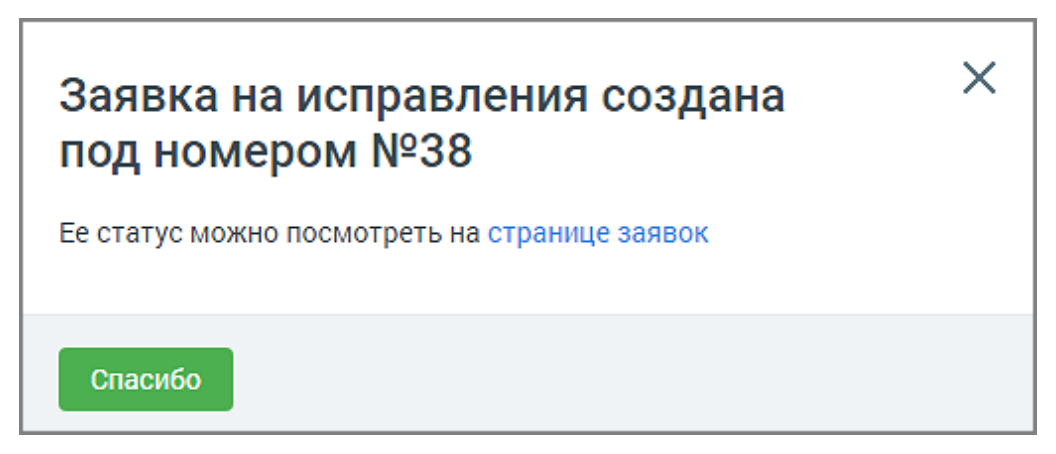

Клик по ссылке открывает окно раздела «Заявки на улучшение качества распознавания», на вкладке «На основе аудио».

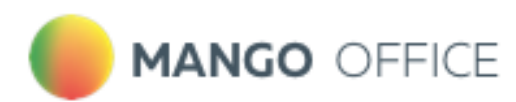

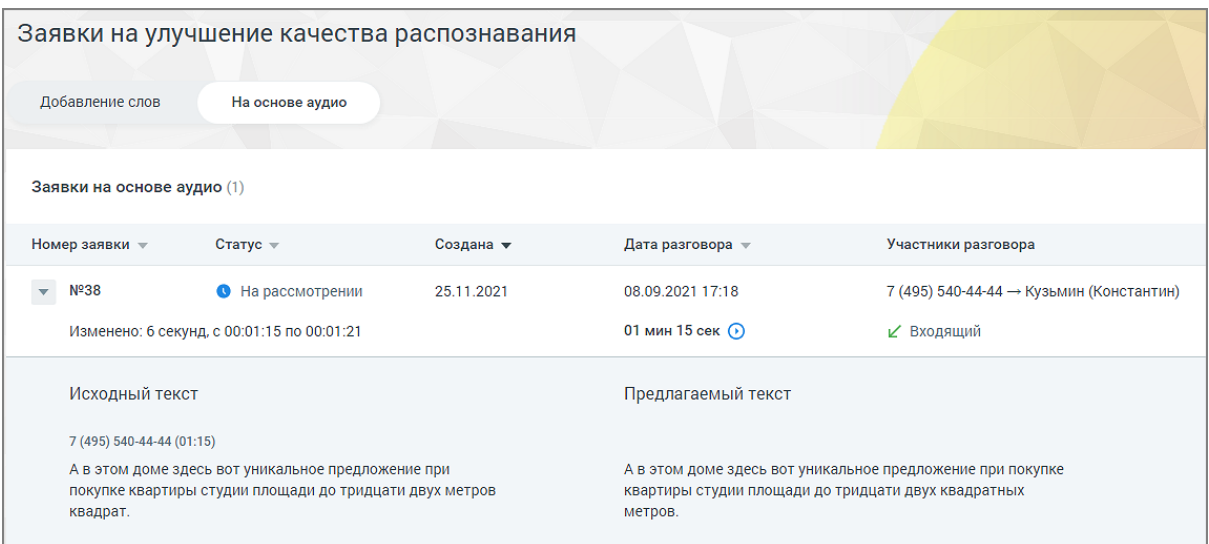

Окно заявки содержит следующие данные:

- Номер заявки
- Статус заявки на рассмотрении, исправления приняты, исправления отклонены.
- Дата создания заявки
- Дата разговора и его длительность
- Участники разговора и информация о звонке (входящий или исходящий)

Также в окне можно ознакомиться с исходным и предлагаемым к замене текстом.

## 6.7. Техническая тематика

Техническая тематика необходима для корректной диаризации – автоматического разделения системой одноканальных аудиозаписей, загруженных по api, ftp и вручную, на два канала.

Техническая тематика содержится в списке предустановленных тематик. В ней заданы слова-признаки, которые произносит Сотрудник, и по которым система впоследствии разделит каналы. Пользователь может внести изменения в настройки тематики в соответствии со своими индивидуальными словами-признаками.

Если в настройках тематик включен переключатель [«перезаписывание тематик»,](#page-17-0) то при изменении списка слов-признаков перетегирование одноканальных записей не происходит.

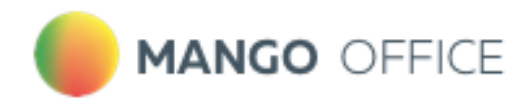

# 7.Текстовые коммуникации

# 7.1. Список текстовых коммуникаций

При переходе на страницу «Текстовые коммуникации» отображается панель «Список текстовых коммуникаций». На панели присутствуют:

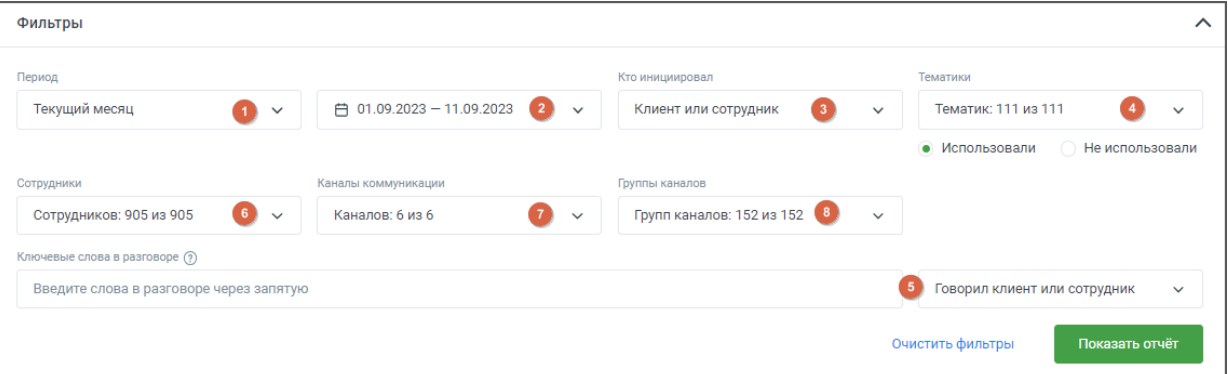

- 1) Период в какой период состоялись диалоги, которые должны войти в отчет. Выпадающее меню, с вариантами периода: произвольный, текущий день, текущая неделя, текущий месяц, с прошлого месяца, с позапрошлого месяца, текущий год, весь период;
- 2) Календарь для указания временного промежутка, когда были осуществлены диалоги, которые должны войти в отчет. После выбора дат, нужно подтвердить выбор кнопкой «Выбрать»;
- 3) Выпадающий список *Кто инициировал* диалог [канал](#page-19-1) поиска. Варианты: клиент, сотрудник, клиент или сотрудник.
- 4) Тематики поиск проводится как по всем распознанным текстовым сообщениям, так и по сообщениям определенной тематики. Для поиска по тематикам в выпадающем списке выберите необходимый вариант.

При вводе поискового запроса производится проверка на наличие каждого слова в словаре распознавания (с учетом словоформ).

Возможен выбор как включенных, так и исключенных из поиска тематик.

Если выбрано **Использовали**, то в списке выводятся диалоги, на которые проставилась хотя бы одна из выбранных тематик.

Если выбрано **Не использовали**, в списке будут только те диалоги, на которые не проставилась ни одна из выбранных тематик.

- 5) Строка для ввода ключевых слов терм. Подробнее о том, как формулировать поисковые запросы, узнайте [здесь.](#page-22-0) В выпадающем списке доступен выбор канала, по которому будет вестись поиск. Варианты: Клиент, Сотрудник, Клиент или сотрудник.
- 6) Сотрудники выпадающий список всех сотрудников, сгруппированный по группам. Имеется строка поиска по ФИО сотрудника и кнопка *Выбрать все/Сбросить все.*
- 7) Каналы коммуникации выбор из выпадающего списка доступных в разделе «Диалоги» ЛК ВАТС каналов коммуникации. Варианты: *Чат на сайте, ВКонтакте, Viber, Telegram, WhatsApp, Avito.*

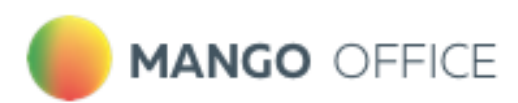

8) Группы каналов – выбор из выпадающего списка созданных в разделе «Диалоги» ЛК ВАТС групп каналов коммуникации.

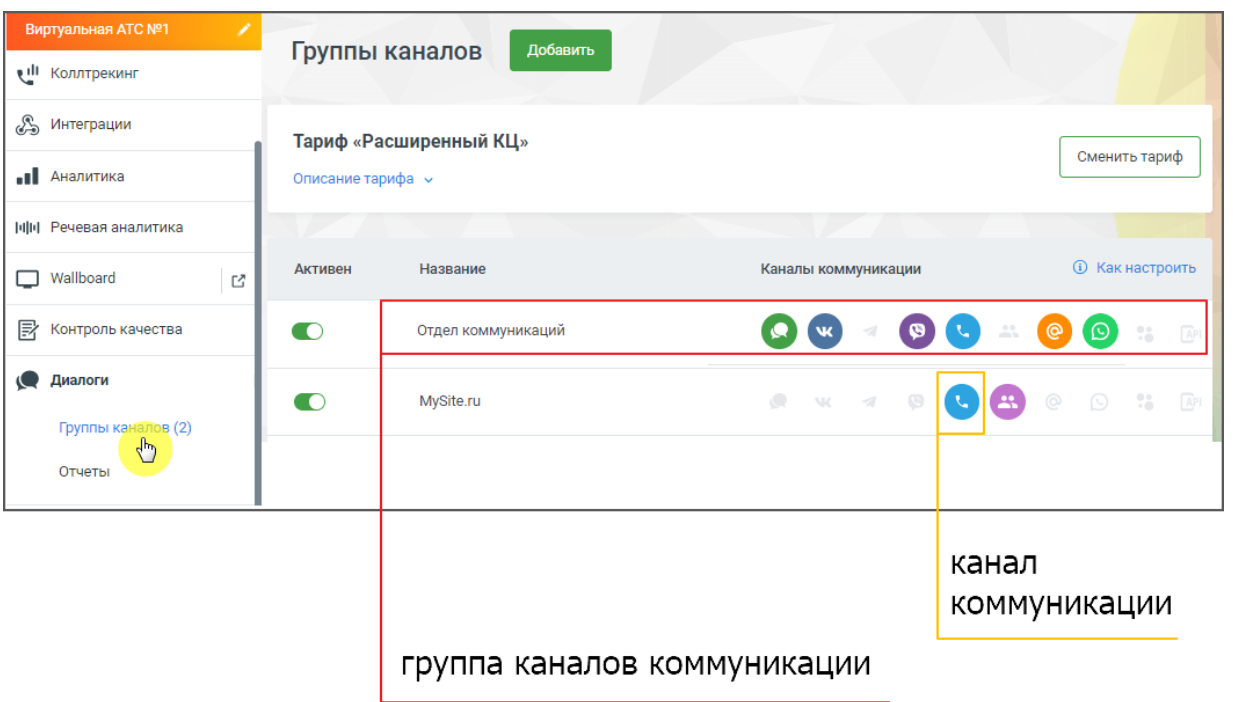

После настройки необходимых фильтров и добавления ключевых слов нажмите кнопку **Показать отчет**. Отобразится список разговоров, удовлетворяющих заданным условиям поиска.

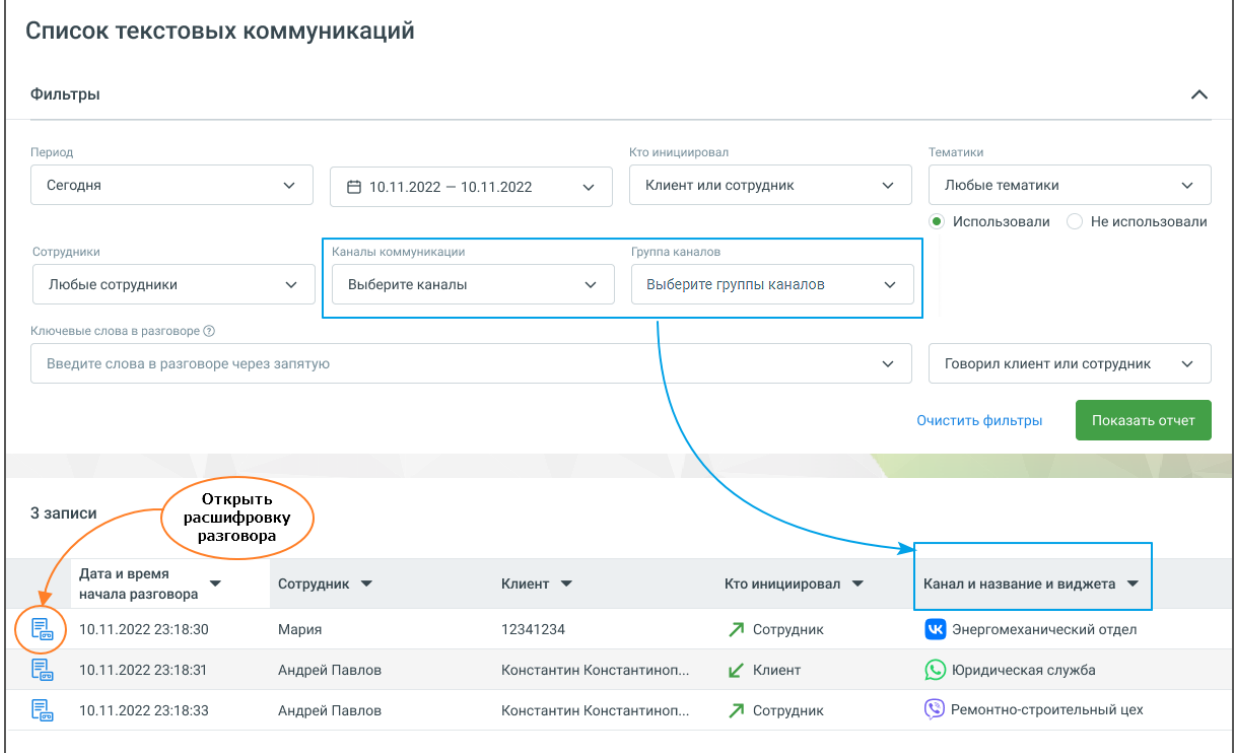

После нажатия на кнопку **Открыть расшифровку разговора**, отображается текст разговора с осциллограммой.

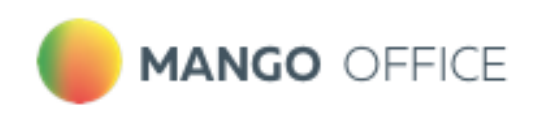

Если пользователь имеет ограниченные права доступа на просмотр текстовых разговоров, то в результатах поиска, по ключевым словам, будут только доступные ему разговоры.

# 7.2. Метки на осциллограмме разговора

Для отображения результатов поиска в текстовых сообщениях используется осциллограмма разговора, с выделенными фрагментами разговора.

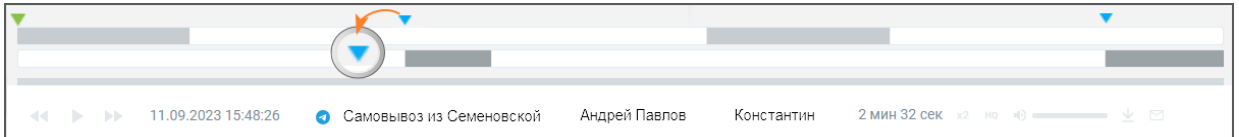

При наведении курсора в область осциллограммы на тех участках разговора, где были вхождения терм, отображаются:

- метка для терм. найденных из строки ввода ключевых слов;
- метка для терм из тематик.

При наведении курсора на метки и осциллограммы отображается всплывающее окно с указанием канала, в рамках которого была распознана терма, а также сама терма.

Поиск по текстовым сообщениям может осуществляться:

- по ключевым словам, в строке поиска;
- с учетом выбранных в фильтре тематик.

Соответственно будут различаться метки на осциллограмме разговора.

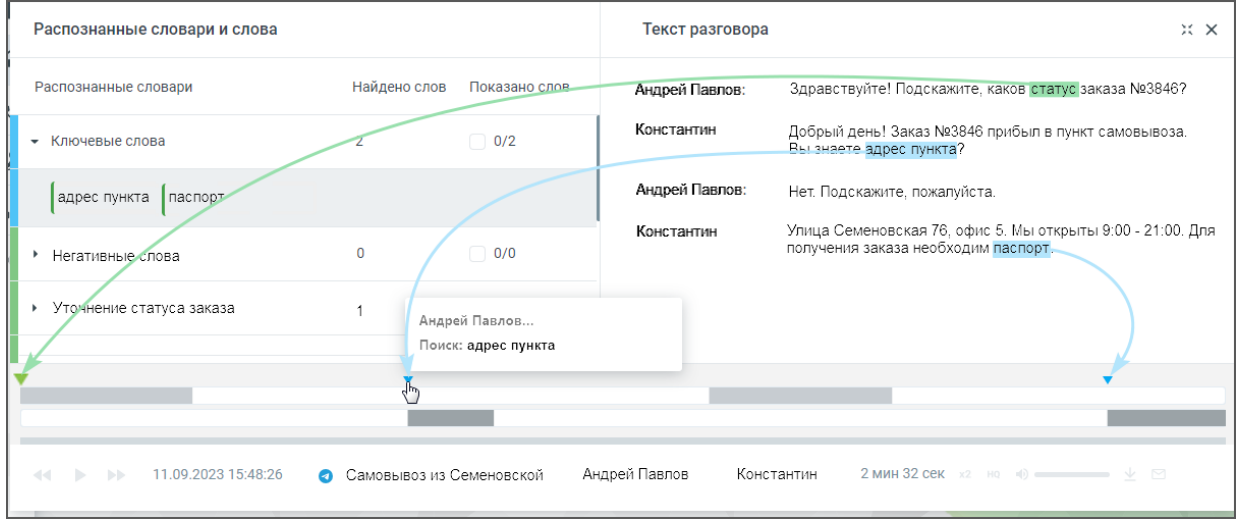

- ✓ Если во всплывающем окне осциллограммы в списке тематик выбрать какую-либо тематику, то на осциллограмме будут отображены метки, принадлежащие только этой тематике, и не будут отображены метки, принадлежащие другим тематикам из списка.
- $\checkmark$  Если во всплывающем окне осциллограммы в списке ключевых слов выбрать какое-либо ключевое слово, то на осциллограмме будут отображены метки, принадлежащие только этому ключевому слову, и не будут отображены метки, принадлежащие другим ключевым словам из списка.

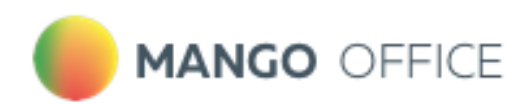

Выбор термы или ключевого слова в блоке «Распознанные словари и слова» выделяет фрагмент разговора, с этой термой/ключевым словом. Пиктограммы **• • позволяют** быстро переключаться между фрагментами, содержащими выбранные термы/ключевые слова.

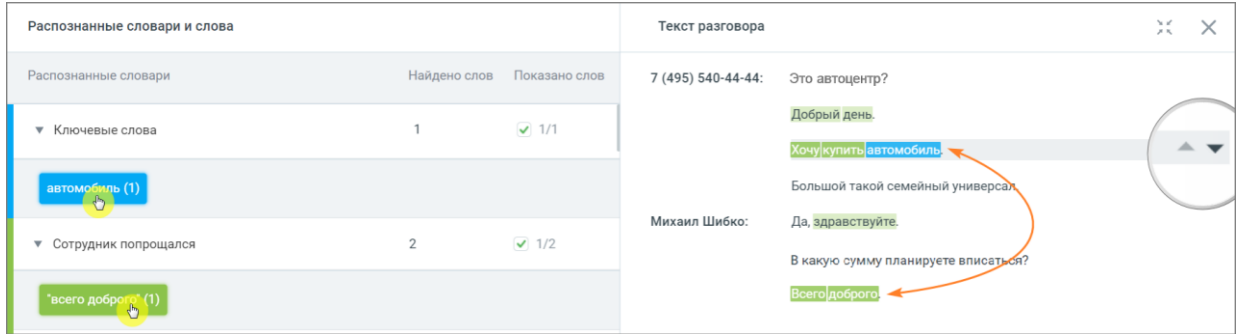

Клик по пиктограмме <sup>≥к</sup> сворачивает окно разговора в компактный формат. Для отображения окна в полной форме следует нажать на пиктограмму .

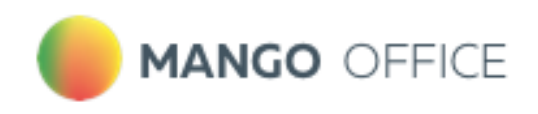

# <span id="page-48-1"></span>8.Отчеты

Вкладка **Отчеты** содержит детальную аналитическую информацию о распознанных вызовах в соответствии с заданными параметрами фильтрации.

В подразделе **Мои отчеты** размещаются виджеты отчетов с настроенными параметрами фильтрации, для быстрого перехода.

Чтобы добавить новый виджет, нажмите кнопку «Добавить отчет», установите фильтры отчета.

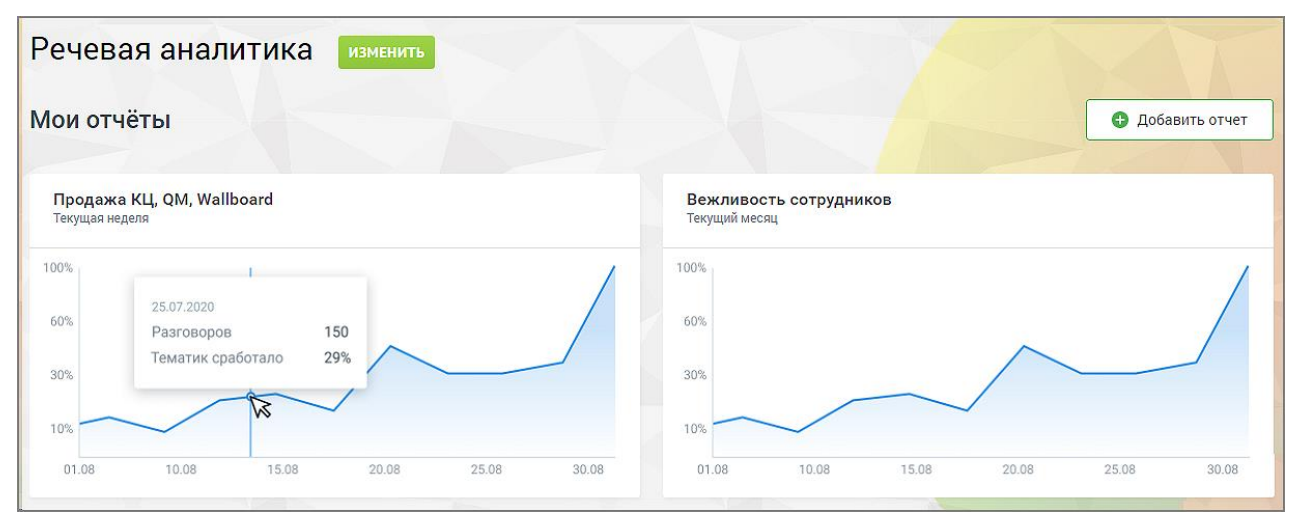

При клике на кнопку сохранения отображается список доступных вариантов сохранения – таблица, график, таблица и график. Сохранение виджета выполняется только после выбора одного из вариантов.

Содержание таблицы, сохраняемой на дашборде отчетов, зависит от положения чекбокса "Показать группы" в блоке ["Разговоры, детализация"](#page-54-0).

Также в подразделе **Мои отчеты** доступны четыре отчета:

[Общий отчет](#page-48-0) [Анализ сотрудников](#page-50-0) [Анализ разговоров](#page-59-0) [Анализ по чек-листам](#page-66-0) [Ловец инсайтов](#page-81-0)

# <span id="page-48-0"></span>8.1. Общий отчет

В подразделе **Общий отчет** отображается общее количество распознанных разговоров в заданный промежуток времени, суммарная длительность разговоров в минутах и расход средств на их распознавание, статусы о состоянии услуги, распознавания и расшифровки.

Данные сформированы в виде графика, где:

- на горизонтальной оси динамика по времени (день/месяц);
- на вертикальной оси количество распознанных разговоров за выбранный период.

При наведении курсора на график отображается подсказка, включающая:

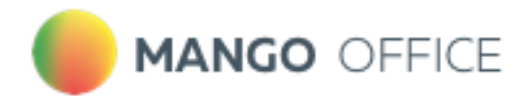

- число распознанных разговоров на выбранную дату
- суммарную длительность распознанных разговоров в минутах
- стоимость за распознавание

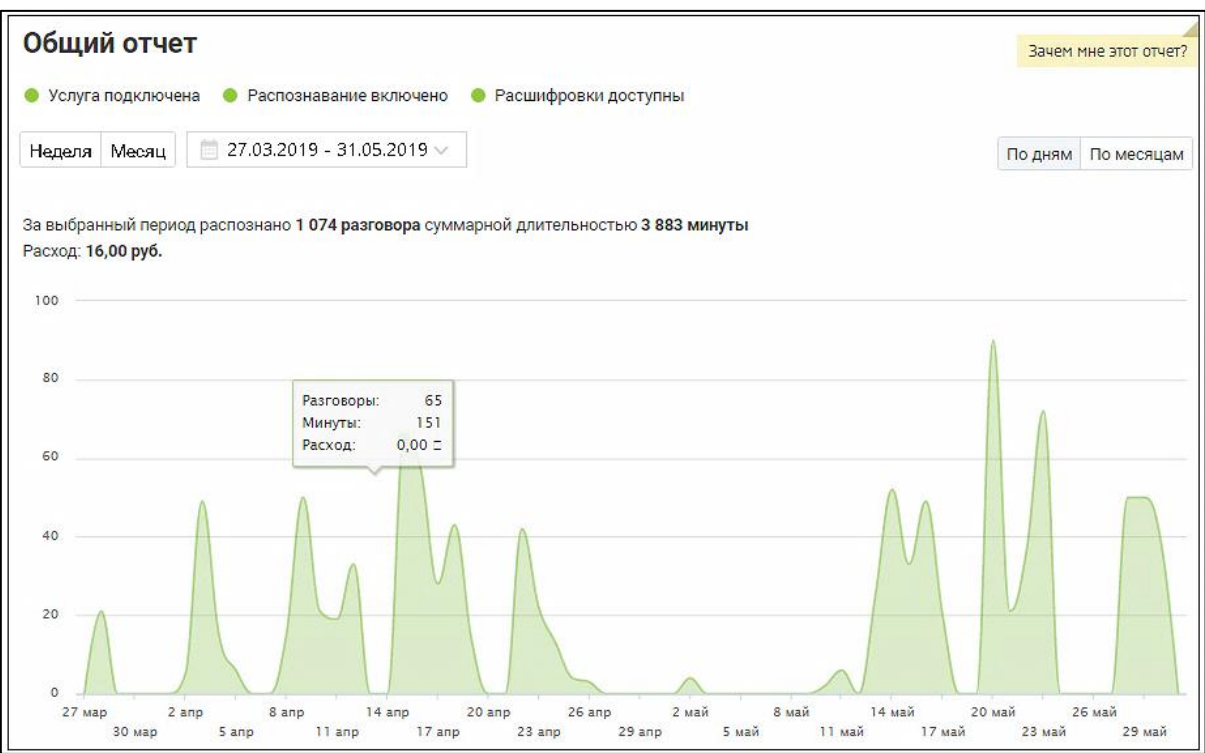

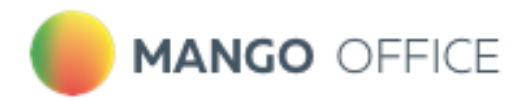

# <span id="page-50-0"></span>8.2. Анализ сотрудников

Отчет Анализ сотрудников состоит из трех блоков:

- 1. Блок фильтров;
- 2. Блок визуализации «Срабатывание тематик»;
- 3. Блок таблицы «Разговоры, детализация».

## 8.2.1. Блок фильтров

Кнопка **Сохранить** – сохранение отчета на странице [Мои отчеты](#page-48-1) в одном из вариантов – график, таблица, график и таблица.

Кнопка **Удалить** – удаление отчета со страницы Мои отчеты;

Пиктограмма «карандаш» – переименование отчета.

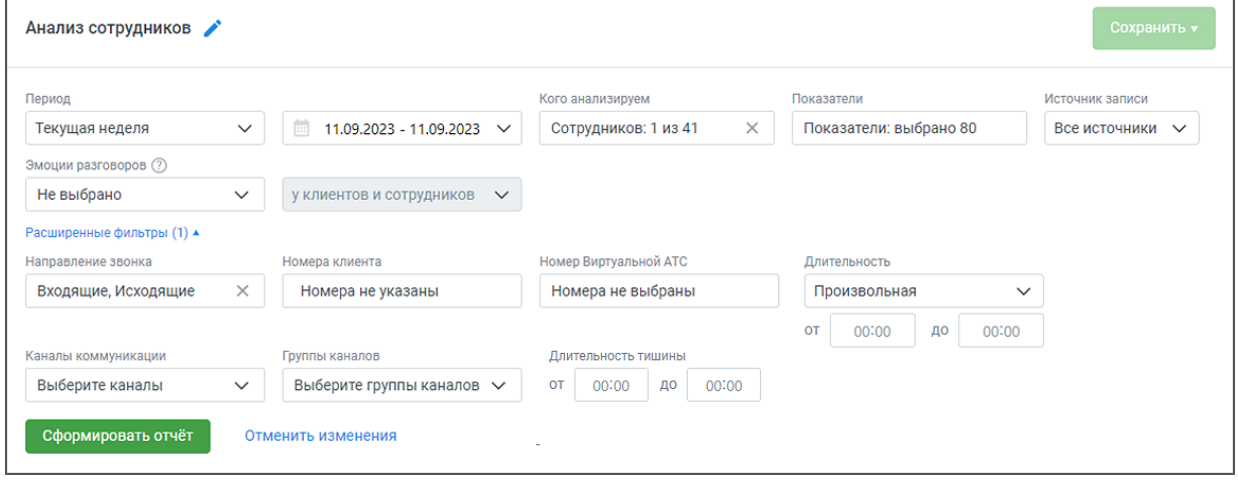

При формировании отчета пользователям доступна фильтрация:

**Период** – произвольный, текущий день, текущая неделя, текущий месяц, с прошлого месяца, с позапрошлого месяца, текущий год, весь период.

**Кого анализируем** – список всех сотрудников, сгруппированный по группам. Если ни один сотрудник не выбран, отчет формируется по всем сотрудникам.

**Показатели** – все тематики (в том числе неактивные), а также характеристики разговора. Подробнее [здесь.](#page-84-0)

**Источник записи** – выбор типа записи разговора: телефонные разговоры/ офлайнзаписи /текстовые коммуникации.

**Эмоции разговоров** (по клиентам, по сотрудникам, по клиентам и сотрудникам) – дополнительная настройка для фильтрации разговоров в зависимости от выбранной эмоции: негативно, позитивно, нейтрально. В таблице отчета отображаются соответствующими пиктограммами-смайликами. Эмоции определяются на основании звуков (тембра, громкости). При выборе типа записи разговора «текстовые коммуникации» фильтр недоступен.

**Направление** – входящий, исходящий, внутренний звонок или текстовое сообщение.

**Номер ВАТС** – выбор номеров линии ВАТС (максимальное количество – 100). При выборе типа записи разговора «текстовые коммуникации» или «офлайн-записи» фильтр недоступен.

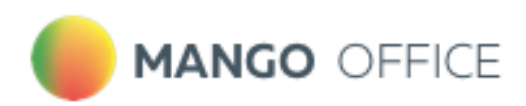

**Номер клиента** – выбор произвольного номера клиента. При выборе типа записи разговора «текстовые коммуникации» фильтр недоступен.

**Длительность звонка** – по умолчанию установлена произвольная длительность звонка. При выборе типа записи разговора «текстовые коммуникации» фильтр недоступен.

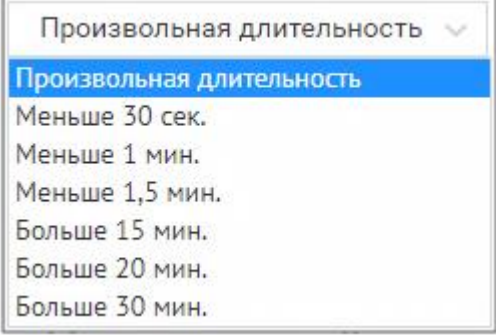

**Каналы коммуникации** – выбор из выпадающего списка доступных в разделе «Диалоги» ЛК ВАТС каналов коммуникации. Варианты: Чат на сайте, ВКонтакте, Viber, Telegram, WhatsApp, Avito. При выборе типа записи разговора «офлайн-записи» или «телефонные разговоры» фильтр недоступен.

**Группы каналов** – выбор из выпадающего списка созданных в разделе «Диалоги» ЛК ВАТС групп каналов коммуникации. При выборе типа записи разговора «офлайн-записи» или «телефонные разговоры» фильтр недоступен.

Внутри фильтра действует принцип фильтрации – ИЛИ (когда одно из условий истинно). Между фильтрами действует принцип фильтрации – И (когда все условия истинны).

ПРИМЕР 1

В фильтре *Направление* (внутри фильтра) выбраны: Входящие, Исходящие. При поиске по заданным условиям в отчете будут представлены разговоры, когда **хотя бы одно из условий истинно** – т. е. или входящие, или исходящие вызовы или текстовые сообщения.

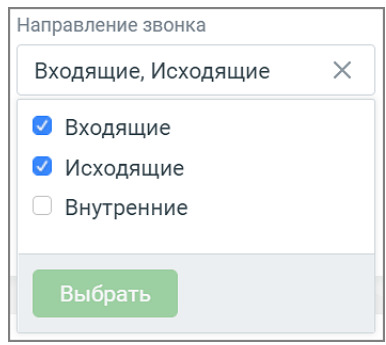

ПРИМЕР 2

В фильтре *Источник записи* выбраны: Телефонные разговоры. В фильтре *Направление* выбраны: Входящие. В фильтре *Длительность* выбрано «Меньше 1 мин.».

При поиске по заданным условиям в отчете будут представлены разговоры, когда **все три условия истинны** – т. е. входящие телефонные вызовы длительностью менее 1 минуты.

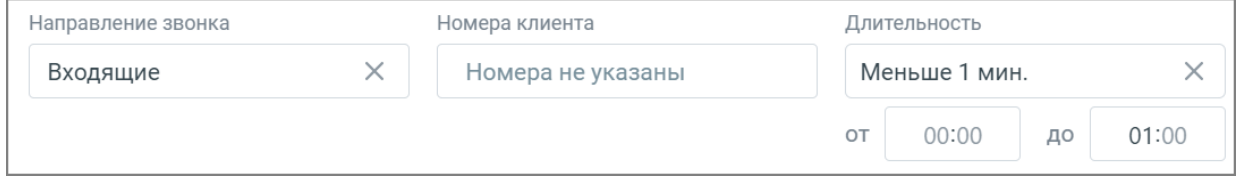

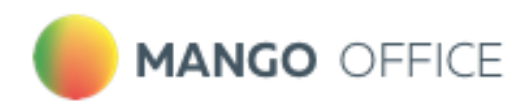

**Длительность тишины** – используя этот фильтр руководитель может контролировать сотрудников на предмет тишины в разговорах, для выявления слабых мест в работе операторов. Фильтр применим только к новым записям.

- Если не выбрана величина "от" отфильтруются все разговоры, где длительность тишины была до указанного времени.
- Если не выбрала величина "до" отфильтруются разговоры, где длительность тишины была более указанного времени.

Длительность тишины такде отображается на плеере расшифровки разговора.

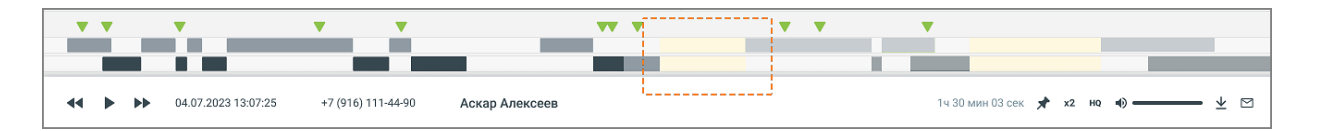

Изменение какого-либо из дополнительных фильтров **не приводит** к автоматическому обновлению данных в отчете. Для обновления данных нажмите кнопку «Сформировать отчет».

## 8.2.2. Блок визуализации срабатывания тематик

Отчет предоставляет данные по количеству присвоенных звонкам тематик в разговорах сотрудников/групп, которым были присвоены выбранные тематики.

Отчет доступен в срезах *По дням, По тематикам.* Каждый цвет кривой на графике соответствует определенному сотруднику или группе.

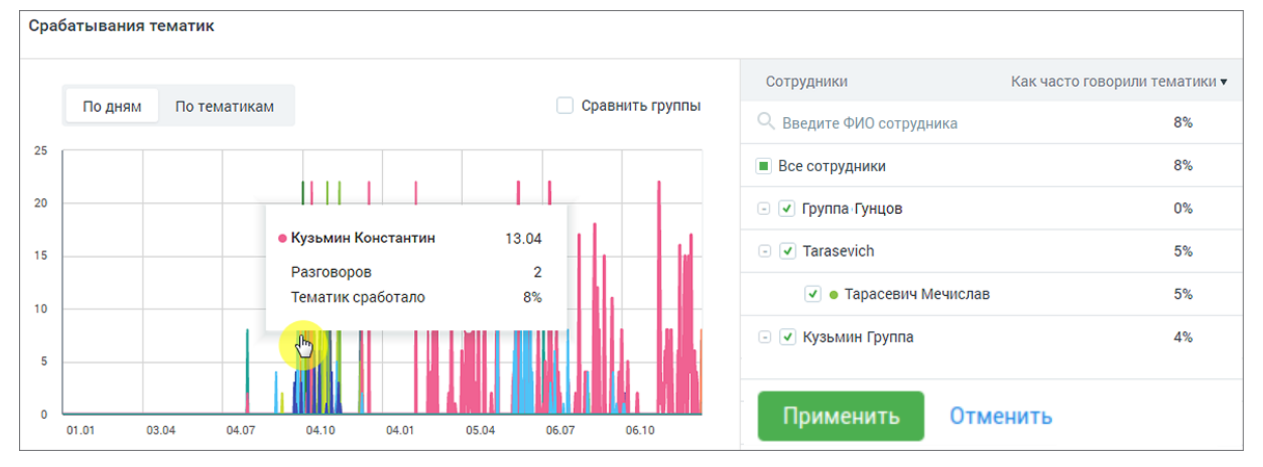

**Рис.1. Срез «По дням»**

- По оси У графика «По дням» отображается сколько **тематик сработало**, то есть процентное значение срабатывания выбранных в "Показателях" тематик. Если чекбокс «Сравнить группы» включен, то график отображает данные по группам сотрудников. Иначе – по отдельным сотрудникам. Максимальное количество выбранных сотрудников для построения графика – 20.
- По оси Х отображается временной период в разбивке по дням относительно выбранного периода в фильтре "Период".

#### ПРИМЕР 1:

В поле "Показатели" выбрано 3 тематики.

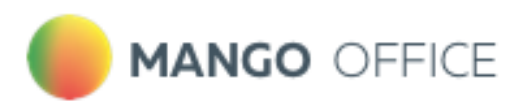

За указанную дату по сотруднику "Игорь Петров" было распознано 50 разговоров.

На 40 распознанных разговоров был присвоена каждая из выбранных тематик, а на оставшиеся 10 не присвоена ни одна тематика. Таким образом количество тематик, которые присвоены указанным разговорам = 120 (из возможных 150).

Значение параметра "Тематик сработало" будет равняться: 120 / 150 \* 100% = 80%.

По клику на графике отображается всплывающее окно с информацией по сотруднику или клиенту на выбранную дату. Если чекбокс «Сравнить группы» включен, то всплывающее окно содержит данные по группе сотрудников на выбранную дату.

Если чекбокс «Сравнить группы» выключен, по наведению курсора на вершину любой из кривых графика отображаются данные по конкретному сотруднику. Всплывающее окно содержит данные по сотруднику на выбранную дату.

Столбец «Как часто говорили тематики» рассчитывается как среднее значение по всем значениям параметра «Тематик сработало» за установленный период.

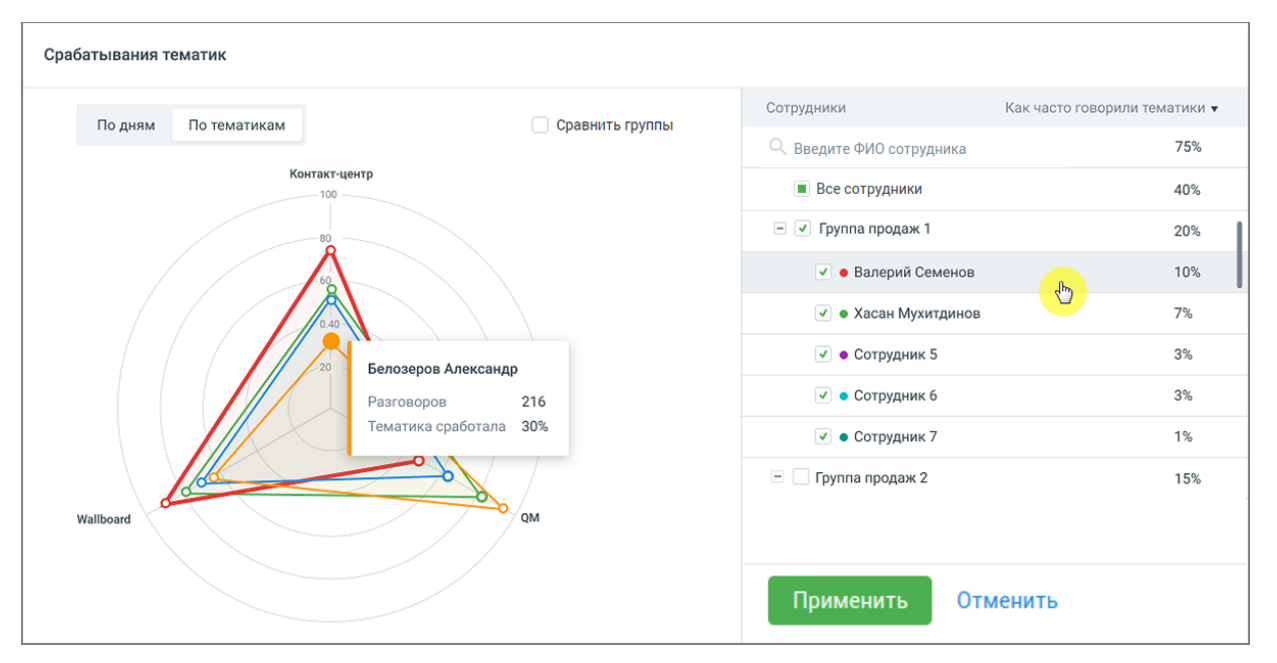

**Рис.2. Срез «По тематикам»**

Внутри окружности графика «По тематикам» располагается графическое отображение вхождения сработавших тематик в разговоры выбранных сотрудников (сколько тематик сработало, столько цветных фигур отображается на графике). Максимальное количество выбранных сотрудников или сработавших тематик для построения графика – 20.

Если чекбокс «Сравнить группы» включен, то всплывающее окно содержит данные по группе сотрудников на выбранную дату.

Если чекбокс «Сравнить группы» выключен, по наведению курсора на вершину любой из кривых графика отображаются данные по конкретному сотруднику. Всплывающее окно содержит данные по сотруднику на выбранную дату.

Столбец «Как часто говорили тематики» рассчитывается как среднее значение по всем значениям параметра «Тематик сработало» для конкретного сотрудника.

#### ПРИМЕР 2:

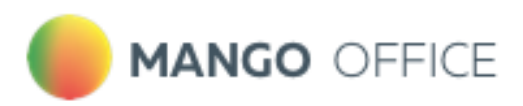

Значение "Тематик сработало" по сотруднику "Игорь Петров" за 01.01 = 50%, а за 02.01  $= 70%$ 

<span id="page-54-0"></span>Соответственно, значение "Как часто говорили тематики" по сотруднику "Игорь Петров" за выбранные 2 дня равняется [(50% + 70%) / 2)] = 60%

## 8.2.3. Блок таблицы Разговоры, детализация

Табличная часть отчета состоит из трех разделов:

- Разговоры
- Тематики
- Показатели разговора

Для типа записи разговора «Текстовые коммуникации» в качестве показателей отображаются только данные разговоров по тематикам.

#### 1. Раздел «Разговоры, детализация»

Детализация разговоров предоставляется в срезах Сотрудники/Клиенты. В таблице отчета данные выводятся с возможностью группировки согласно установленных фильтров.

Рассмотрим пример построения таблицы для типа записи разговора: «телефонные разговоры»:

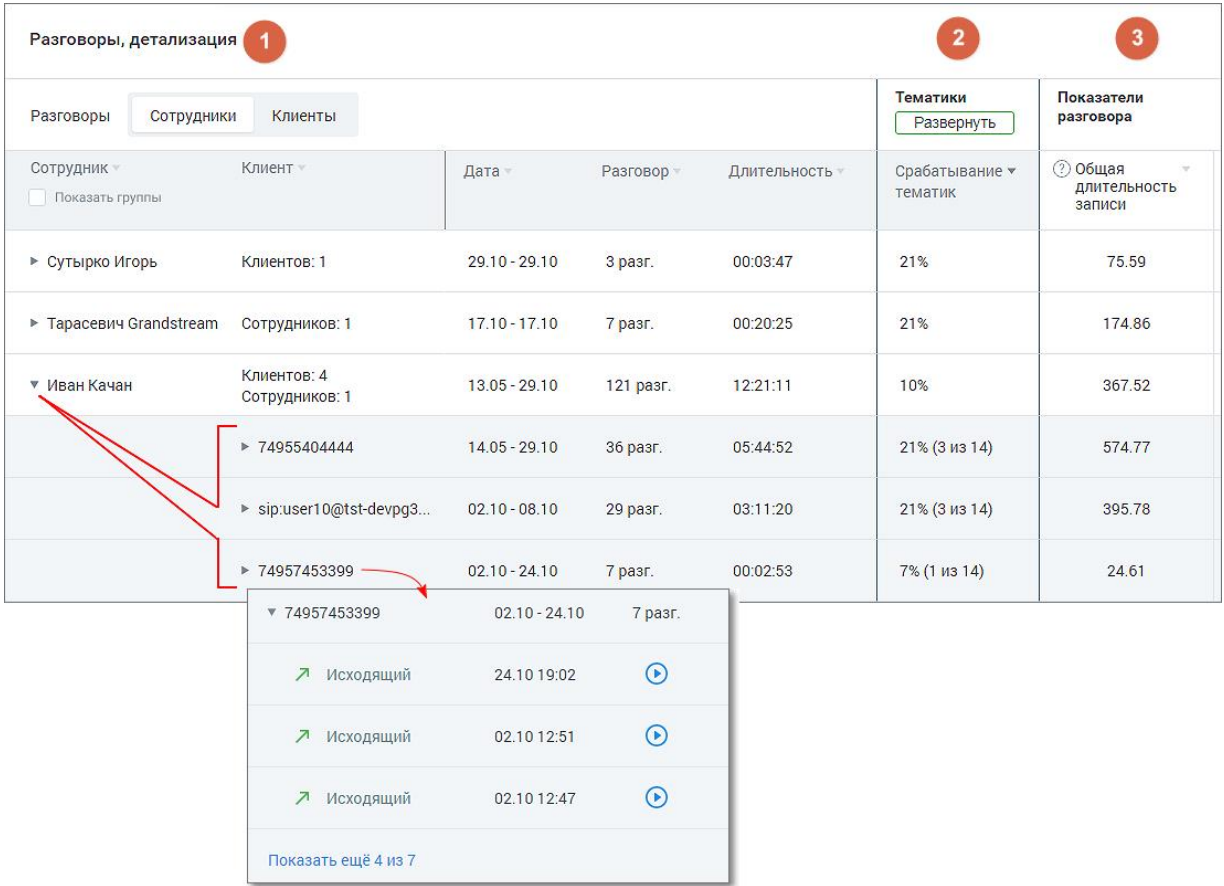

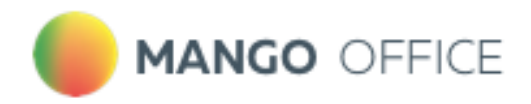

Таблица содержит следующие столбцы (рассмотрим пример для среза «Сотрудники»):

- **Сотрудник** имя сотрудника ВАТС.
- **Клиент** количество уникальных внешних номеров (не привязанных ни к одному из сотрудников ВАТС) с которыми у выбранного сотрудника за выбранный период состоялся разговор. Если в качестве источника записи выбран тип разговора «телефонные разговоры», то в списке содержится информация о наименовании группы каналов и канале коммуникации разговора.

По каждому пункту списка доступна детализация звонков с записями разговоров, а также текста диалога в канале коммуникации (если на ВАТС подключены соответствующие услуги).

- **Дата** диапазон дат в которые у выбранного сотрудника имеются распознанные разговоры.
- **Разговор** суммарное количество распознанных разговоров выбранного сотрудника за выбранный период.
- **Длительность** суммарная длительность всех распознанных разговоров выбранного сотрудника за выбранный период в формате ЧЧ:ММ:СС.

По клику на пиктограмму аудиозаписи  $\bigodot$  или текстового канала коммуникации (например ) открывает открывается детализация записи разговора или текстового диалога.

Если чекбокс «Показать группы» проставлен, столбец **Сотрудник** содержит двухуровневый иерархический список (группа / сотрудник): т.е. сотрудники сгруппированы по группам. Данные в отчете в этом случае формируются и для группы в целом.

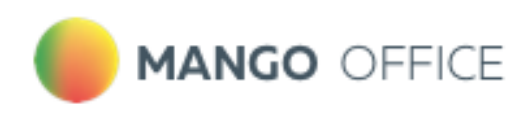

## 2. Раздел «Тематики»

Рассмотрим пример построения таблицы для типа записи разговора: «телефонные разговоры».

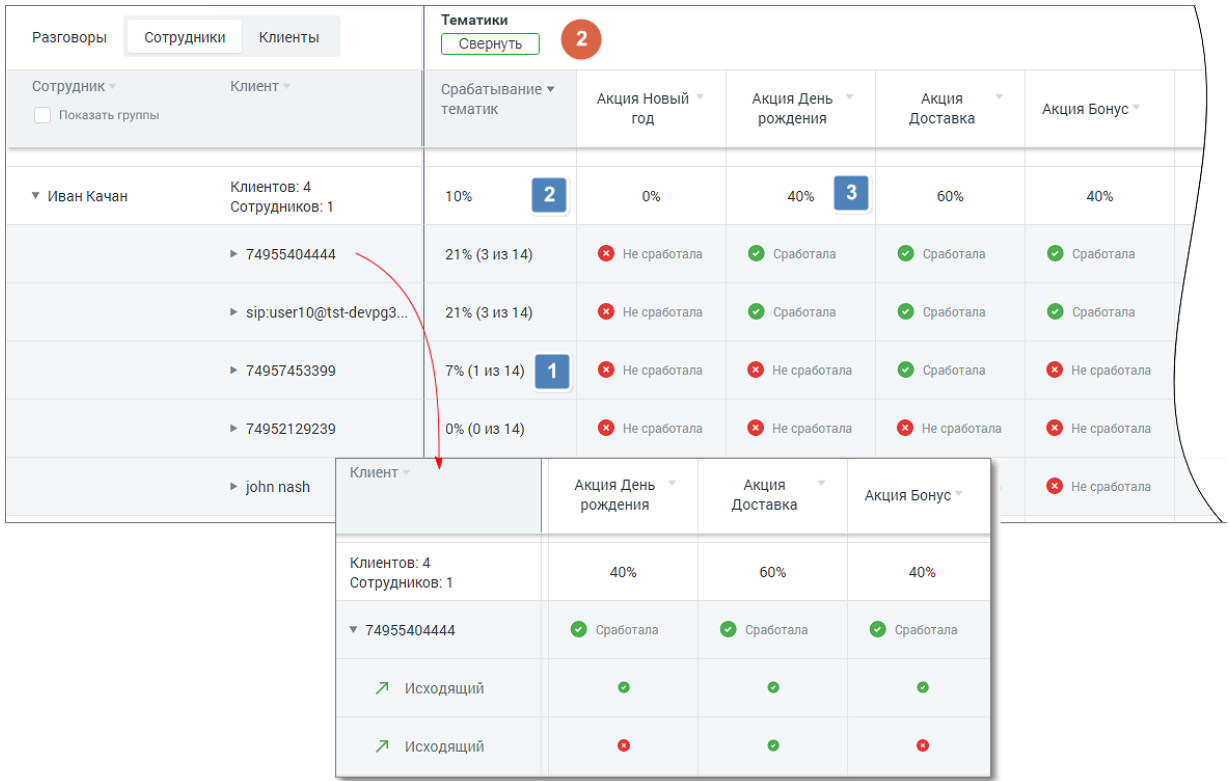

В развернутом виде раздел таблицы содержит следующие столбцы:

- **Соответствие тематиким** показатель вида (N из M), где N количество соответствующих данному разговору тематик, а M – общее количество тематик, выбранных в блоке фильтрации.
- **Столбцы с наименованиями тематик** все тематики, выбранные в блоке фильтрации, с пометкой о срабатывании. В детализации звонков пометка о срабатывании отображается по каждому звонку.

При расчете данных в столбцах используются следующие величины:

N – количество соответствующих разговору тематик

M – общее количество тематик, выбранных в блоке фильтрации

– параметр, равный N/M\*100%;

– параметр, равный среднему арифметическому данных в строке по всем выбранным тематиким;

3 – параметр, равный отношению количества меток "Сработал" (по вертикали) к общему количеству меток ("Сработал " + "Не сработал ")

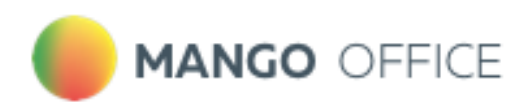

## 3. Раздел «Показатели разговора»

Рассмотрим пример построения таблицы для типа записи разговора «телефонные разговоры»:

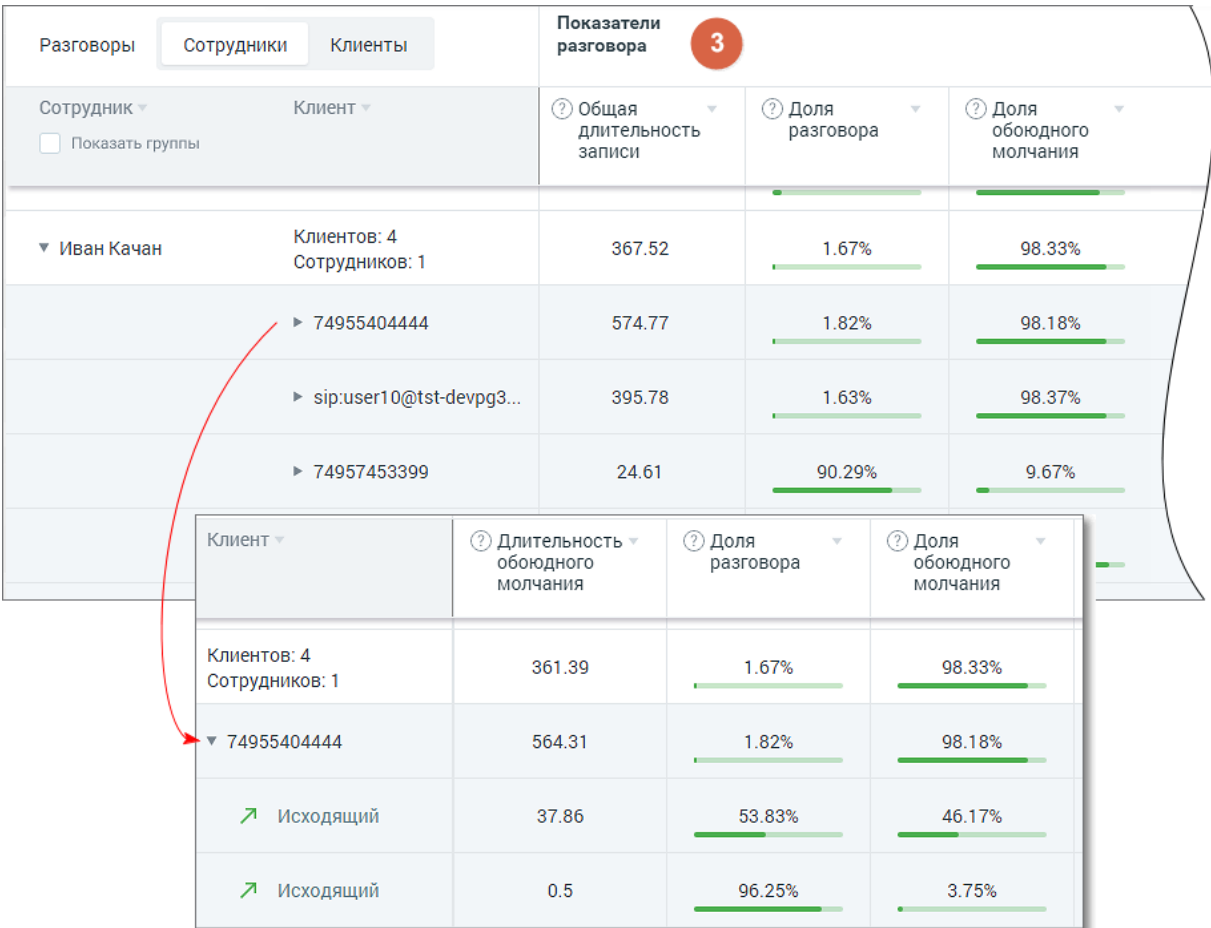

Раздел таблицы содержит следующие столбцы:

- Общая длительность аудиозаписи
- Длительность разговора
- Длительность обоюдного молчания
- Доля разговора
- Доля обоюдного молчания
- Количество перебиваний сотрудником
- Количество перебиваний клиентом
- Доля обоюдного разговора
- Доля разговора сотрудника
- Доля разговора клиента
- Скорость разговора сотрудника
- Скорость разговора клиента

Чтобы узнать правило расчета каждого из показателей, наведите курсор на пиктограмму «?» возле наименования показателя. Подробнее о значениях показателей узнайте [здесь.](#page-84-0)

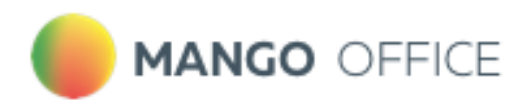

Для фильтрации данных отчета по возрастанию/убыванию следует щелкнуть по наименованию столбца.

Для выгрузки данных отчета в формате CSV кликните на пиктограмму в правом верхнем углу табличной части. Доступны выгрузка файла отчета по сотрудникам и по клиентам.

## 8.2.4. Детализация разговоров

Рассмотрим пример детализации для типа записи разговора: «телефонные разговоры»:

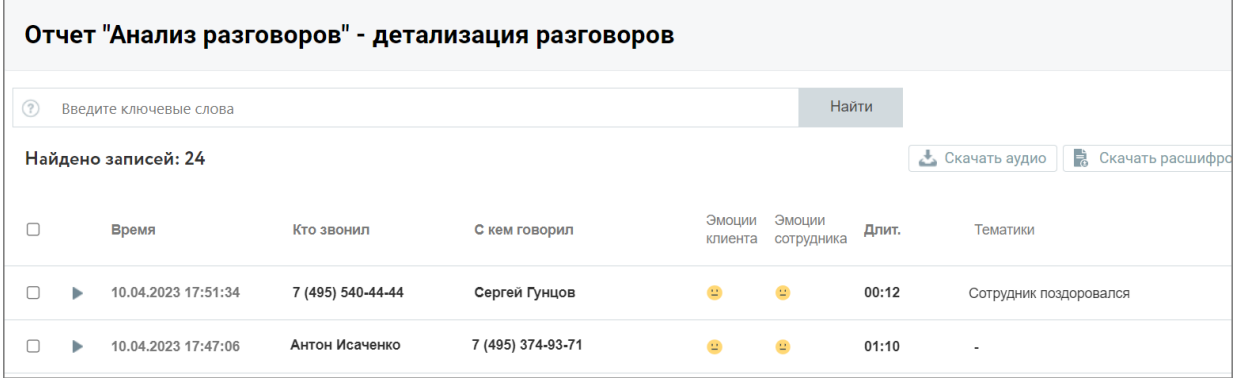

Окно детализации разговоров содержит следующие данные о разговорах:

- Дату и время разговора
- Кто инициировал разговор
- С кем говорил
- Эмоции клиента
- Эмоции сотрудника
- Длительность разговора
- Список тематик, которые присвоены разговору
- Общая длительность записи
- Длительность обоюдного молчания
- Доля разговора/обоюдного молчания
- Количество перебиваний сотрудником/клиентом
- Доля обоюдного разговора/сотрудника/клиента
- Скорость разговора сотрудника/клиента

Если какие-то из показателей разговора не доступны для данного типа записи разговора или не выбраны в фильтрах, то в окне детализации они также не отражаются.

В окне детализации разговоров пользователю доступны следующие действия: поиск по записям, прослушивание, просмотр расшифровки разговора (при наличии), скачивание аудиозаписи и расшифровки разговора.

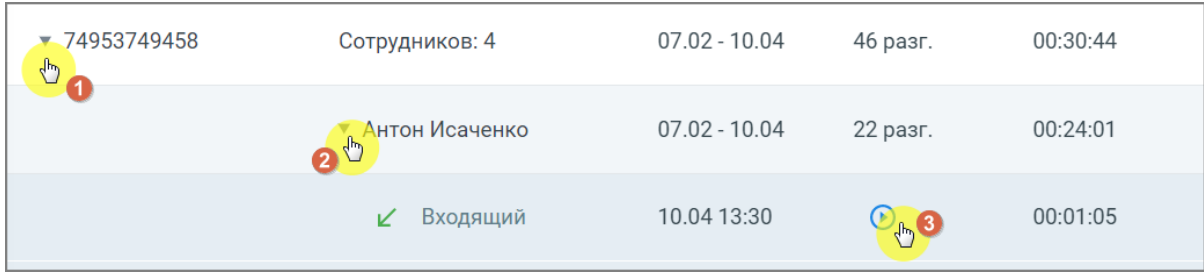

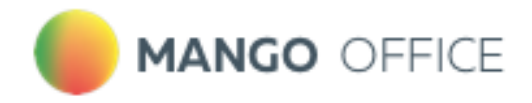

Клик на пиктограмму разговора открывает окно со следующей информацией:

- Тематики и ключевые слова список распознанных ключевых слов, сгруппированный по тематикам.
- Расшифровка текста разговора помимо текста разговора включает данные сотрудника и клиента, а также метки вхождений. Для внутренних разговоров – данные обоих сотрудников.
- Плеер с отметками фрагментов разговора и вхождений терм

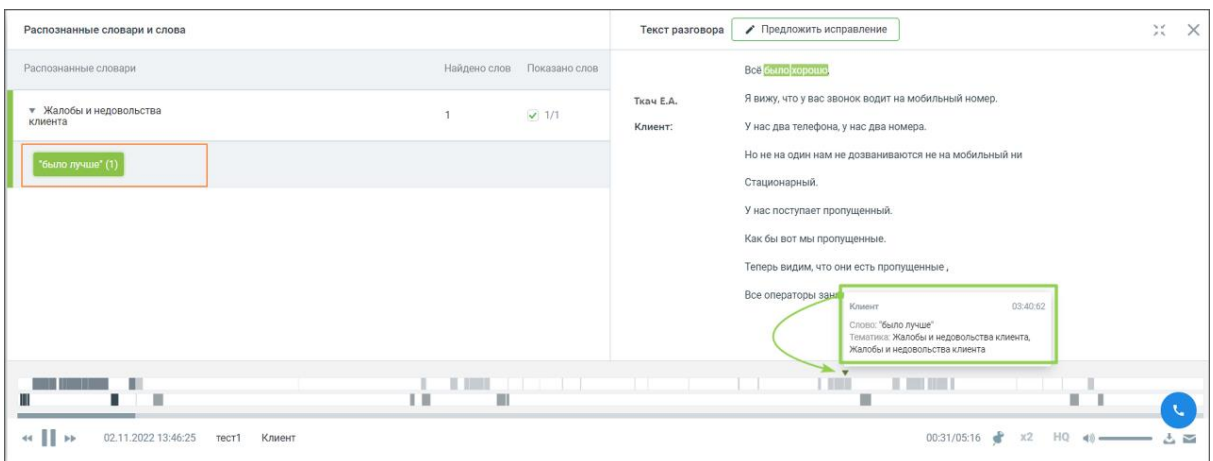

# <span id="page-59-0"></span>8.3. Анализ разговоров

Отчет «Анализ разговоров» состоит из двух блоков: Блока таблицы и Блока визуализаций **Тематики по словам** и **Динамика по времени.**

Блоки визуализаций отображаются по щелчку на соответствующей вкладке:

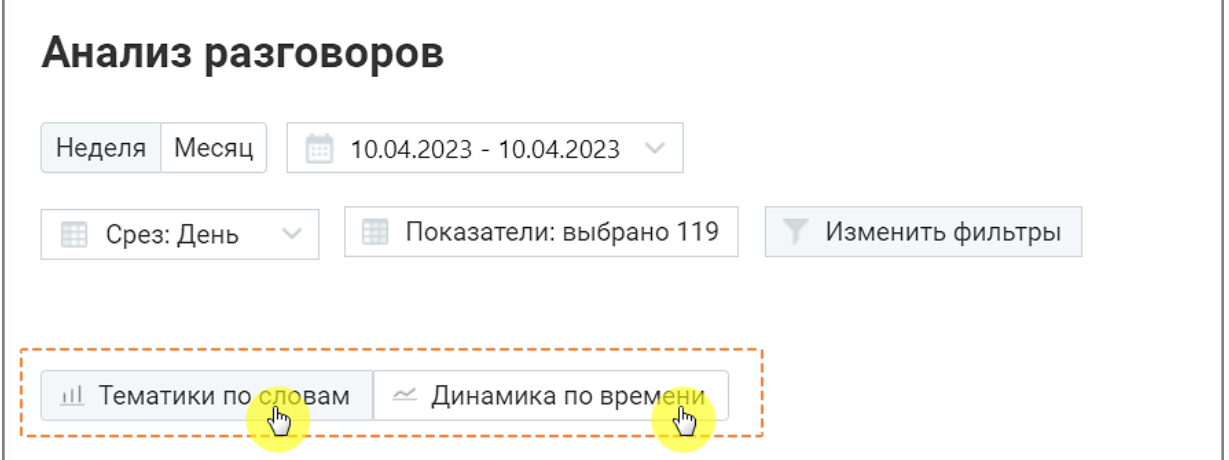

## 8.3.1. Блок фильтров

Для построения отчета "Анализ разговоров" выберите временной период, срез (день/месяц/год) и показатели, по которым будет формироваться отчет.

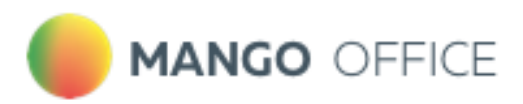

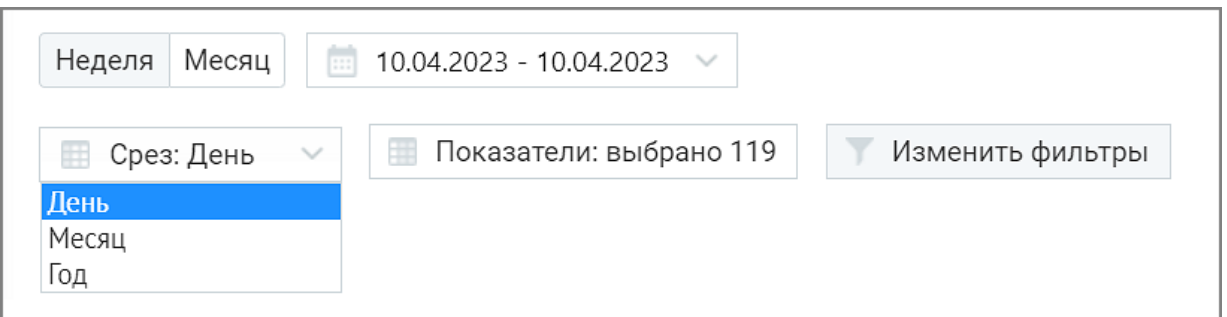

О показателях, по которым осуществляется формирование отчета, подробнее [здесь.](#page-84-0)

Если нажать кнопку «Отмена» или пиктограмму  $\lfloor \times \rfloor$ , изменения не будут внесены, а выборка показателей вернется к последней сохраненной версии.

По завершению работы указанных выше фильтров отчет будет сформирован автоматически.

Для дополнительной фильтрации данных в отчете откройте выпадающий список **Изменить фильтры**. Откроются поля дополнительных фильтров.

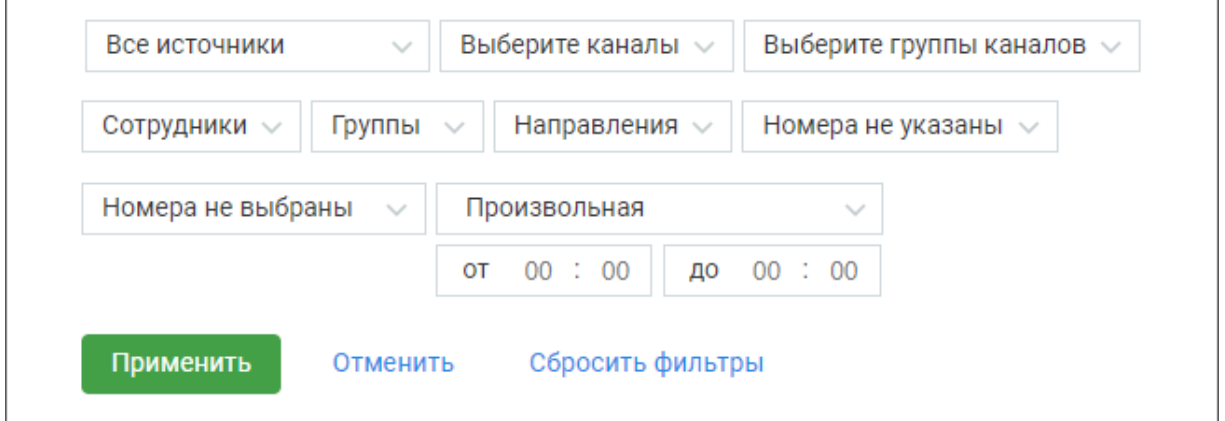

**Источник записи** – выбор типа записи разговора: телефонные разговоры/ офлайнзаписи /текстовые коммуникации.

**Каналы коммуникации** – выбор из выпадающего списка доступных в разделе «Диалоги» ЛК ВАТС каналов коммуникации. Варианты: Чат на сайте, ВКонтакте, Viber, Telegram, WhatsApp, Avito. При выборе типа записи разговора «телефонные разговоры» фильтр недоступен.

**Группы каналов** – выбор из выпадающего списка созданных в разделе «Диалоги» ЛК ВАТС групп каналов коммуникации. При выборе типа записи разговора «офлайн-записи» или «телефонные разговоры» фильтр недоступен.

**Сотрудники** – список всех сотрудников, сгруппированный по группам. При выборе типа записи разговора «текстовые коммуникации» в списке доступны только выбранные в разделе Настройки/Аналитика текстовых коммуникаций сотрудники. Если ни один сотрудник не выбран, отчет формируется по всем сотрудникам.

**Группы** – при установке флага напротив наименования группы сформированный отчет будет включать только выбранные группы. Для быстрого выбора всех групп предусмотрен общий флаг.

**Направление** – входящий, исходящий, внутренний звонок или текстовое сообщение.

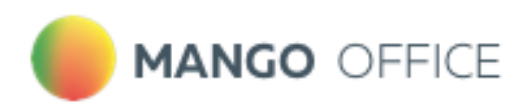

**Номера клиента** – фильтрация только по любым добавленным номерам. При выборе типа записи разговора «текстовые коммуникации» фильтр недоступен.

**Номер ВАТС** – фильтрация только выбранным номерам ВАТС. При выборе типа записи разговора «текстовые коммуникации» или «офлайн-записи» фильтр недоступен.

**Длительность** – продолжительность разговора. По умолчанию установлен параметр «произвольная длительность». При выборе типа записи разговора «текстовые коммуникации» фильтр недоступен.

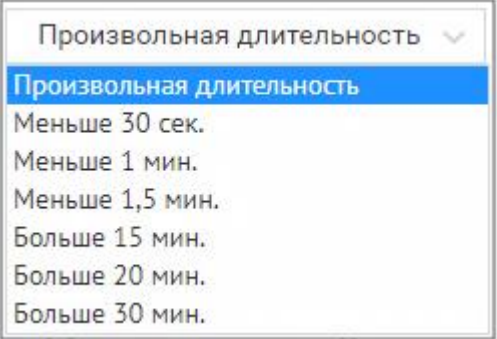

Внутри фильтра действует принцип фильтрации – ИЛИ (когда одно из условий истинно). Между фильтрами действует принцип фильтрации – И (когда все условия истинны).

ПРИМЕР 1

В фильтре *Направление* (внутри фильтра) выбраны: Входящие, Исходящие. При поиске по заданным условиям в отчете будут представлены вызовы, когда **хотя бы одно из условий истинно** – т. е. или входящие, или исходящие вызовы или текстовые сообщения.

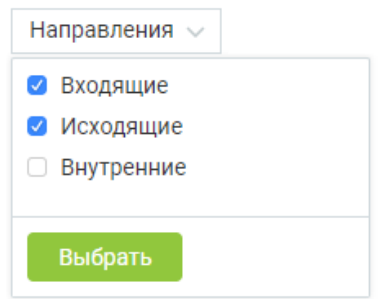

ПРИМЕР 2

В фильтре *Направление* выбраны: Входящие. В фильтре *Длительность* выбрано «Меньше 1 мин.».

При поиске по заданным условиям в отчете будут представлены вызовы, когда **оба условия истинны** – т. е. входящие вызовы длительностью менее 1 минуты.

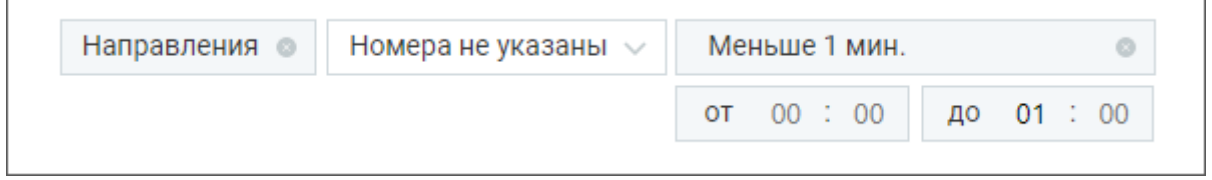

Кнопкой «Выбрать» сохраните внесенные изменения.

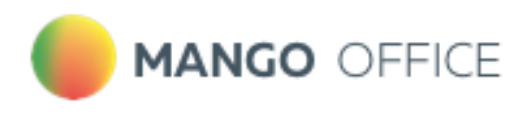

## 8.3.2. Блок визуализаций

Визуализация "Тематики по словам"

В поле визуализации "Тематики по словам" отображается:

**Топ 5 выбранных тематик** – наиболее популярные тематики (не более 5-ти) из тематик, выбранных пользователем во всплывающем окне ["Показатели",](#page-84-0) подраздел Количество разговоров по тематикам.

Позволяет определить – какие из установленных тематик содержат наибольшее количество разговоров. Таким образом руководитель может видеть, к примеру, вектор заинтересованности клиентов в тех или иных товарах.

Клик по любой из предложенных тематик позволяет увидеть подробную детализацию по этой тематике.

**Что говорят в тематике** – для тематики, выбранной в "ТОП-5 популярных тематик", показывает процентное соотношение распознанных терм по отношению к общему количеству терм тематики. В гистограмме отображается не более 10 строк. Если тематика содержит более 10 терм, наименее популярные из них помечаются, как *Прочие*.

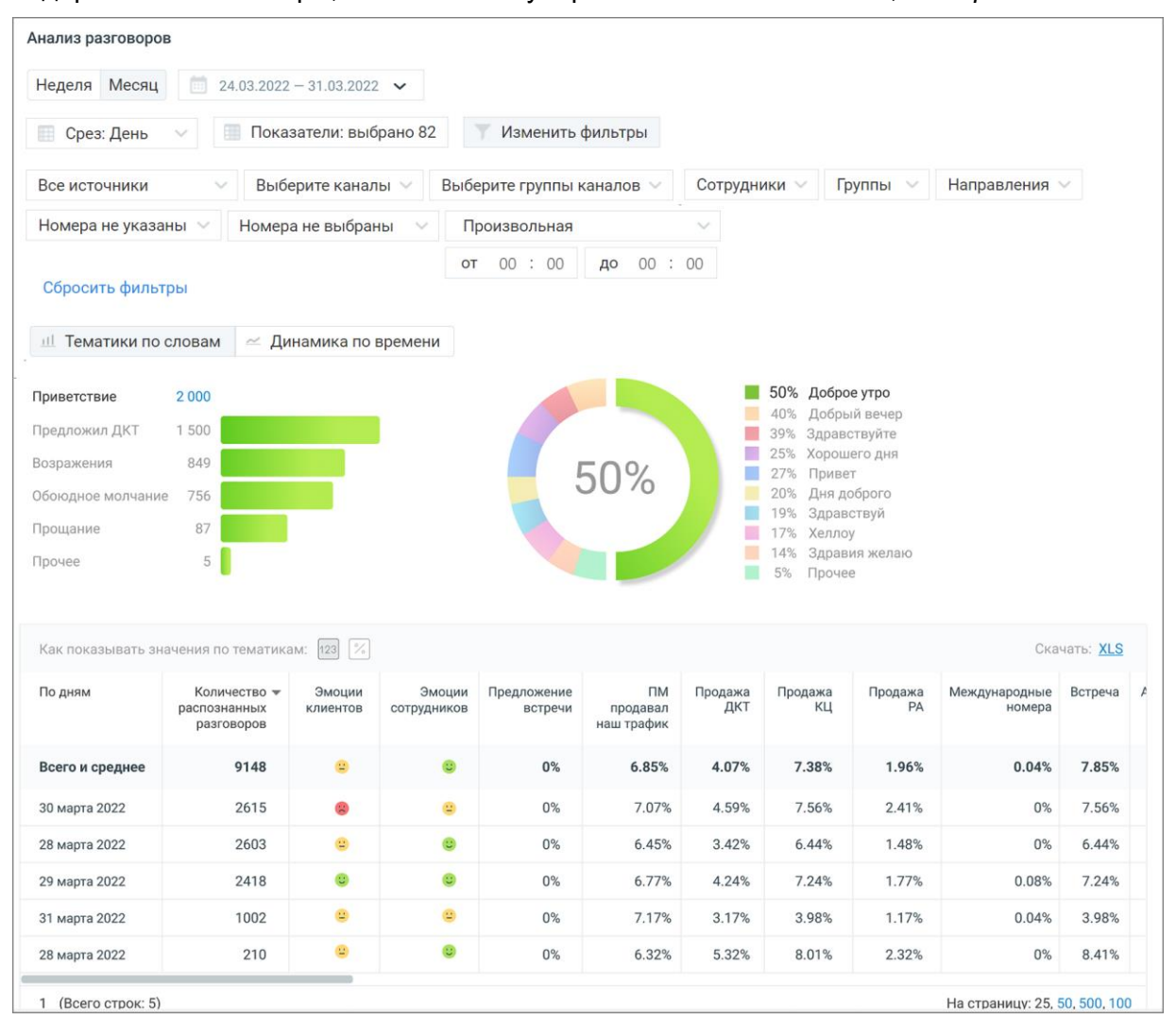

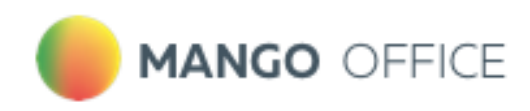

## Визуализация "Динамика по времени"

Визуализация "Динамика по времени" представляет собой график изменений выбранного показателя в заданный период времени.

Выпадающий список в левом верхнем углу графика содержит доступные для выбора показатели.

При наведении курсора на элементы графика отображается всплывающая подсказка с информацией по соответствующему дню/месяцу.

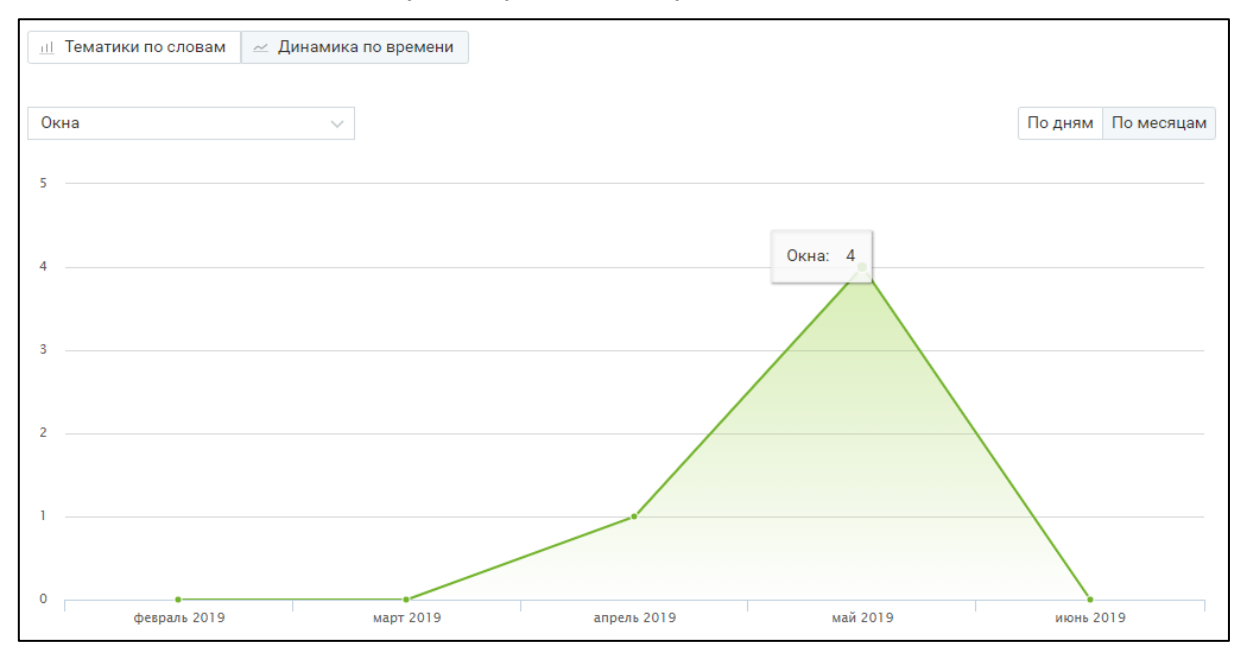

# 8.3.3. Блок таблицы

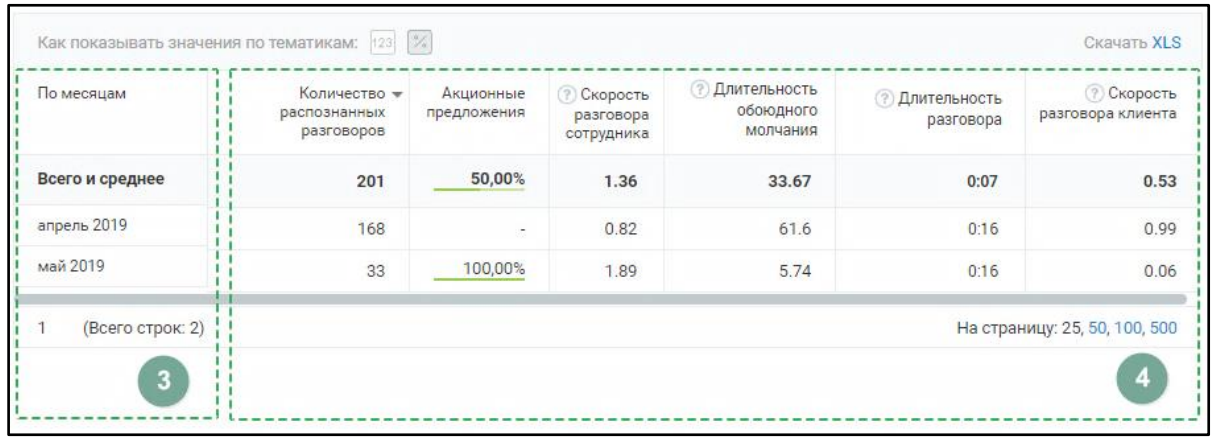

Таблица формируется по срезу **День/Месяц/Год** и заданным пользователем в окне "Показатели" параметрам.

Для типа записи разговора «Текстовые коммуникации» в качестве показателей отображаются только данные разговоров по тематикам.

Таблица может включать следующие данные:

**Срез:** день, месяц или год. Этот показатель присутствует в таблице всегда.

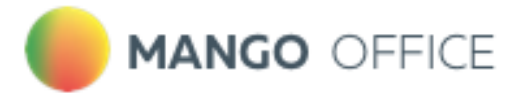

### **Показатели:**

• название тематики – в примере на скриншоте выбрана тематика «Акционные предложения». При выборе для отчета большего количества тематик, данные по каждой из них будут отображаться в отдельном столбце. Где заголовок – название выбранной тематики.

**ВАЖНО:** Данные столбца могут отображаться в двух вариантах:

- в виде процентного соотношения разговоров в срезе, отнесенных к данной тематике, к общему числу разговоров в срезе;

- в числовом виде количество разговоров в срезе, отнесенных к данной тематике;
	- Количество распознанных разговоров. Этот показатель присутствует в таблице всегда
	- Общая длительность записи
	- Длительность разговора
	- Длительность обоюдного молчания
	- Доля разговора
	- Доля обоюдного молчания
	- Количество перебиваний сотрудником
	- Количество перебиваний клиентом
	- Доля обоюдного разговора
	- Доля разговора сотрудника
	- Доля разговора клиента
	- Скорость разговора сотрудника
	- Скорость разговора клиента

Чтобы узнать правило расчета каждого из показателей, наведите курсор на пиктограмму

возле наименования показателя.

Для фильтрации данных отчета по возрастанию/убыванию следует щелкнуть по наименованию столбца.

## 8.3.4. Детализация

По клику на цифру "Количество распознанных разговоров" открывается окно детализации разговоров - телефонных разговоров и текстовых коммуникаций - за выбранный период времени.

Также можно просмотреть записи разговоров и тексты сообщений по конкретным тематикам. Для этого необходимо включить отображение данных по тематикам, как числовое.

Окно детализации разговоров содержит следующие данные о разговорах:

- Дату и время разговора
- Кто инициатор разговора
- С кем говорил

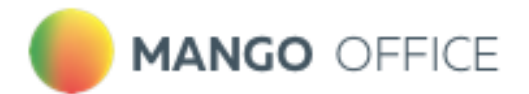

- Длительность разговора
- Список тематик, которые присвоены разговору
- Длительность обоюдного молчания
- Доля разговора/обоюдного молчания
- Количество перебиваний сотрудником/клиентом
- Доля обоюдного разговора/сотрудника/клиента
- Скорость разговора сотрудника/клиента

Если какие-то из показателей разговора не доступны для данного типа записи разговора или не выбраны в фильтрах, то в окне детализации они также не отражаются.

В окне детализации разговоров пользователю доступны следующие действия: поиск по записям, прослушивание, просмотр расшифровки разговора (при наличии), просмотр текстовых сообщений, скачивание текстовых сообщений, аудиозаписи и расшифровки разговора.

Клик на строку разговора открывает окно со следующей информацией:

- Тематики и ключевые слова список распознанных ключевых слов, сгруппированный по тематикам.
- Расшифровка текста разговора помимо текста разговора включает данные сотрудника и клиента, а также метки вхождений. Для внутренних разговоров – данные обоих сотрудников.
- Окно с текстом разговора и плеером с отметками фрагментов разговора и вхождений терм . Вид окна зависит от типа разговора (телефонный разговор или текстовые коммуникации).

| Распознанные словари и слова                       |                    |                            | Текст разговора      | ● Предложить исправление                                                                                                    | $\frac{\partial \mathcal{L}}{\partial \mathcal{L}}$ | ×  |
|----------------------------------------------------|--------------------|----------------------------|----------------------|----------------------------------------------------------------------------------------------------|-----------------------------------------------------|----|
| Распознанные словари                               |                    | Найдено слов Показано слов |                      | Всё было хорошо                                                                                                    |                                                     |    |
| • Жалобы и недовольства<br>клиента                 |                    | $\vee$ 1/1                 | TKay E.A.<br>Клиент: | Я вижу, что у вас звонок водит на мобильный номер.<br>У нас два телефона, у нас два номера.                                                                                             |                                                     |    |
| "было лучше" (1)                                   |                    |                            |                      | Но не на один нам не дозваниваются не на мобильный ни<br>Стационарный.                                                                                                    |                                                     |    |
|                                                    |                    |                            |                      | У нас поступает пропущенный.<br>Как бы вот мы пропущенные.                                                                                                    |                                                     |    |
|                                                    |                    |                            |                      | Теперь видим, что они есть пропущенные,<br>Все операторы заня<br>03:40:62<br>Клиент<br>Слово: "было лучше"<br>Тематика: Жалобы и недовольства клиента,<br>Жалобы и недовольства клиента |                                                     |    |
| п<br>ГU<br>и                                       | <b>TERMIN</b><br>Ш |                            |                      | <b>IT ISSUED</b><br>ш<br>ш                                                                                                    |                                                     |    |
| 02.11.2022 13:46:25<br>Клиент<br>тест1<br>44<br>Ъb |                    |                            |                      | HO-<br>00:31/05:16<br>x2<br>$d\Omega$ and $d\Omega$                                                                                                    |                                                     | 占区 |

**Рис.1. Окно с текстовой расшифровкой звонка и плеером**

#### Экспорт данных

Предусмотрен экспорт файла отчета «Тематики по словам» в формате XLS. После клика на кнопку **XLS** будет открыто стандартное диалоговое окно браузера, позволяющее сохранить файл.

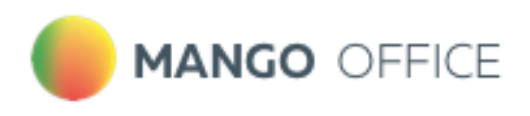

# <span id="page-66-0"></span>8.4. Анализ по чек-листам

Отчет предназначен для автоматической оценки разговора сотрудника с клиентом на соответствие стандартам компании.

Клик по строке меню «Анализ по чек-листам» открывает перечень всех созданных пользователем чек-листов для оценки разговоров операторов. В окне списка доступен просмотр средней оценки по созданным чек-листам и создание нового чек-листа в Конструкторе.

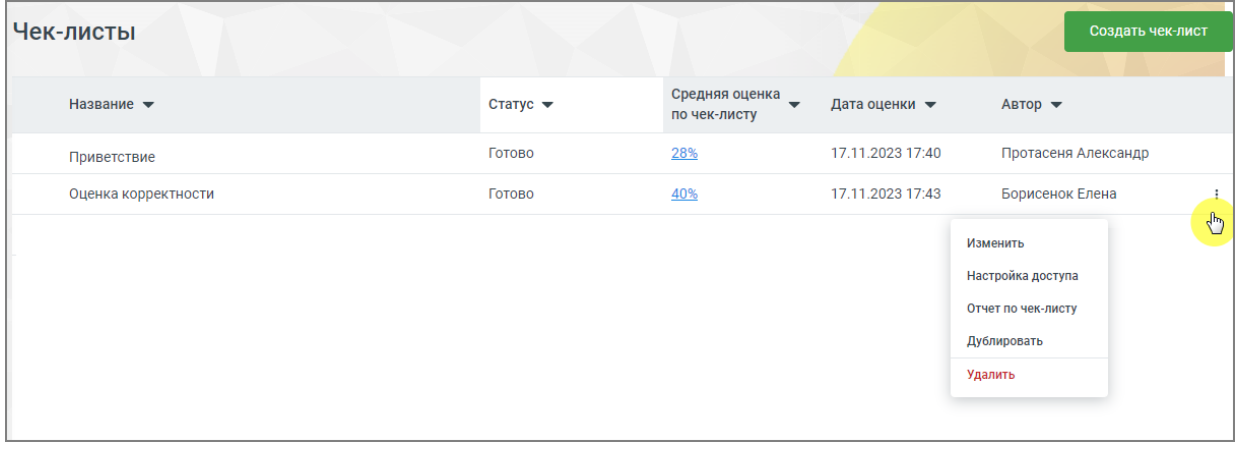

Заголовки столбцов (доступна сортировка):

**Название** – задается автором на странице Конструктора

**Средняя оценка по чек-листу** – отображается если чек-лист был просчитан. Может отображаться как цифрами, так и в процентах. Если чек лист не был просчитан – ставится прочерк

**Дата оценки** – дата и время, когда была выставлена оценка (задается автоматически). Если чек-лист не был просчитан – ставится прочерк

**Автор** – автор чек-листа. Изменение чек-листа доступно только автору и тем сотрудникам, которым предоставлен доступ к чек-листу.

**Статус** – чек-лист может находиться в одном из следующих статусов, задаваемых автоматически:

- Черновик анализ по чек-листу не проводился, статистики нет;
- В процессе чек-лист находится на этапе просчета;
- Ошибка просчета любая из ошибок. При появлении ошибки рекомендуется запустить оценку по чек-листу повторно;
- Готово чек-лист оценен и есть цифровое значение. Ячейка с цифровыми данными является кнопкой, которая переводит на страницу Статистики.

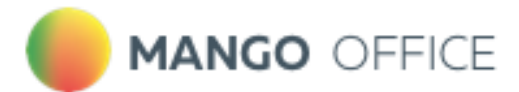

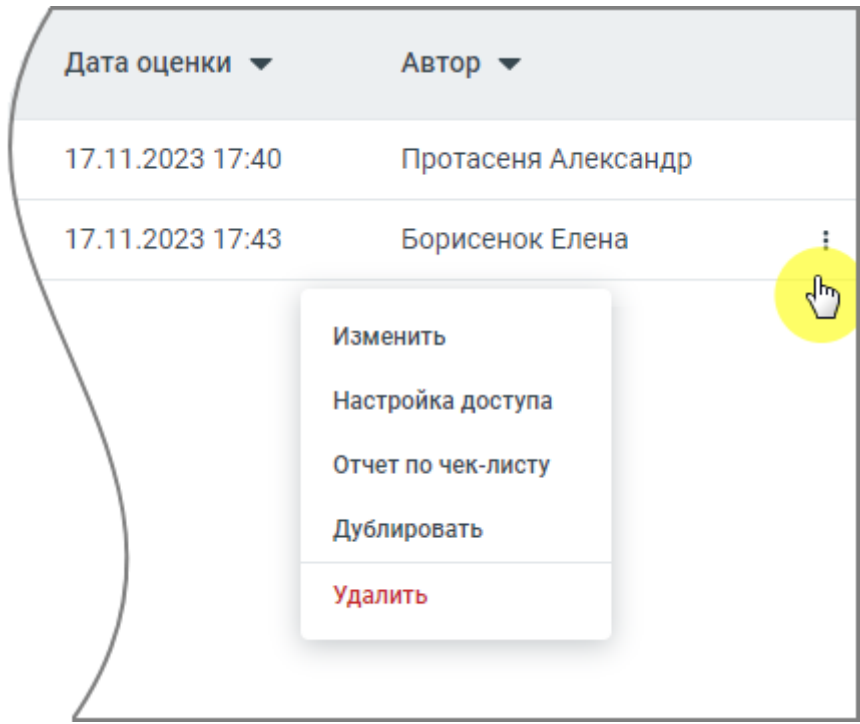

Пиктограмма доступна только авторам чек-листа и сотрудникам, которым автор предоставил доступ к чек-листу. Клик по пиктограмме  $\stackrel{\bullet}{\bullet}$  в строке выделенного чек-листа открывает выпадающее меню:

- Удалить после подтверждения согласия на удаление чек-лист удаляется;
- Дублировать создание дубля чек-листа, в котором все поля кроме Названия и Описания заполнены так же, как и в оригинале. Если в списке уже создано 10 чеклистов кнопка не работает;
- Отчет по чек-листу переход на страницу Статистики по данному чек-листу;
- Настройка доступа клик по строке открывает окно с выбором сотрудников, которым автор предоставляет доступ к чек-листу;
- Изменить переход на страницу Конструктора, с возможностью редактировать чек-лист.

#### 8.4.1. Конструктор чек-листов

Возможно создание не более 20-ти чек-листов.

Для создания нового чек-листа необходимо нажать на кнопку «Создать чек-лист» и на открывшейся странице заполните необходимые поля.

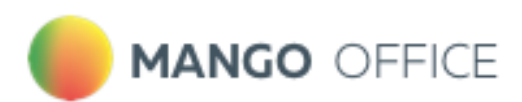

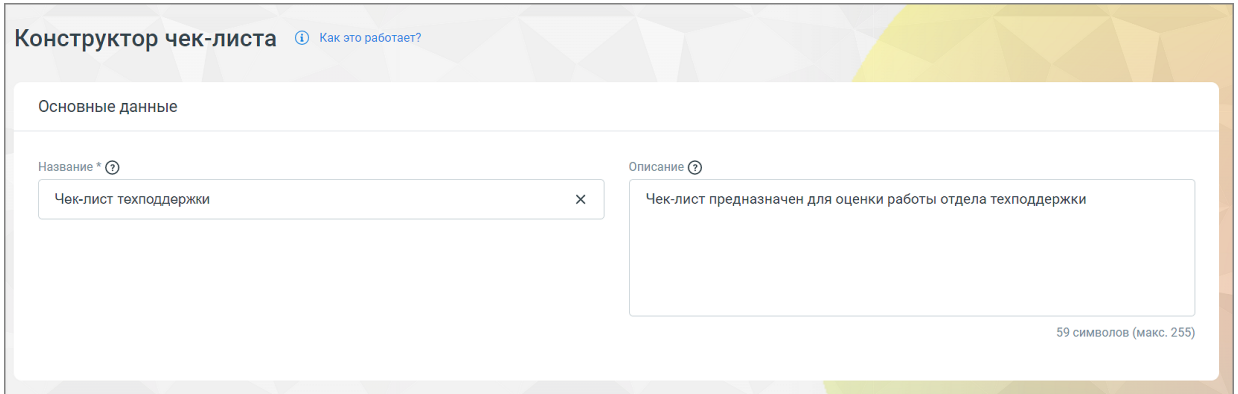

#### **Основные данные:**

- Название название, под которым чек-лист будет отображаться в списке чеклистов, не более 65 символов. Название должно быть уникальным в рамках списка чек-листов ЛК ВАТС. Поле обязательно для заполнения;
- Описание описание чек-листа, не более 255 символов;

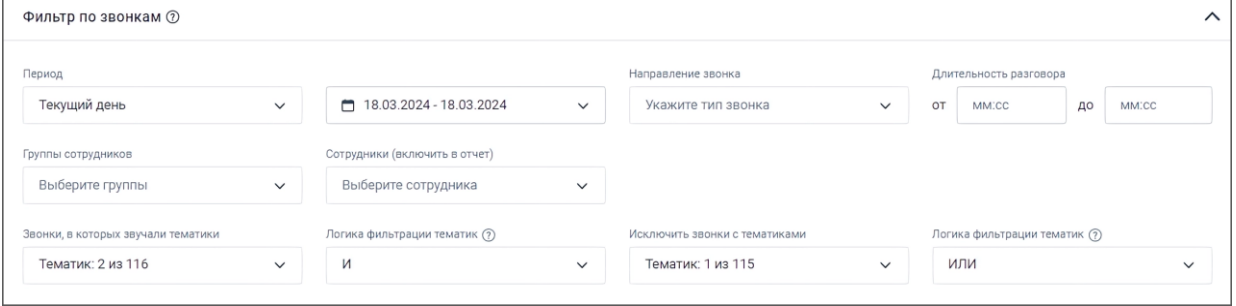

#### **Фильтр по звонкам:**

- Период в какой период были осуществлены звонки, которые должны войти в отчет. Выпадающее меню, с вариантами периода: произвольный, текущий день, вчера, текущая неделя, текущий месяц, с прошлого месяца, с позапрошлого месяца;
- Календарь для указания временного промежутка, когда были осуществлены разговоры, которые должны войти в отчет. После выбора дат, нужно подтвердить выбор кнопкой «Выбрать»;
- Длительность разговора какой длительности должны быть разговоры, которые должны войти в отчет;
	- o Если в ячейке не указана цифра «от», то будут анализироваться все разговоры без учета нижней границы;
	- o Если в ячейке не указана цифра «до», то будут анализироваться все разговоры без учета верхней границы;
	- o Если в ячейке не указаны цифра «от» и «до», то будут анализироваться все разговоры, без учета этого фильтра;
- Тип звонка какого типа звонки должны войти в отчет. Выпадающее меню с вариантами: исходящий, входящий, внутренний. После выбора показателей нужно подтвердить выбор кнопкой «Выбрать»;
- Сотрудники по разговорам каких сотрудников будет строиться отчет. Выпадающее меню, в котором можно выбрать одного, нескольких или всех сотрудников;

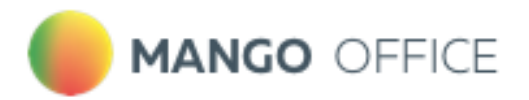

- Группы сотрудников при выборе каких-либо групп в отчетах будут отображаться только разговоры сотрудников, принадлежащих к выбранным группам. Если ни одно группа не выбрана, отчет формируется по всем группам;
- Звонки, в которых звучали тематики выбор одной или нескольких тематик для оценки по чек-листу;
- Исключить звонки с тематиками звонки, которым проставились выбранные тематики, не будут участвовать в оценке по чек-листу;
- Логика фильтрации для включающего и исключающего тематики фильтра необходимо задать один из вариантов логики:
	- o «И» ищет диалоги, где встречается тематика 1 **И** тематика 2 **И** остальные выбранные тематики;
	- $\circ$  «ИЛИ» ищет диалоги, где встречается хотя бы одна из выбранных тематик.

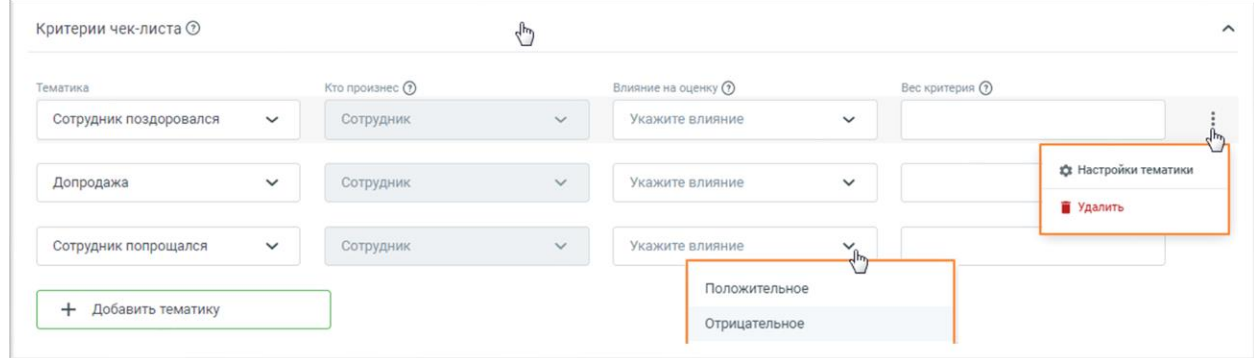

#### **Критерии чек-листа:**

1) Тематики

При создание нового чек-листа в блоке Критериев по умолчанию отображаются три тематики-критерия. Клик по пиктограмме • в строке выделенного чек-листа открывает выпадающее меню:

- Настройки тематики переход в раздел [Настройки тематик;](#page-30-0)
- Удалить удаление тематики из чек-листа.

Клик по кнопке «Добавить тематику» открывает список всех доступных тематик, с возможностью выбора одной из них. В список критериев добавляется строка с выбранной тематикой и полями для ввода/выбора данных.

- o Кто произнес в каком канале звучала тематика: сотрудник, клиент, клиент или сотрудник;
- o Влияние на оценку как будет влиять на оценку звучание тематики;
- o Вес критерия оценка в баллах, как повлияет срабатывание критерия, на общую оценку, максимум можно вводить 4 цифры;

Отображение поля «Кто произнес» для выбранных тематик:

Если в [расширенных настройках Тематики](#page-33-0) пользователь указал вариант «клиент или сотрудник», то в чек-листе есть возможность выбрать или клиента, или сотрудника или оставить обоих.

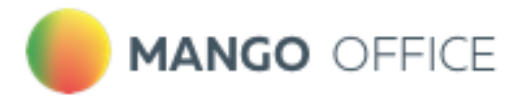

- Если тематика настроена на «клиент» или «сотрудник», то у пользователя в чеклистах не будет возможности выбрать – в ячейке будет указан или «клиент», или «сотрудник» по умолчанию.
- Если у пользователя не было расширенных настроек, то данную ячейку пользователь заполняет в интерфейсе конструктора чек-листов самостоятельно.
- 2) Зависимость тематик

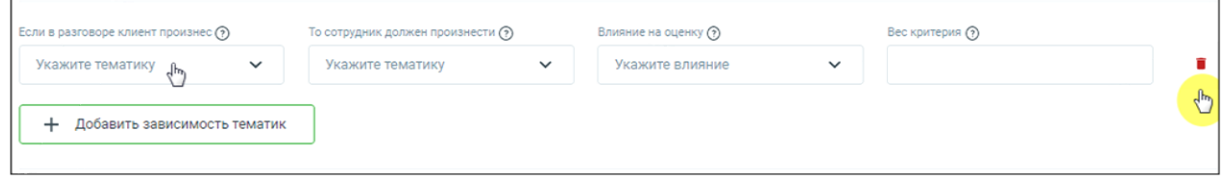

Эта настройка устанавливает зависимость ответа сотрудника от запроса клиента. У пользователя есть возможность выбрать тематики запроса и ответа, а также влияние критерия на оценку и вес критерия. Клик по кнопке "Добавить зависимость тематик" добавляет строку с полями для ввода/выбора данных.

#### 3) Характеристики разговора

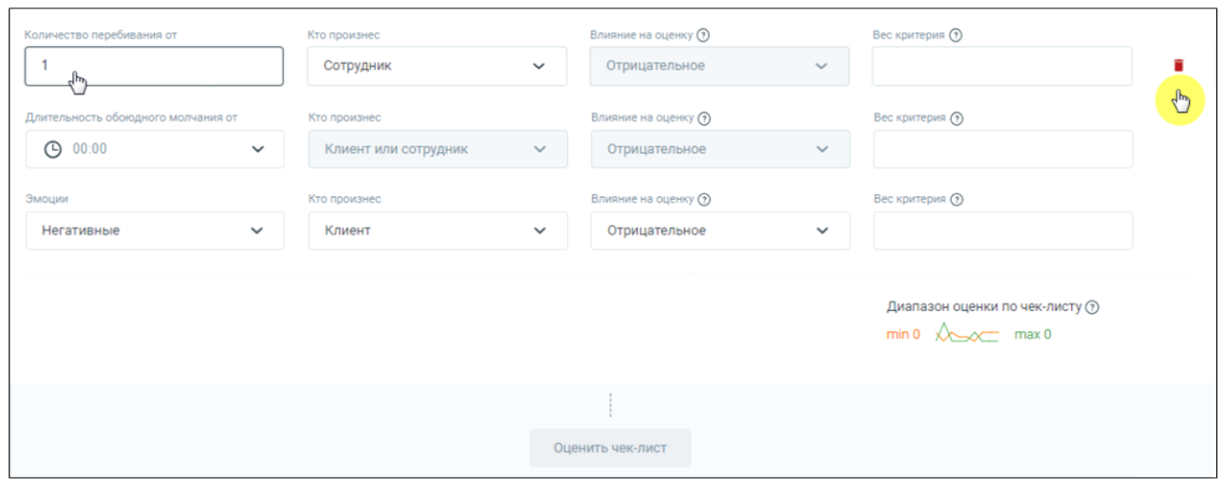

Также при создании чек-листа в блоке по умолчанию отображаются критерии – характеристики разговора:

- Количество перебиваний влияние на оценку автоматически проставлено как «отрицательное», вес не указан
	- $\circ$  Количество перебиваний от  $\qquad$  количество перебиваний в разговоре сотрудником или клиентом (выбирается в следующем поле);
	- o Кто произнес для кого считается количество перебиваний. Варианты: сотрудник, клиент, клиент или сотрудник;
	- o Влияние на оценку по умолчанию проставлено как «отрицательное», изменение невозможно;
	- o Вес критерия оценка в баллах, как повлияет срабатывание критерия, на общую оценку, максимум можно вводить 4 цифры;
- Длительность обоюдного молчания по умолчанию проставлено как «отрицательное», изменение невозможно;

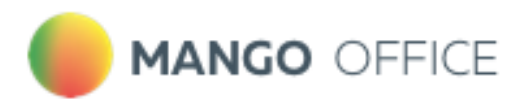

- o Длительность обоюдного молчания от\_\_ вводится в формате ММ:СС. Пользователь может ввести цифру самостоятельно, либо выбрать из выпадающего меню, с шагом 10 секунд.
- o Кто произнес имеется в виду «для кого считается длительность молчания». Вариант: сотрудник или клиент, изменение невозможно;
- o Влияние на оценку по умолчанию проставлено как «отрицательное», изменение невозможно;
- o Вес критерия оценка в баллах, как повлияет срабатывание критерия, на общую оценку, максимум можно вводить 4 цифры.

После ввода веса каждого критерия, под таблицей автоматически считается и отображается диапазон оценок по чек-листу – максимальная и минимальная возможные оценки сотрудников.

Для подсчета статистики по чек-листу нажмите кнопку «Оценить чек-лист». После нажатия кнопки все поля критериев будут недоступны для редактирования.

Чтобы отредактировать критерии после подсчета статистки, прокрутите страницу чеклиста вверх и нажмите кнопку «Изменить чек-лист». Статистика по данному чек-листу будет сброшена, чек-лист перейдет в статус «черновик» до момента следующей оценки.

8.4.2. Статистика

Статистика отчета по Чек-листам содержит вкладки «Таблица» и «График», которые позволяют комплексно анализировать результаты оценок в отчете.

#### **Вкладка «Таблица»**

Статистика по чек-листу отображается в процентах и числах и показывает результаты просчета чек-листа по заданным в блоке «Критерии» чек-листа критериям и фильтрам.

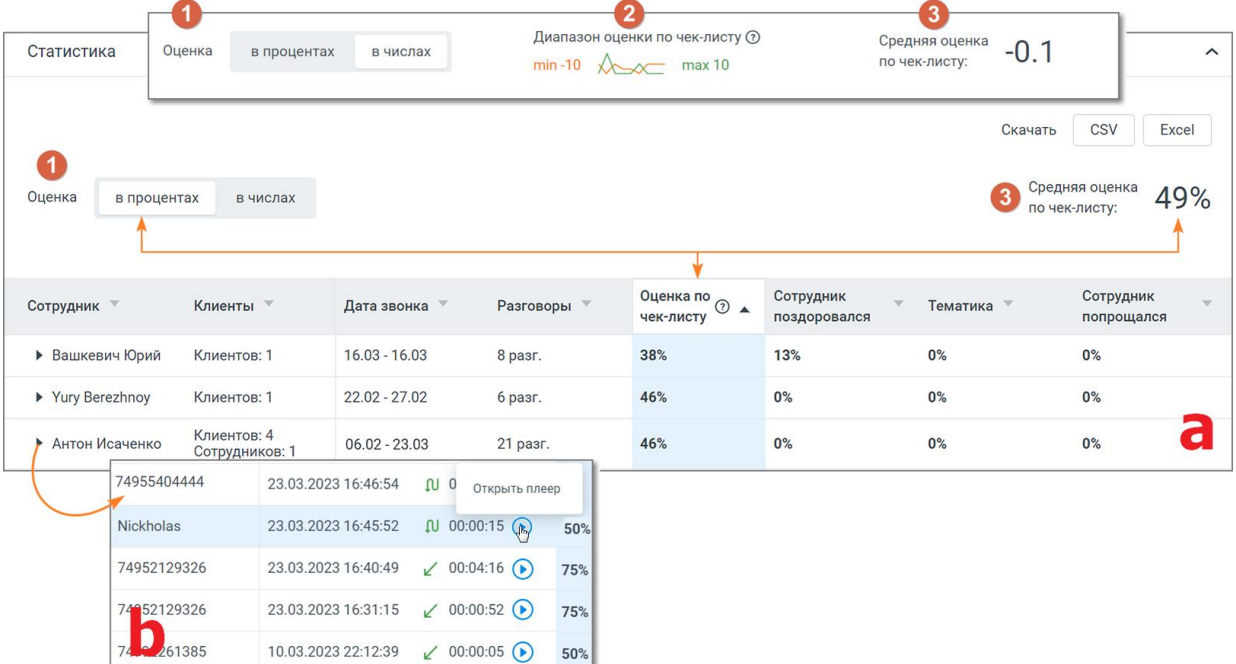
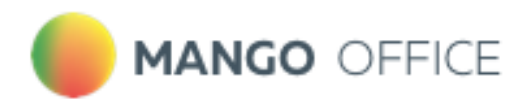

Элементы окна статистики:

#### **1) Заголовок окна**

- Выбор отображения данных: Оценка в процентах или числах. По умолчанию установлен вариант «в процентах». Если в окне статистики пользователь выбирает вариант «в числах», то в списке чек-листов средняя оценка по чек-листу также будет отображаться в числах.
- Виджет "Диапазон оценки по чек-листу" максимальные и минимальные оценки, которые можно получить по данному чек-листу. В отчете отображается если выбрана оценка «в числах».
- Средняя оценка по чек-листу отображается в процентах или в числах, в зависимости от выбора отображения данных.

### **2) Таблица (a) с блоком детализации (b)**

- Сотрудник имя сотрудника, которого анализируем;
- Клиенты количество клиентов. В детализации номер телефона или имя клиента;
- Дата звонка диапазон дат, в которые совершались звонки. В детализации дата и время конкретного звонка;
- Разговоры количество разговоров. В детализации длительность и тип разговора (пиктограмма со стрелкой: входящий, исходящий, внутренний);
- Оценка по чек-листу усредненная оценка по чек-листу по всем разговорам. В детализации – точная оценка по чек-листу каждого разговора. Отображается в зависимости от выбора отображения в процентах или числах;
- Настраиваемые показатели соответствуют названиям критериев, которые выбраны в Конструкторе при создании чек-листа. Отображаются в зависимости от выбора отображения в процентах или числах;

Клик по пиктограмме **•** открывает окно встроенного плеера для прослушивания разговора со следующей информацией:

- Тематики и ключевые слова список распознанных ключевых слов, сгруппированный по тематикам.
- Расшифровка текста разговора помимо текста разговора включает данные сотрудника и клиента, а также метки вхождений. Для внутренних разговоров – данные обоих сотрудников.
- Плеер с отметками фрагментов разговора и вхождений терм .

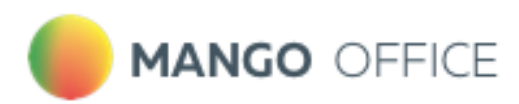

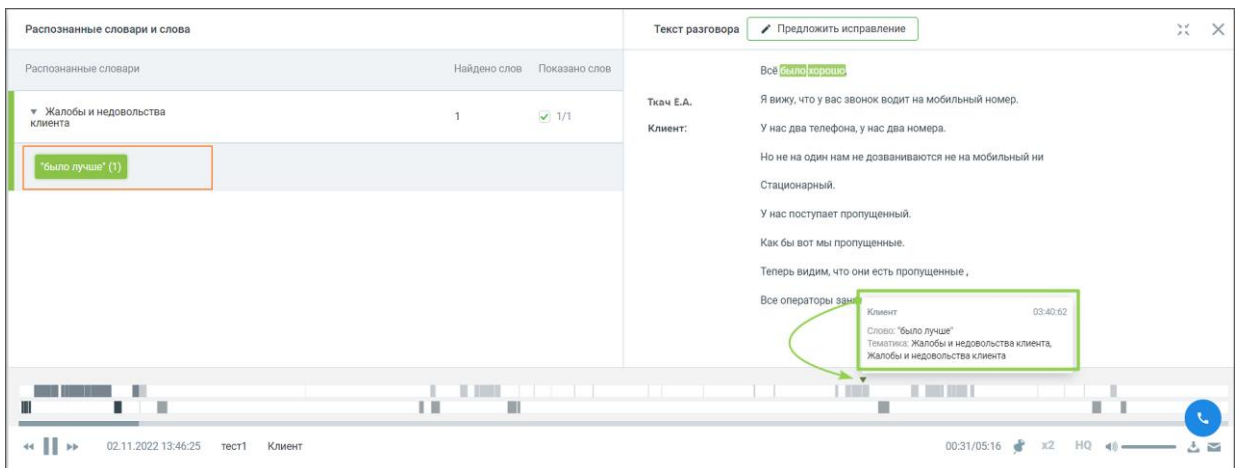

### **3) Кнопки «Сохранить», «Вернуться к списку»**

- Клик по кнопке «Вернуться к списку» открывает страницу списка чек-листов.
- Клик по кнопке «Сохранить» сохраняет внесенные в чек-лист изменения. Если изменения не вносились, кнопка не активна.

### **4) Кнопки экспорта**

• Файл статистики может быть экспортирован в форматах Csv, Excel. Для экспорта нажмите кнопку соответствующего формата рядом с подсказкой *«Скачать».*

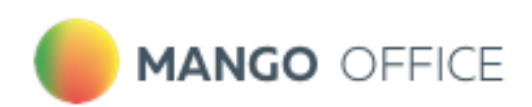

# **Вкладка «График»**

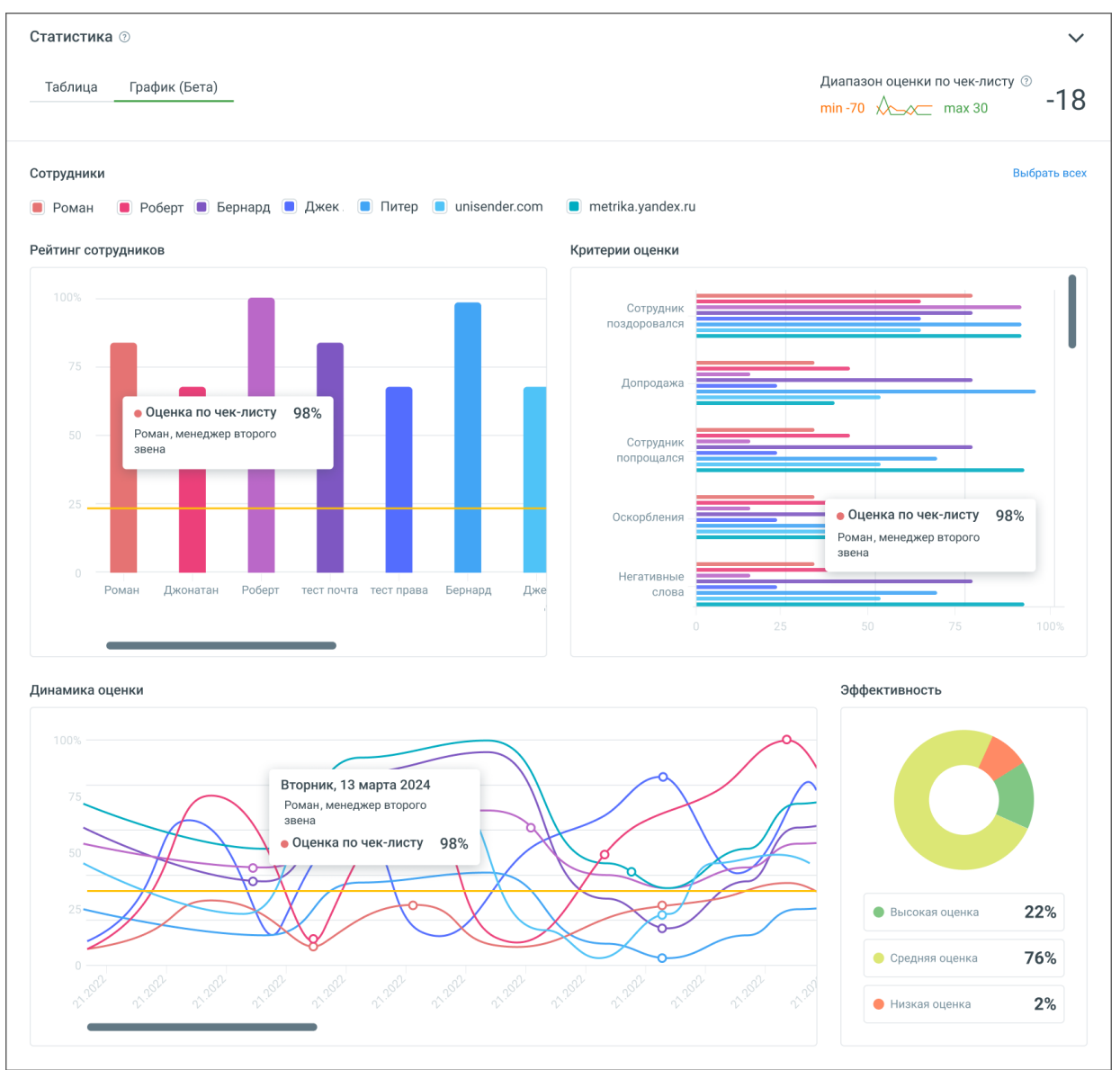

Вкладка "График" содержит следующие элементы:

- Рейтинг сотрудников: Бары отображают сравнительный рейтинг выбранных в чеклисте сотрудников.
- Критерии оценки: Горизонтальные линейные графики показывают распределение различных оценочных критериев применительно к сотруднику.
- Динамика оценки: Линейные графики для анализа изменений оценок каждого из сотрудников во времени.
- Эффективность: Круговая диаграмма для визуализации процентного распределения оценок по сотрудникам.

# 8.4.3. Правила подсчета статистики

Рассмотрим правила подсчета статистики на примере скриншотов ниже (в числах и процентах):

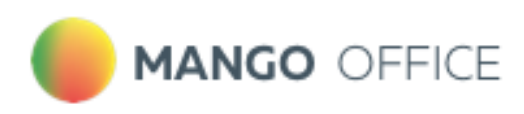

| в числах<br>в процентах<br>Оценка |             |                 |             |                          |                           |                          |                                   | Диапазон оценки по чек-листу $\odot$<br>$min -28$ $\sqrt{20}$ max 10 |                                                 |             | Средняя оценка<br>$-7.5$<br>по чек-листу: |                |
|-----------------------------------|-------------|-----------------|-------------|--------------------------|---------------------------|--------------------------|-----------------------------------|----------------------------------------------------------------------|-------------------------------------------------|-------------|-------------------------------------------|----------------|
| Сотрудник д                       | Клиенты "   | Дата звонка     | Разговоры " | Оценка по <sub>⊙</sub> – | Сотрудник<br>поздоровался | Проблема<br>клиента      | Сотрудник не<br>решил<br>проблему | Проблемная<br>ситуация у<br>клиента                                  | Сотрудник не<br>может<br>проконсультир<br>овать | Перебивания | Молчание                                  | Эмоции         |
| $\overline{\phantom{a}}$ Enerral  | Клиентов: 1 | $03.07 - 11.07$ | 3 pasr.     | $-5$                     | 67%                       | 33%                      | 100%                              | 33%                                                                  | 100%                                            | 33%         | 100%                                      | 67%            |
|                                   | Клиент      |                 |             | - 5                      | 10 <sub>10</sub>          | $\overline{\phantom{0}}$ | $\overline{\phantom{a}}$          | $\overline{\phantom{m}}$                                             | $\overline{\phantom{a}}$                        | $\Omega$    | $\cdot 2$                                 | -3             |
|                                   | Клиент      |                 |             | - 5                      | 10                        | -                        | $\overline{\phantom{a}}$          | $\sim$                                                               | $\overline{\phantom{a}}$                        | $\Omega$    | $-2$                                      | $-3$           |
|                                   | Клиент      |                 |             | $-25$                    | $\bullet$                 | ⊙                        | $-9$                              | 0                                                                    | $-9$                                            | $-5$        | $-2$                                      | $\overline{0}$ |
| 1 1 - 3 из 3 разговоров           |             |                 |             |                          |                           |                          |                                   |                                                                      |                                                 |             |                                           |                |
| • Сотрудник                       | Клиентов: 1 | $12.07 - 12.07$ | 1 pasr.     | $-15$                    | 100%                      | 100%                     | 100%                              | 100%                                                                 | 100%                                            | 100%        | 100%                                      | $0\%$          |
|                                   | Клиент      |                 |             | $-15$                    | 10 <sub>1</sub>           | $^{\circ}$               | $-9$                              | $_{\odot}$                                                           | $-9$                                            | $-5$        | $-2$                                      | $\mathbf{0}$   |
| 1 1-1 из 1 разговоров             |             |                 |             |                          |                           |                          |                                   |                                                                      |                                                 |             |                                           |                |

Рис. 1. Пример в числах

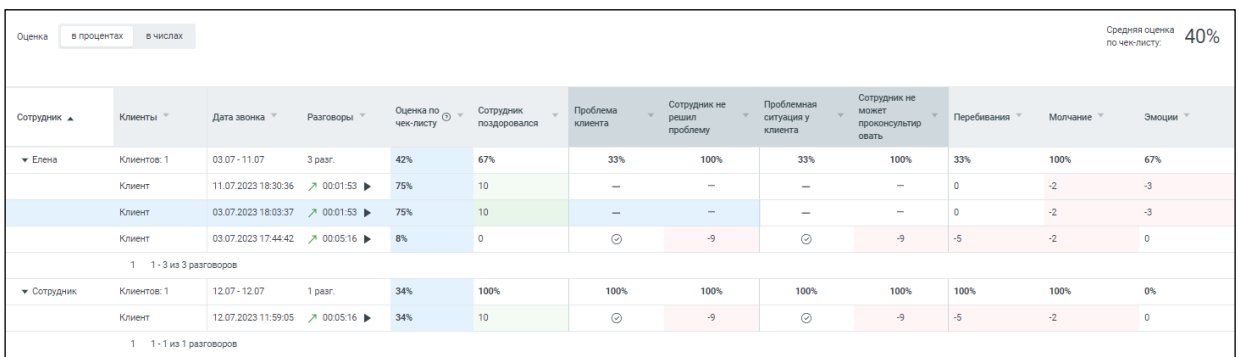

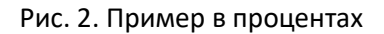

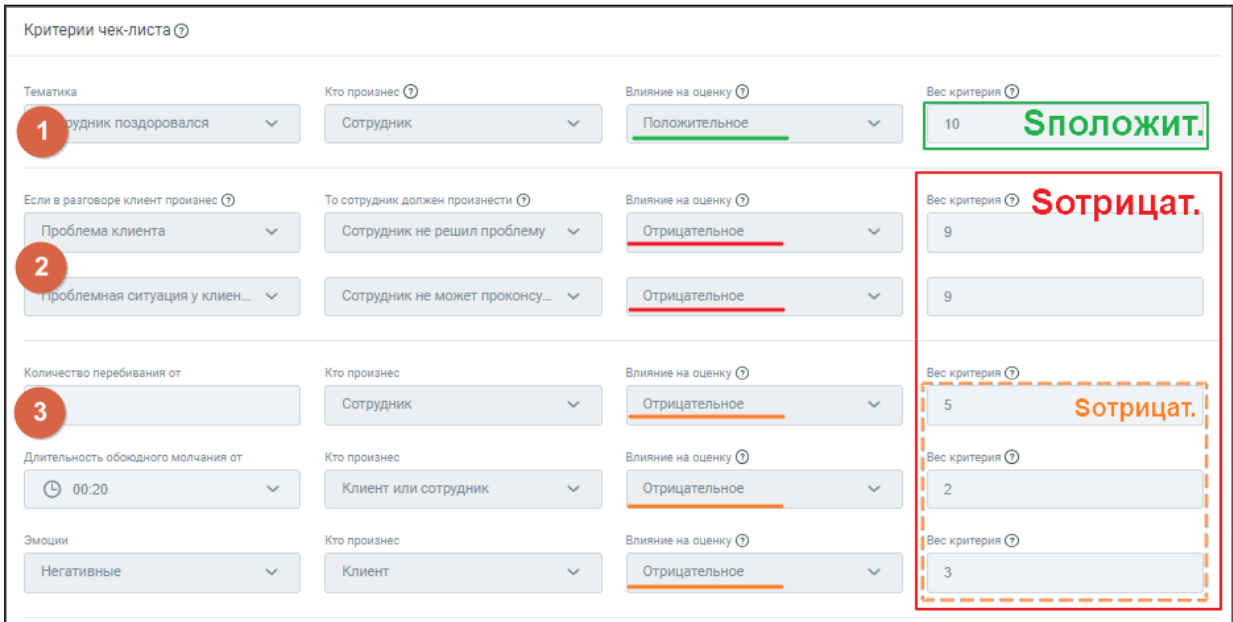

Рис. 3. Критерии чек-листа

1) Подсчет средней оценки по чек-листу в процентах, производится по формуле:

$$
(P + |S_{\text{otpmul}}|) / (|S_{\text{otpmul}}| + S_{\text{nonow}})
$$

Где:

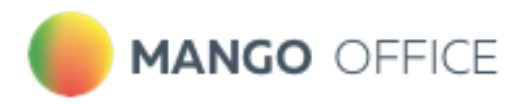

- $P = P_1 + P_2 + ... P_N$  [сумма баллов критериев,](#page-69-0) которые сработали во всех N разговорах;
- $\bullet$  S<sub>отриц</sub>= S<sub>отриц1</sub>+S<sub>отриц2</sub>+…+S<sub>отрицN</sub> общая возможная сумма баллов отрицательных критериев для всех N разговоров. Если условие сложного критерия в отдельном разговоре не сработало, то этот разговор не учитывается в общей сумме баллов;

*На примере рис.3 выше S*отриц *составляет либо -28 либо -10 баллов, в зависимости от выполнения условия критерия в разговоре.*

•  $S_{\text{nonow}} = S_{\text{nonow}} + S_{\text{nonow}} + \ldots + S_{\text{nonow}} - \text{off}$  возможная сумма баллов положительных критериев для всех N разговоров. Если условие сложного критерия в отдельном разговоре не сработало, то этот разговор не учитывается в общей сумме баллов;

*На примере рис.3 выше* Sполож *равно 10 баллам.*

Таким образом для примера рис.2 выше средняя оценка по чек-листу в процентах рассчитывается следующим образом:

Всего состоялось 4 разговора. Для первого и второго разговора условие сложного критерия в отдельном разговоре не сработало. Значит эти разговоры не учитываются в общей сумме баллов и для этих разговоров *S*отриц = -10, а Sполож <sup>=</sup>10.

Для третьего и четвертого разговора условие сложного критерия в отдельном разговоре сработало. Значит эти разговоры учитываются в общей сумме баллов и для этих разговоров *S*отриц = -28, а Sполож <sup>=</sup>10.

Считаем итоговую среднюю оценку по чек-листу в процентах:

((10-2-3)+(10-2-3)+(0-9-9-5-2)+(10-9-9-5-2)+(|-10|+|-10|+|-28|+|-28|)) / ((|-10|+10)+(|-  $10|+10|+ (|-28|+10) + (|-28|+10)) = 0.396$ 

Итого 40%.

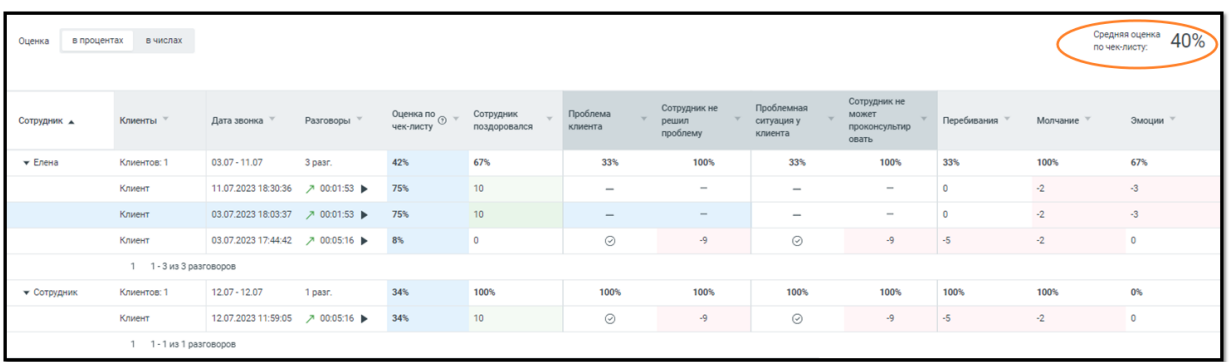

2) Подсчет средней оценки по чек-листу в числах, производится по формуле:

$$
\mathsf{P}/\mathsf{C}
$$

Где:

- **Р** сумма баллов критериев, которые сработали во всех разговорах;
- **С** количество всех разговоров.

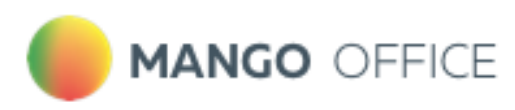

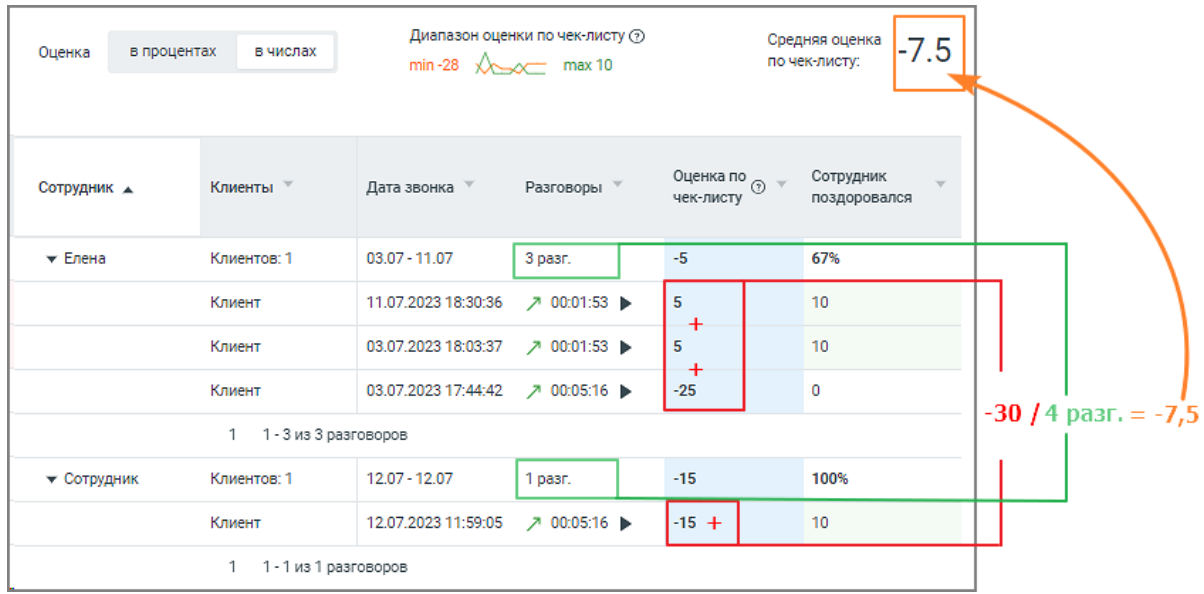

3) Подсчет общей оценки (в процентах) отдельного сотрудника для табличной части статистики, производится аналогично п.1. При этом рассматриваются разговоры только этого сотрудника.

Таким образом для примера рис.2 выше средняя оценка по чек-листу в процентах для сотрудника «Елена» рассчитывается следующим образом:

Всего состоялось 3 разговора. Для первого и второго разговора условие сложного критерия в отдельном разговоре не сработало. Значит эти разговоры не учитываются в общей сумме баллов и для этих разговоров *S*отриц = -10, а Sполож <sup>=</sup>10.

Для третьего разговора условие сложного критерия в отдельном разговоре сработало. Таким образом этот разговор учитывается в общей сумме баллов и для этого разговора  $S_{\text{OTDMU}} = -28$ , а  $S_{\text{TOTOW}} = 10$ .

Считаем итоговую среднюю оценку по чек-листу для сотрудника «Елена» в процентах:

 $((10-2-3)+(10-2-3)+(0-9-9-5-2)+(1-10)+(-10)+(-28)))$   $/((-10)+(10)+(10)+(10)+(128)+(10)) = 0.42$ 

Итого 42%

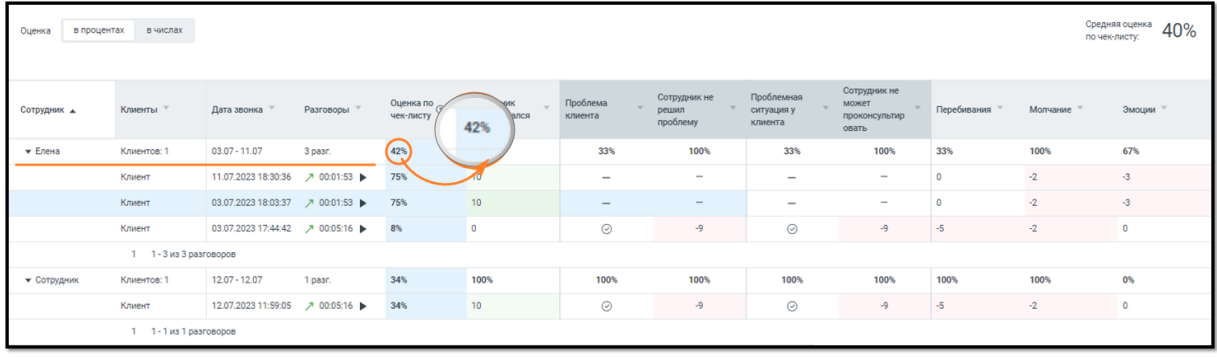

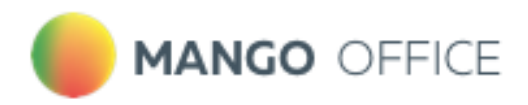

4) Подсчет общей оценки по чек-листу (в числах) отдельного сотрудника для табличной части статистики, производится аналогично п.2. При этом рассматриваются все разговоры только этого сотрудника.

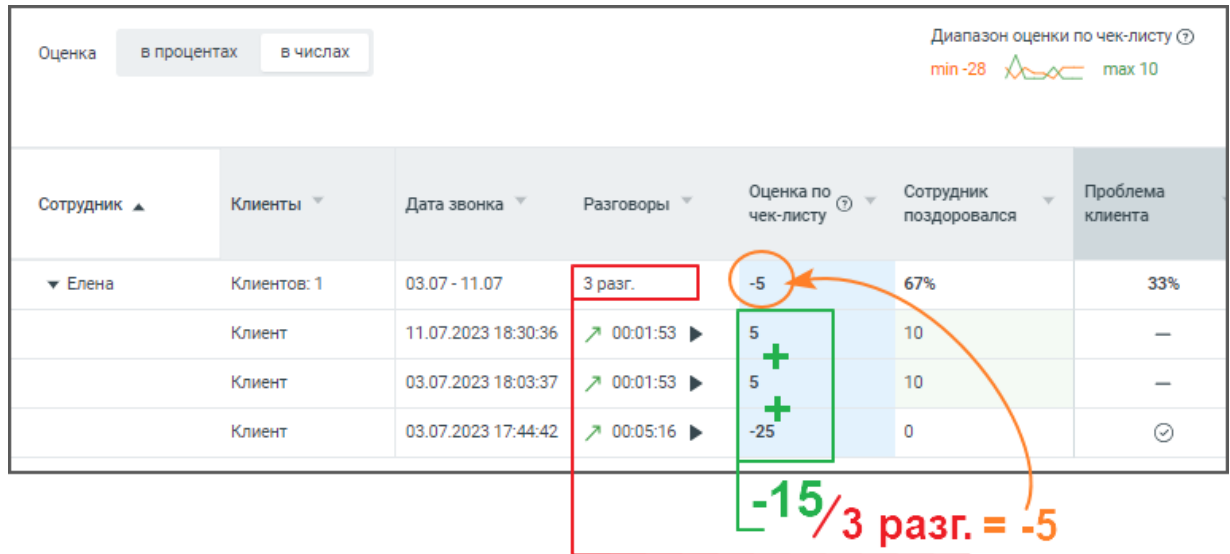

5) Подсчет оценки звонка (в процентах) для табличной части статистики, производится аналогично п.1.

$$
\left(P + |S_{\text{otpull}}|\right) / \left(|S_{\text{otpull}}| + S_{\text{nonow}}\right)
$$

Где:

- P сумма баллов критериев, которые сработали в исследуемом разговоре;
- $S_{\text{orball}}$  сумма баллов отрицательных критериев, сработавших в исследуемом разговоре. Если условие сложного критерия в исследуемом разговоре не сработало, критерий не учитывается в сумме;
- Sполож сумма баллов положительных критериев. Если условие сложного критерия в исследуемом разговоре не сработало, критерий не учитывается в сумме.

Таким образом для примера рис.2 выше средняя оценка по чек-листу в процентах рассчитывается следующим образом:

Для первого и второго разговора условие сложного критерия в отдельном разговоре не сработало. Значит эти разговоры не учитываются в общей сумме баллов и для этих разговоров *S*отриц = -10, а SположN <sup>=</sup>10.

Для третьего разговора условие сложного критерия в отдельном разговоре сработало. Значит этот разговор учитывается в общей сумме баллов и для него  $S_{\text{oppML}} = -28$ , а  $S_{\text{nonD}} = 10$ .

Подсчитаем оценку отдельных звонков (в процентах):

- 1 разговор:  $((10 2 3) + (-10)) / ((-10) + 10) = 0.75$ ; что составляет 75%
- 2 разговор:  $((10 2 3) + (-10)) / ((-10) + 10) = 0.75$ ; что составляет 75%
- 3 разговор:  $((0 9 9 5 2) + (-28)) / ((-28) + 10) = 0.08$ ; что составляет 8%

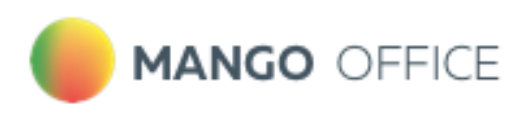

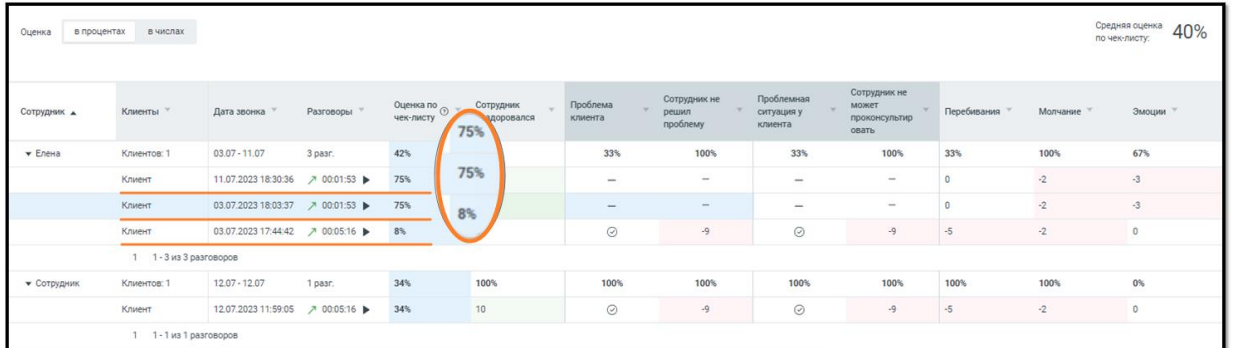

- 6) Подсчет оценки звонка (в числах) для табличной части статистики, принимается равным:
	- сумме критериев, которые сработали в исследуемом звонке. Если критерии отрицательные – показатель отнимается.

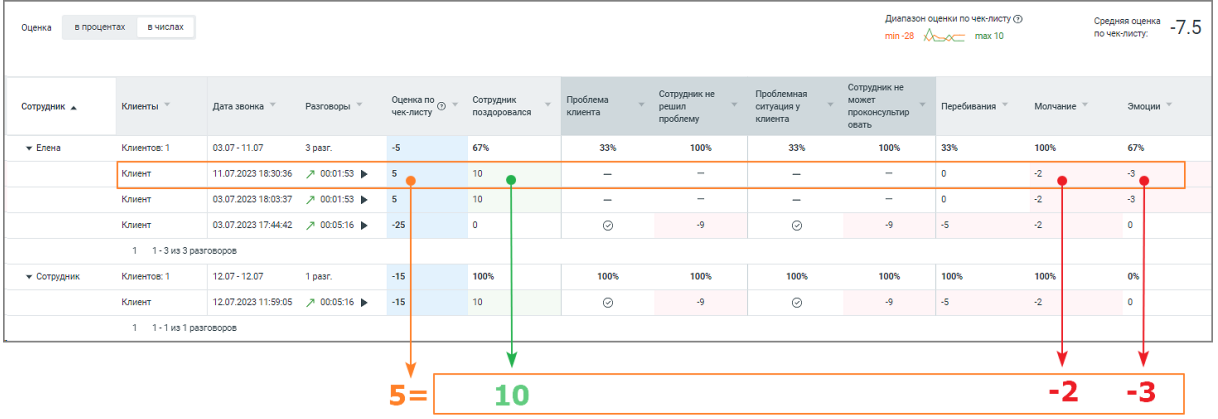

- 7) Подсчет средней оценки обычного критерия (в процентах) для табличной части статистики, производится по формуле:
	- Соотношение числа разговоров Сотрудника со сработавшим обычным критерием к общему количеству звонков Сотрудника.

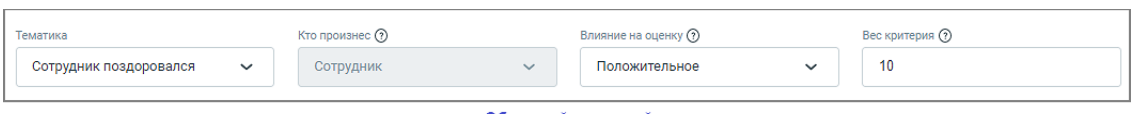

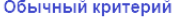

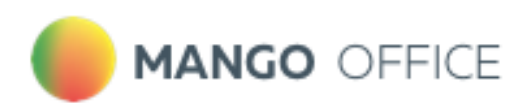

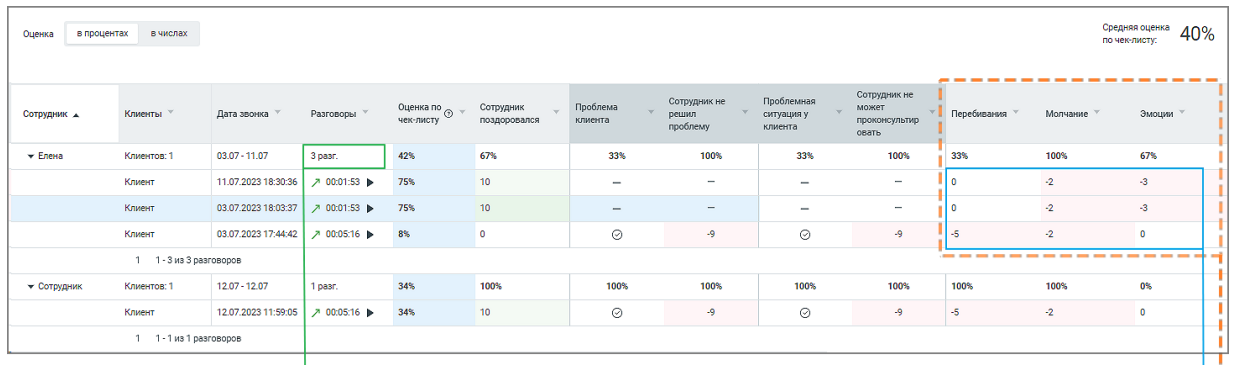

обычные критерии | |

Разговоры Сотрудника со сработавшим критерием

### Общее количество звонков Сотрудника

- 8) Подсчет средней оценки критерия с зависимостью (в процентах) для табличной части статистики, производится по формуле:
	- Соотношение общего количества звонков со сработавшими условием и критерием к общему числу звонков со сработавшим условием.

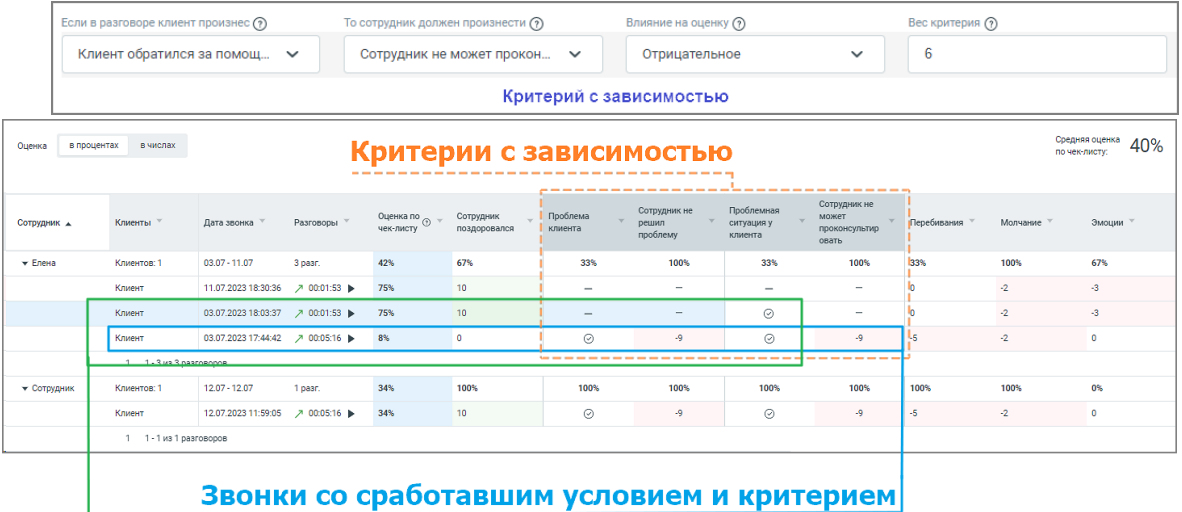

Звонки со сработавшим условием

- 9) Подсчет средней оценки условия к критерию с зависимостью (в процентах) для табличной части статистики, производится по формуле:
	- Соотношение общего числа разговоров со сработавшим условием к общему количеству звонков.

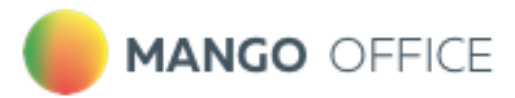

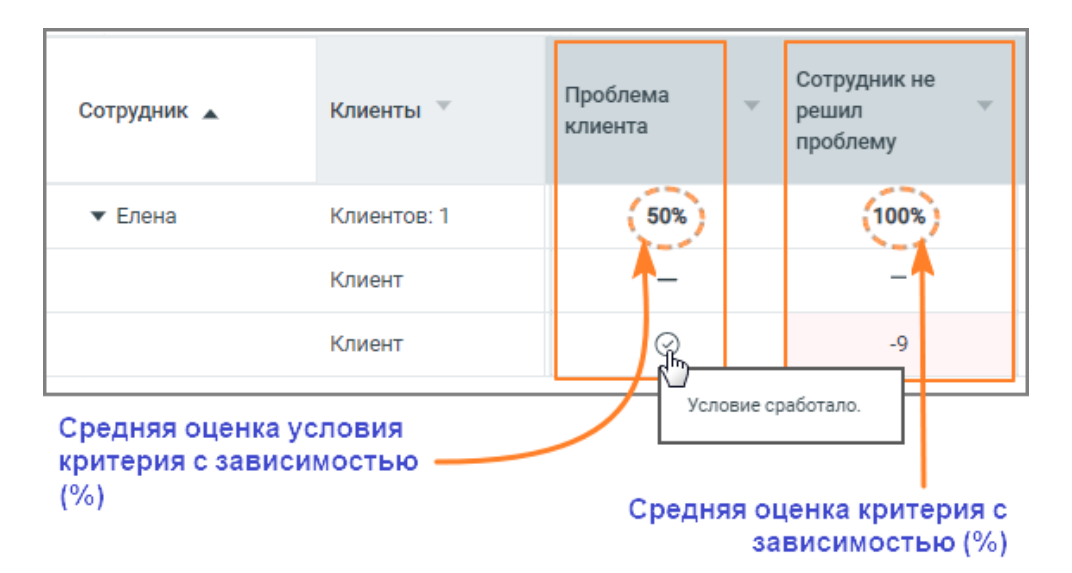

# 8.5. Ловец инсайтов

Данные отчета позволяют прослеживать – как фраза или тематика разговора повлияла на ход разговора.

Таким образом отчет **Ловец инсайтов** позволяет в наглядном виде ознакомиться с причинами, которые не позволяют сотруднику работать на максимуме своей эффективности.

Отчет состоит из двух блоков:

- 1) Блок параметров
- 2) Блок результатов

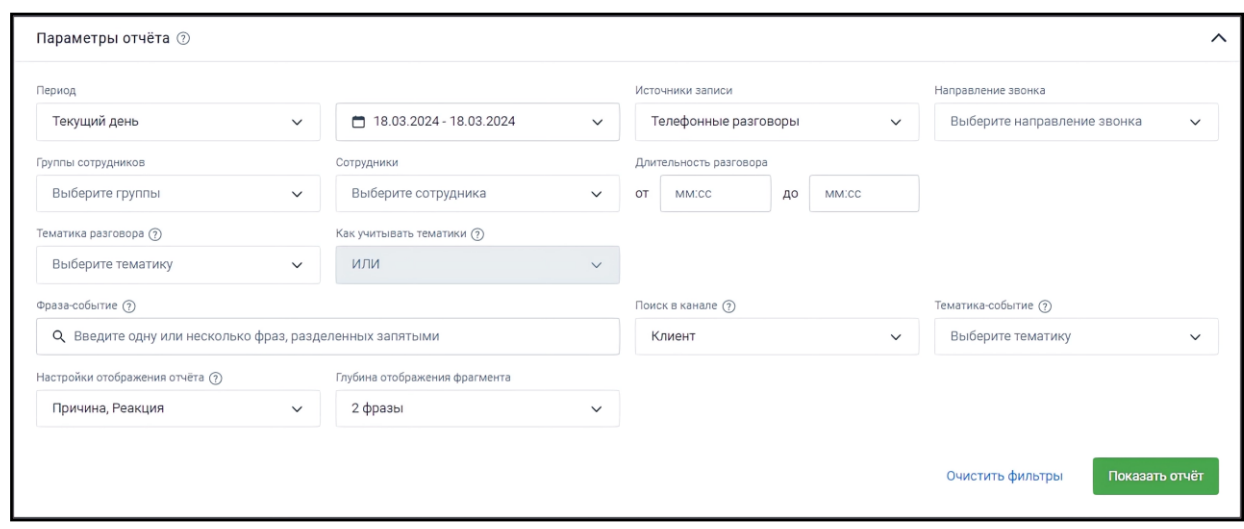

### 8.5.1. Блок параметров

При формировании отчета пользователям доступна фильтрация:

**Период** – в какой период состоялись диалоги, которые должны войти в отчет. Выпадающее меню, с вариантами периода: *произвольный, текущий день, текущая* 

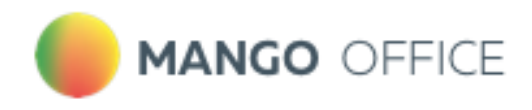

*неделя, текущий месяц, с прошлого месяца, с позапрошлого месяца, текущий год, весь период;*

**Источники записи** – выбор типа записи разговора: *телефонные разговоры, текстовые коммуникации;*

**Направление звонка** – входящий, исходящий, внутренний звонок или текстовое сообщение;

**Сотрудники** – список всех сотрудников, сгруппированный по группам. Если ни один сотрудник не выбран, отчет формируется по всем сотрудникам;

**Группы сотрудников** – список всех групп сотрудников Личного кабинета. При выборе каких-либо групп в отчетах будут отображаться только разговоры сотрудников, принадлежащих к выбранным группам. Если ни одна группа не выбрана, отчет формируется по всем группам;

**Длительность разговора** – продолжительность разговора;

**Тематика разговора** – выбор одной или нескольких тематик, которые звучали в разговоре.

**Как учитывать тематики** – выбор логики для тематик, с помощью которой будут фильтроваться звонки. И – в отчёт попадут разговоры, где прозвучала каждая из выбранных тематик. ИЛИ – в отчёт попадут разговоры, где прозвучала хотя бы одна из выбранных тематик;

**Фраза-событие** – триггер, т.е. слово или фраза, характеризующие важное для бизнеса событие, причины и реакции которых необходимо проанализировать. Для уточнения поиска используйте символы **!** и **" ",** как указано в пункте [Правила обработки поисковых](#page-21-0)  [запросов;](#page-21-0)

**Поиск в канале** – выбор канала *Клиент* или *Сотрудник*, в котором необходимо найти событие.

**Тематика-событие** – выбор тематики, характеризующей важное для бизнеса событие, причины и реакции которой необходимо проанализировать. В выпадающем окне доступны тематики, [настроенные](#page-33-0) для выбранного ранее канала.

**Настройки отображения отчёта:** *Причина* – это фрагмент разговора сотрудника или клиента, который звучал до искомого события. *Реакция* – это фрагмент разговора, который звучал после события. Если не выбран ни один из показателей, в отчете отобразится только контекст события;

**Глубина отображения фрагмента** – количество фраз, которые отобразятся в Блоке результатов отчета;

Клик по кнопке **Очистить фильтры** очищает выбранные параметры фильтрации. Клик по кнопке **Показать отчет** отображает блок результатов.

### 8.5.2. Блок результатов

Блок содержит подробную информацию о срабатывание триггера, с отображением причины и результата срабатывания.

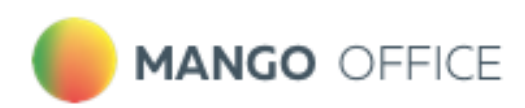

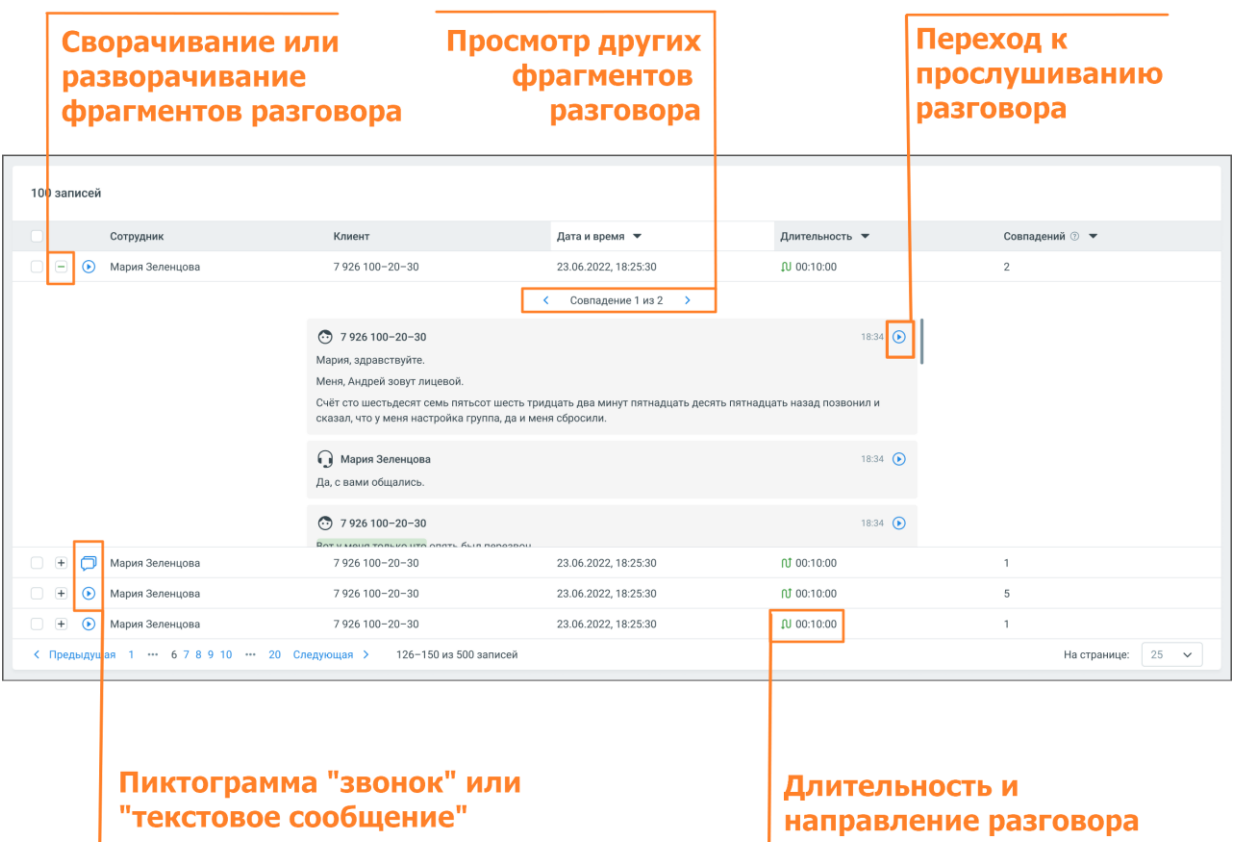

Блок результатов содержит следующие данные:

- Клиент и сотрудник, участники разговора
- Источник записи
- Длительность и направление разговора
- Дата и время разговора
- Количество совпадений с триггером в разговоре. Если в разговоре триггер сработал несколько раз, то для навигации по срабатываниям используйте пиктограммы *влево* **<**, и *вправо* **>**
- Фрагменты разговора, в которых сработал триггер. В каждом фрагменте есть пиктограмма, которая открывает [плеер](#page-26-0) или [осциллограмму](#page-46-0) разговора:
	- o с первой фразы причины триггера (для настроек отображения *Причина* и *Реакция*)
	- o с фразы, где имеется триггер (для настроек отображения *Реакция*)

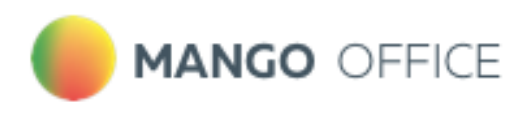

# 8.6. Показатели отчетов

Для построения отчетов устанавливаются показатели, по которым будет формироваться отчет.

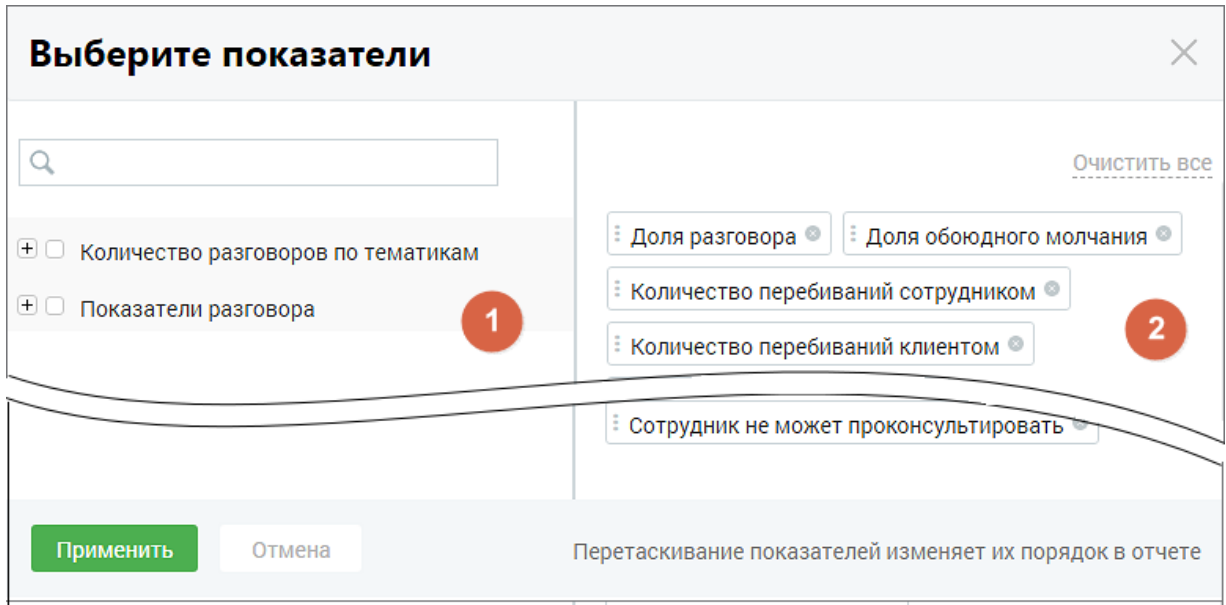

Окно выбора показателей содержит две группы:

1. В группе «Количество разговоров по тематикам» отображаются все тематики продукта: [предустановленные](#page-39-0) и созданные пользователем, включая неактивные. По этим показателям можно проанализировать корректность речи сотрудника и речь клиента.

Для типа записи разговора «Текстовые коммуникации» в качестве показателей в отчетах отображаются только данные разговоров по тематикам.

2. Группа «Показатели разговора» включает в себя следующие характеристики звонка:

**Общая длительность записи** – показывает общую длительности записи с момента подъема трубки до окончания разговора;

**Длительность разговора** – показывает суммарное количество времени, когда хотя бы один из участников разговора говорил;

**Длительность обоюдного молчания** – показывает, сколько времени сотрудник тратит на поиск информации, требующейся клиенту, а также насколько быстро сотрудник может ответить на вопросы клиента.

**Доля разговора** – отношение длительности разговора к общей длительности записи. Позволяет понять, какую долю от общего времени записи собеседники были заняты разговором;

**Доля обоюдного молчания** – отношение длительности обоюдного молчанию к длительности записи. Позволяет понять, какую долю от общего времени записи клиент ожидает ответа сотрудника;

**Количество перебиваний сотрудником** – позволяет понять, сколько раз сотрудник перебил клиента;

**Количество перебиваний клиентом** – позволяет понять, сколько раз клиент перебил сотрудника. Если у какого-то сотрудника этот показатель сильно отличается от

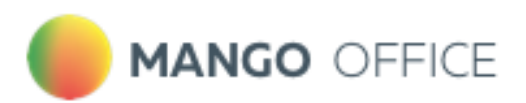

остальных, то, вероятно, способ донесения сотрудником информации не соответствует ожиданиям клиента;

**Доля обоюдного разговора** – доля разговора, когда клиент и сотрудник говорили одновременно. Позволяет понять стиль общения сотрудника с клиентом;

**Доля разговора сотрудника** – доля разговора, когда говорил только сотрудник. Позволяет понять, ведет ли сотрудник беседу, или её ведет клиент;

**Доля разговора клиента** – доля разговора, когда говорил только клиент. Позволяет понять, ведет ли сотрудник беседу, или её ведет клиент;

**Скорость разговора клиента** (количество слов в секунду);

**Скорость разговора сотрудника** (количество слов в секунду) – позволяет анализировать, как сотрудник подстраивается под скорость речи клиента. Сравнив этот показатель среди всех сотрудников, можно понять, кто слишком быстро говорит, а кто говорит чересчур медленно.

Данные выбранных чекбоксов в таблице «Показатели разговора» отчета «Анализ сотрудников» отображаются, как столбцы.

Выбранные показатели отображаются на правой стороне окна показателей (блок 2). Для

удаления показателя из списка выбранных нажмите пиктограмму удаления  $\otimes$  в строке показателя.

Для сохранения внесенных изменений нажмите на кнопку «Применить».

Если нажать кнопку «Отменить» или пиктограмму  $\times$ , изменения не будут внесены, а выборка показателей вернется к последней сохраненной версии.

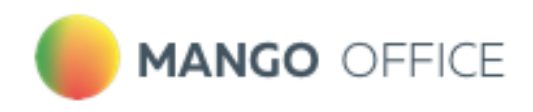

# 9.Роли и права доступа

В данном разделе приведено сводное описание параметров доступности, разрешений (прав) и функциональных возможностей Речевой аналитики в зависимости от выбранной роли.

Пожалуйста, внимательно ознакомьтесь с приведенной ниже информацией! Правильный выбор роли позволит не допустить несанкционированный доступ к вашим конфиденциальным данным и нецелевое расходование средств.

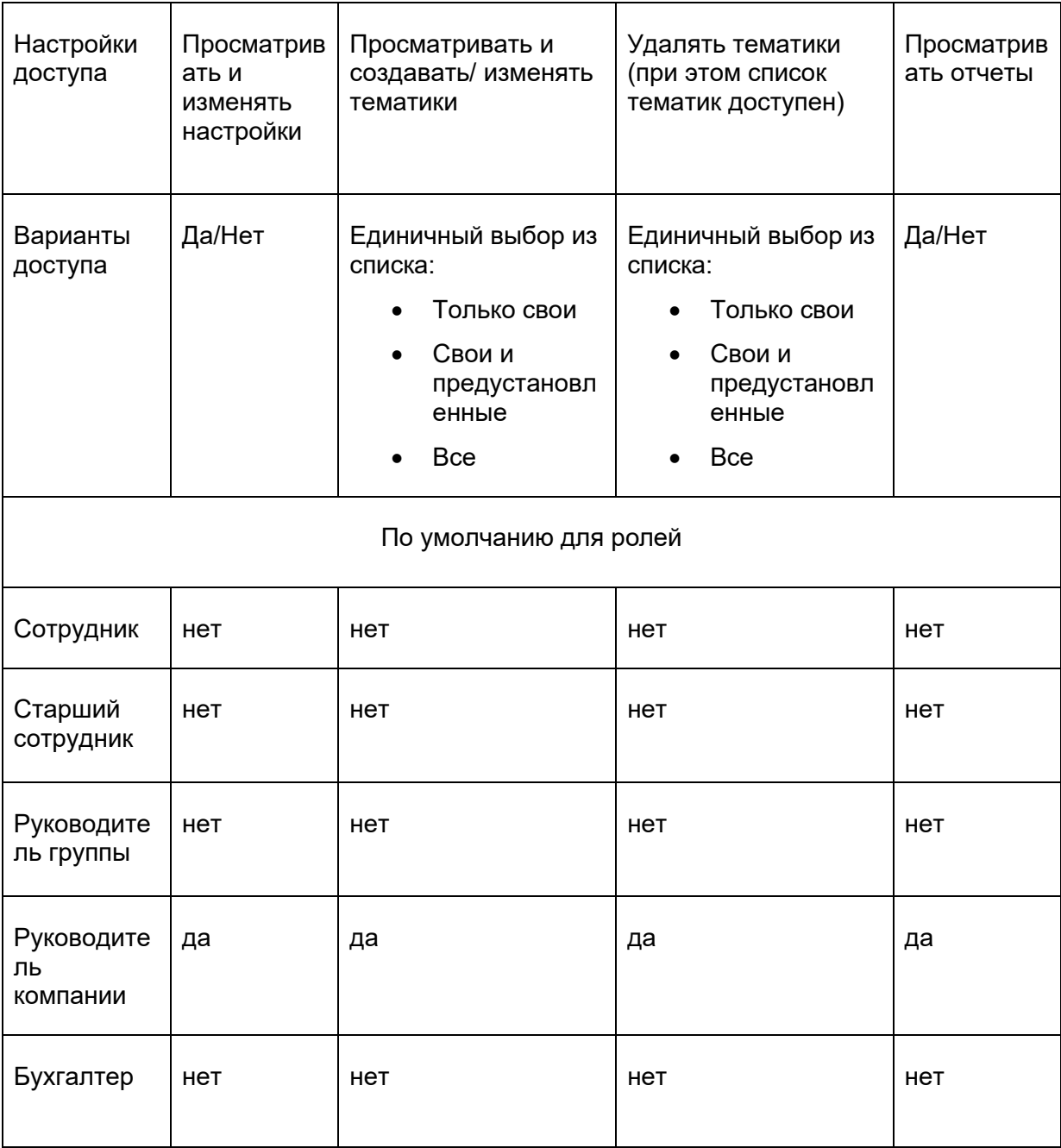

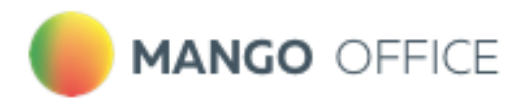

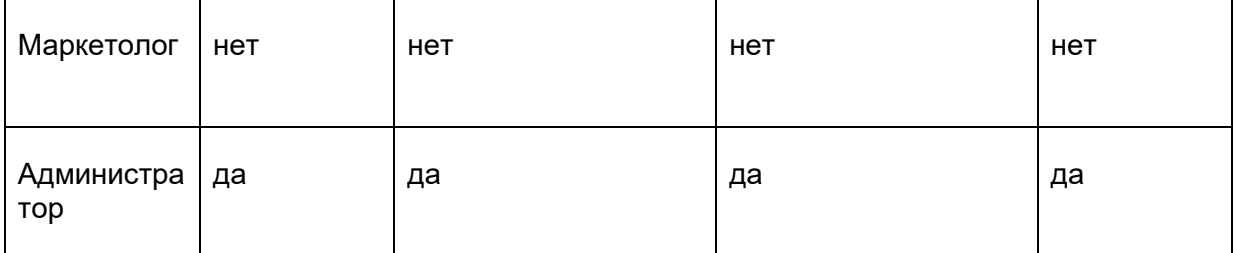

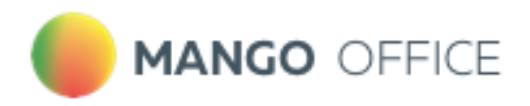

# 10. Интеграция Речевой аналитики со сторонними ВАТС

Интеграция виртуальных АТС с сервисом «Речевая аналитика» MANGO OFFICE происходит быстро и гибко, легко настраивается для входящих и исходящих звонков.

В таблицах отражены возможности интеграции с «Речевой аналитикой» для входящей и исходящей связи, а именно – определяет ли сервис, в каком канале сотрудник или клиент.

- «+» определяет;
- «-» не определяет.
- 1. **Пассивный SIP** SIP, на который можно настроить переадресацию, при этом работает только входящая связь.

Функционал работает таким образом: стороннему оператору приходит звонок, далее оператор переадресовывает звонок на пассивную SIP-линию MANGO OFFICE. Срабатывает «Речевая аналитика», после чего звонок уходит обратно стороннему оператору.

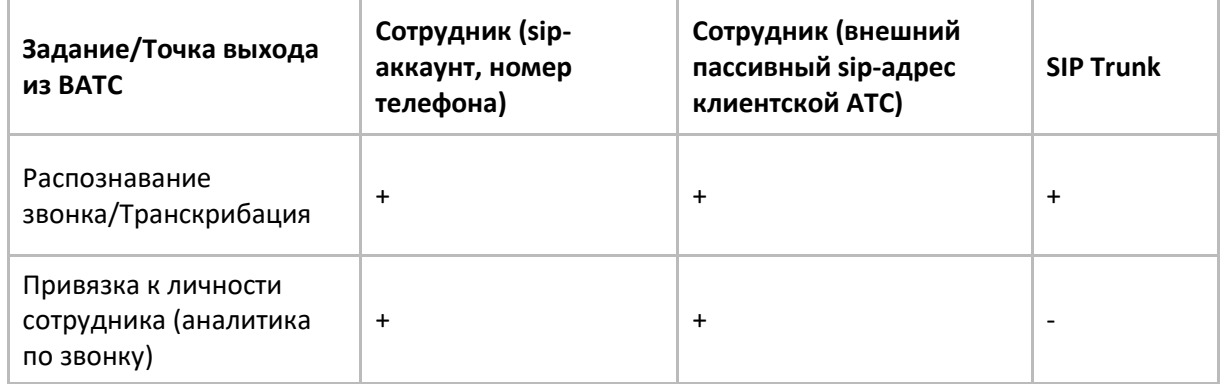

Сторонняя АТС переадресовывает звонки на входящую линию MANGO OFFICE:

2. **Активный SIP** – услуга, при которой личный кабинет MANGO OFFICE регистрируется на сервере стороннего оператора связи. Фактически, это тот же пассивный SIP с работающей исходящей связью.

Функционал работает таким образом:

На входящие звонки – стороннему оператору приходит звонок, далее оператор переадресовывает звонок на пассивную SIP-линию MANGO OFFICE. Срабатывает «Речевая аналитика», после чего звонок уходит обратно стороннему оператору.

На исходящие звонки – в сторонней ВАТС настраивается переадресация на активный SIP MANGO OFFICE. В момент исходящего звонка активный SIP MANGO OFFICE выступает в роли SIP телефона. Для каждой сторонней ВАТС настройки индивидуальны.

Клиент зарегистрировал SIP-аккаунт сотрудника и совершает исходящий звонок:

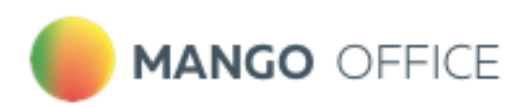

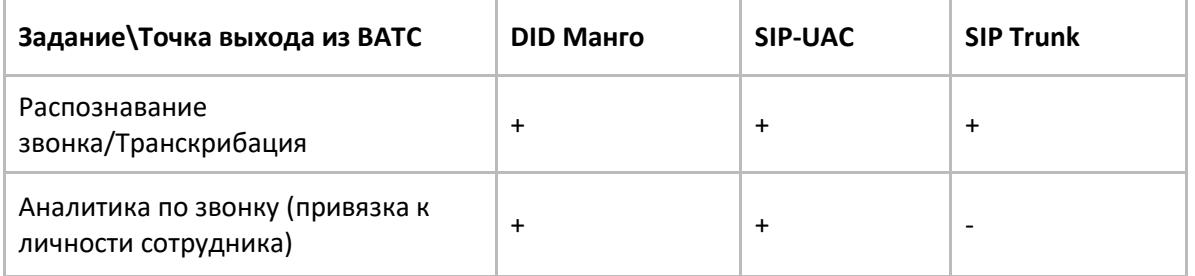

3. **DID MANGO** – прямой входящий набор номера городской телефонной сети с последующей маршрутизацией на внутренних абонентов.

Функционал работает таким образом: стороннему оператору приходит звонок, далее по схеме звонок переадресовывается на DID MANGO OFFICE. На стороне MANGO OFFICE звонок распределяется на сотрудника, срабатывает «Речевая аналитика», после чего звонок уходит обратно на SIP-линию ВАТС стороннего оператора.

Если звонок переадресовать на тот же номер, где стоит первичная переадресация на MANGO, то звонок может зациклиться.

Из сторонней АТС осуществляется входящий, либо переадресованный звонок на входящую линию MANGO OFFICE:

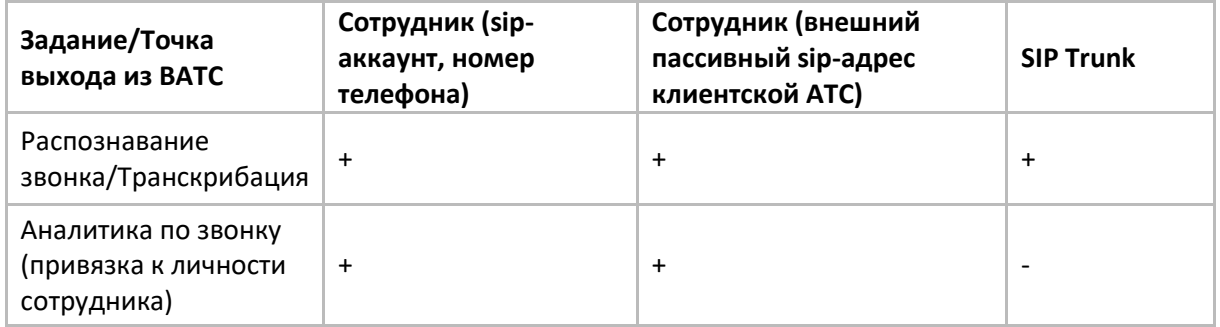

4. **SIP-UAC** – компонент на стороне сторонней АТС, инициирующий SIP-запрос и обрабатывающий принятый ответ.

Клиент зарегистрировал ВАТС MANGO у стороннего оператора, который присылает на ВАТС MANGO звонки по SIP:

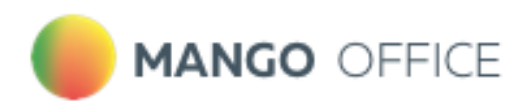

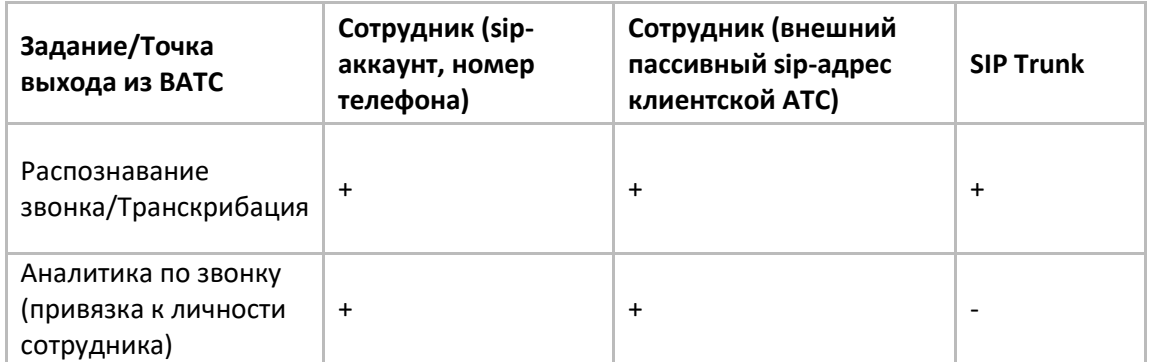

5. **SIP Trunk** – виртуальный̆канал связи между вашей̆АТС (кАТС) и Виртуальной̆АТС MANGO OFFICE. Он позволяет объединить различные АТС в единую сеть и совершать внутренние, входящие и исходящие звонки независимо от того, к какой̆именно АТС принадлежит тот или иной̆сотрудник или телефонный̆номер.

Клиент создает P2P-соединение, по которому на ВАТС MANGO приходит вызов:

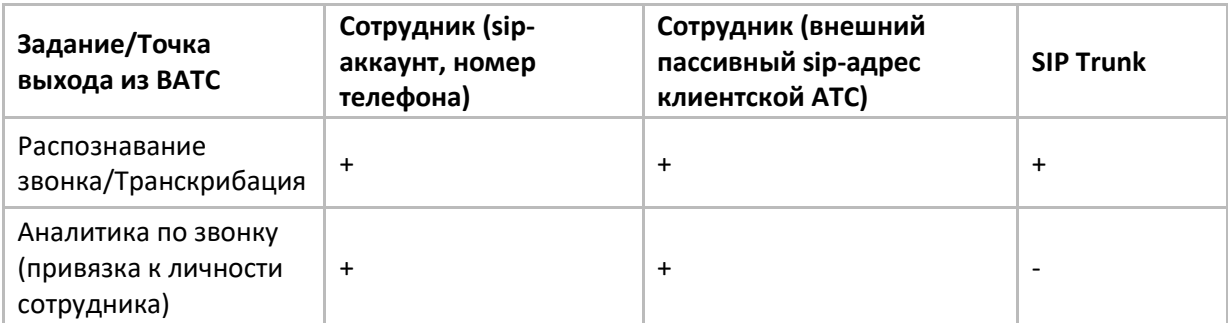

Клиент делает исходящий из SIP Trunk через ВАТС:

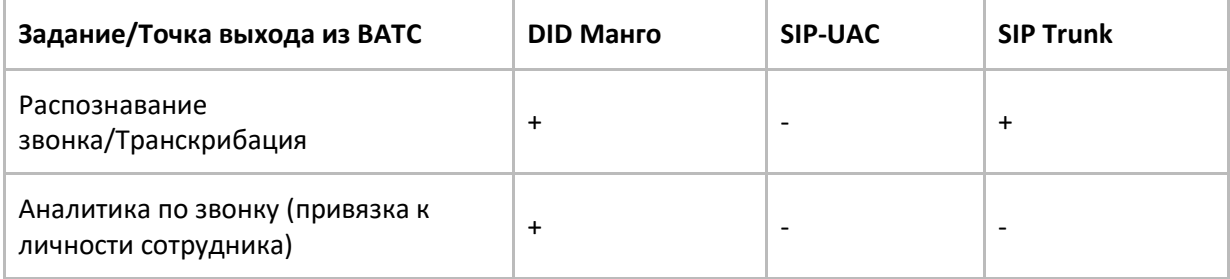

# 10.1. Точка входа «Пассивный SIP»

- 1) [Подключение услуги](#page-5-0) Речевая аналитика
- 2) Подключение Пассивного SIP
- 3) Создание сотрудника

Подключите услугу Речевая аналитика, как указано выше. Далее переходите к подключению Пассивного SIP.

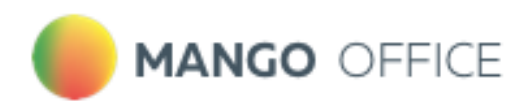

# Подключение пассивного SIP

### **Шаг 1. Включаем услугу**

На обзорной панели Личного кабинета в блоке "Номера других операторов" нажимаем кнопку "Подключить".

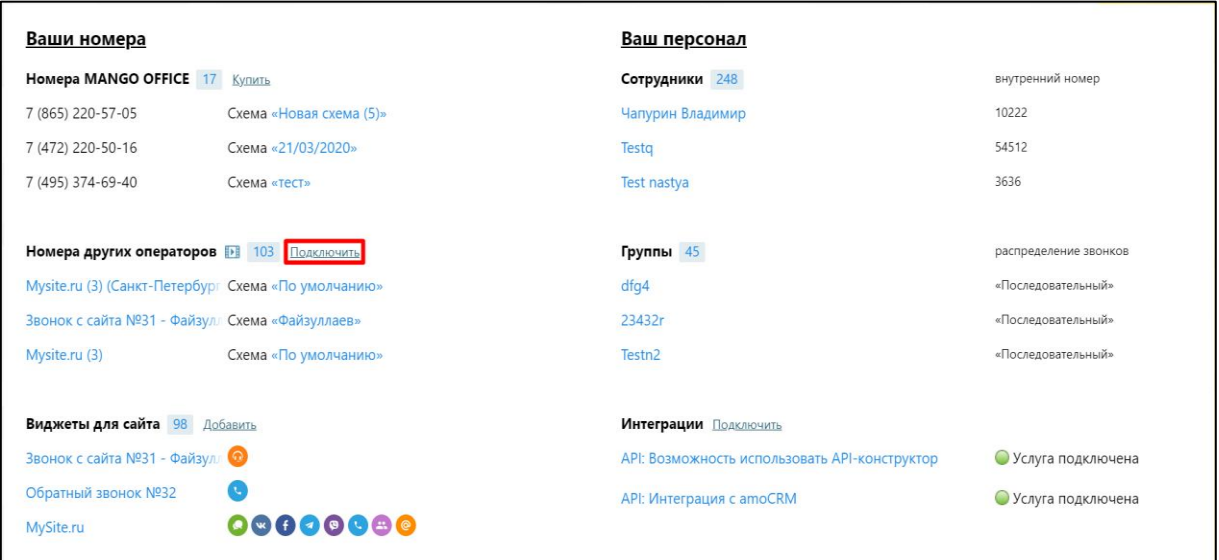

### **Шаг 2. Продолжаем настройку**

В открывшемся меню выбираем пункт "Пассивный SIP" и нажимаем кнопку "Продолжить".

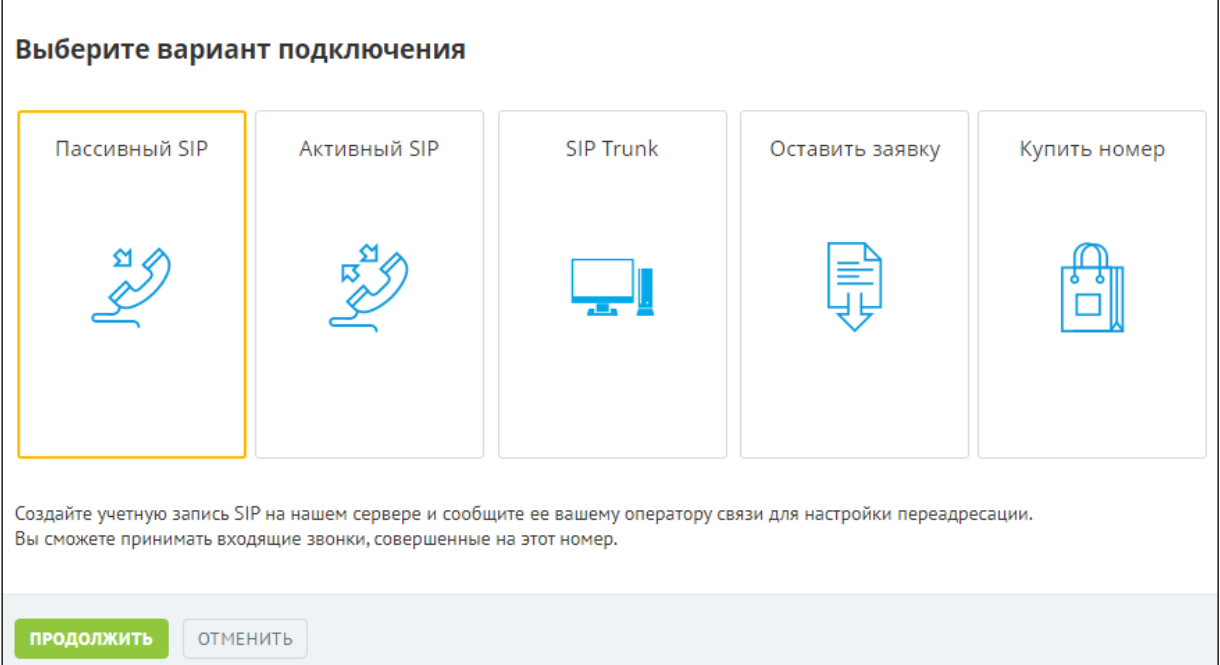

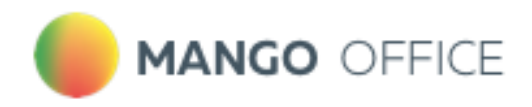

### **Шаг 3. Вносим данные для настройки**

**Номер для подключения** – номер телефона стороннего оператора, который требуется подключить;

**SIP-адрес** – ручной режим необходим в тех случаях, когда Ваш системный администратор хочет видеть в трафике «читабельный» SIP-адрес. В автоматическом режиме SIP-адрес выглядит как набор символов;

**Отображаемый номер** – линия ВАТС MANGO OFFICE, которая будет использоваться в качестве переадресации. При входящем звонке на телефоне отобразится этот номер. Транслировать номер звонящего в данном варианте нельзя.

### **Шаг 4. Прописываем SIP-адрес для Пассивного SIP**

В поле "SIP-адрес" появилось еще одно окно для заполнения SIP-адреса. Адрес можно прописывать согласно данным провайдера, либо придумать самостоятельно.

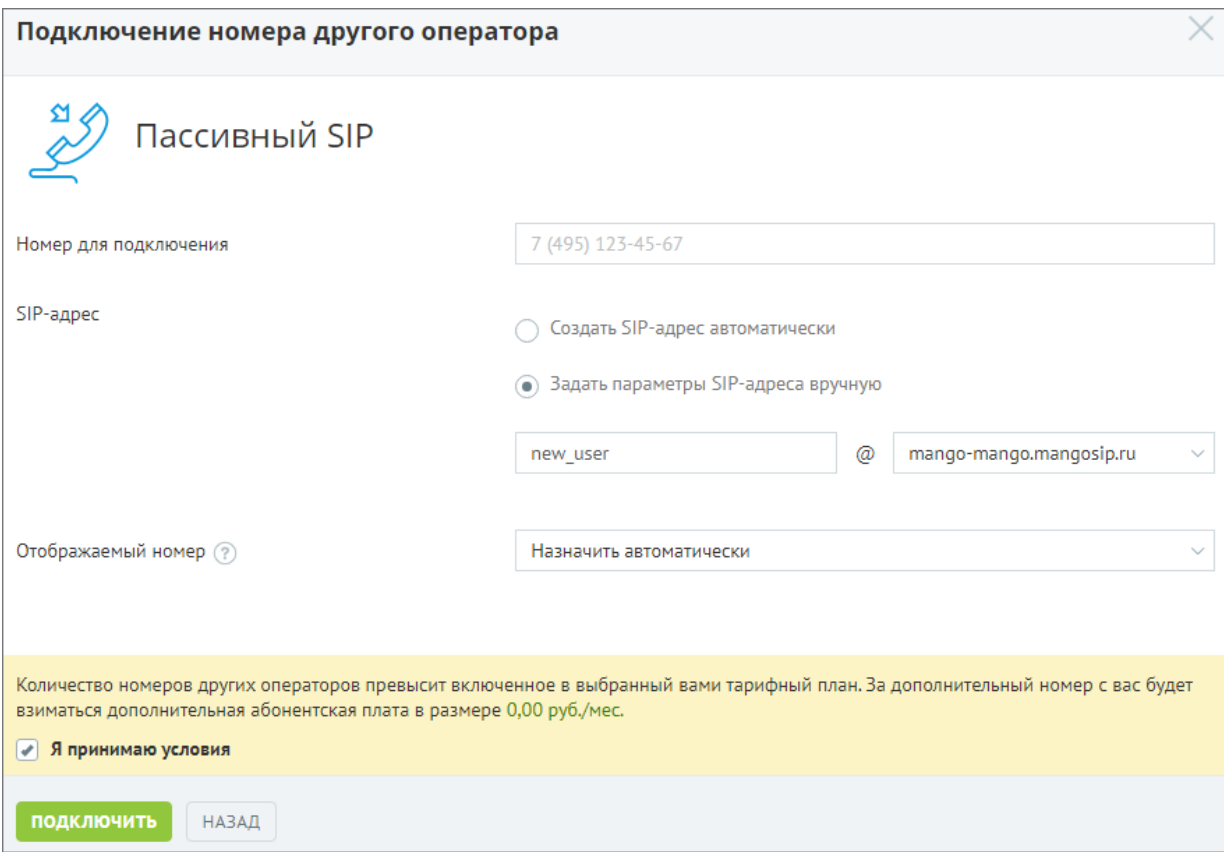

Далее следует принять условия и нажать кнопку "Подключить".

### **Шаг 5. Передача информации стороннему оператору**

Поздравляем! Вы создали SIP-адрес. Его необходимо сообщить оператору вашей ВАТС, чтобы все звонки с вашего номера направлялись на этот SIP-адрес. Или установить подключение самостоятельно, если в Личном кабинете ВАТС вашего оператора имеется соответствующая функция.

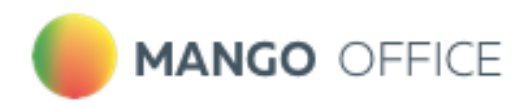

### **Шаг 6. Настройка схемы переадресации.**

После успешной настройки Пассивного SIP необходимо задать переадресацию на ваших сотрудников. Для этого на обзорной панели Личного кабинета в блоке "Номера других операторов" находим номер, который мы указали в Шаге 3, и кликаем на схему.

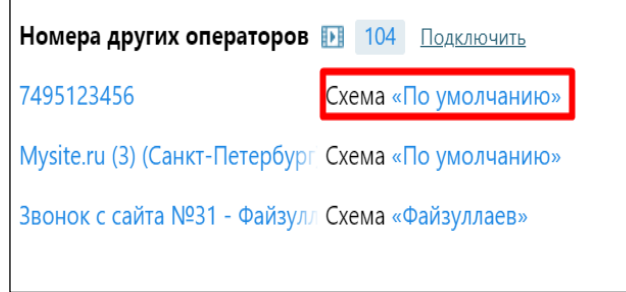

### **Шаг 7. Продолжаем настраивать схему переадресации с Пассивного SIP**

В поле "Номер" Вы увидите SIP-адрес, который мы прописали в шаге 5. Настраиваем схему переадресации.

Теперь все звонки, которые поступают на номер стороннего оператора, будут распределяться на Ваших сотрудников.

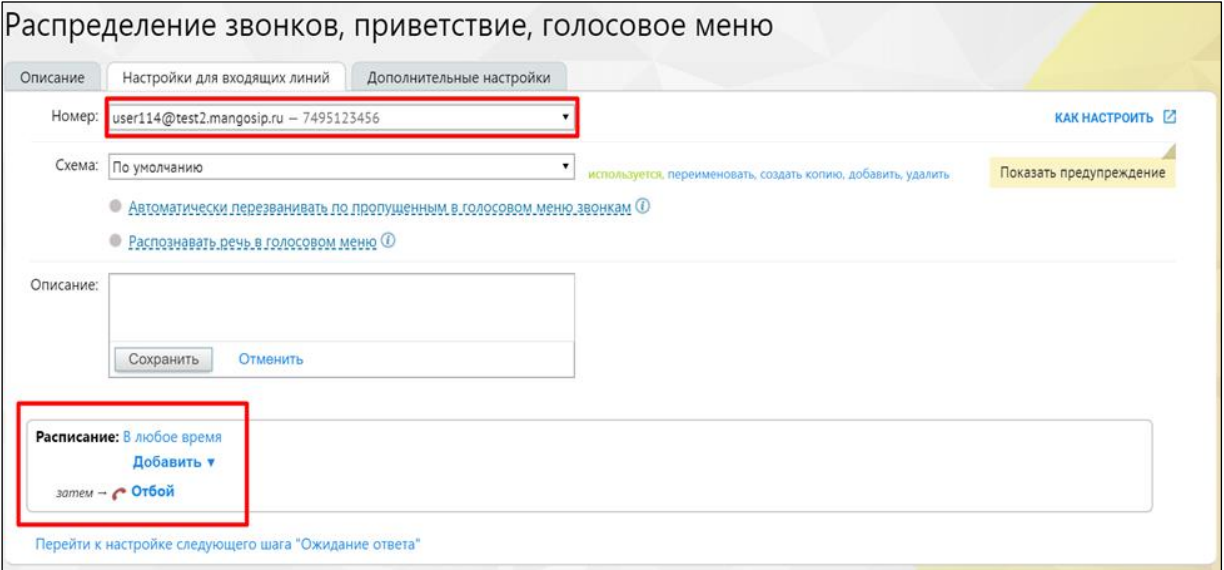

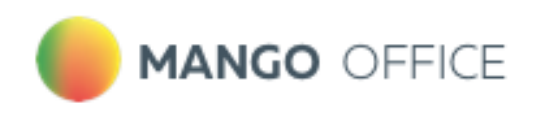

### Создание сотрудника

Откройте личный кабинет по ссылке [lk.mango-office.ru.](https://lk.mango-office.ru/) На обзорной панели Личного кабинета ВАТС выберите блок **Сотрудники и группы**. Кликните по ссылке **Добавить пользователя** и заполните карточку сотрудника. Установите отметку на пункте «Не создавать SIP-запись, я настрою ее самостоятельно».

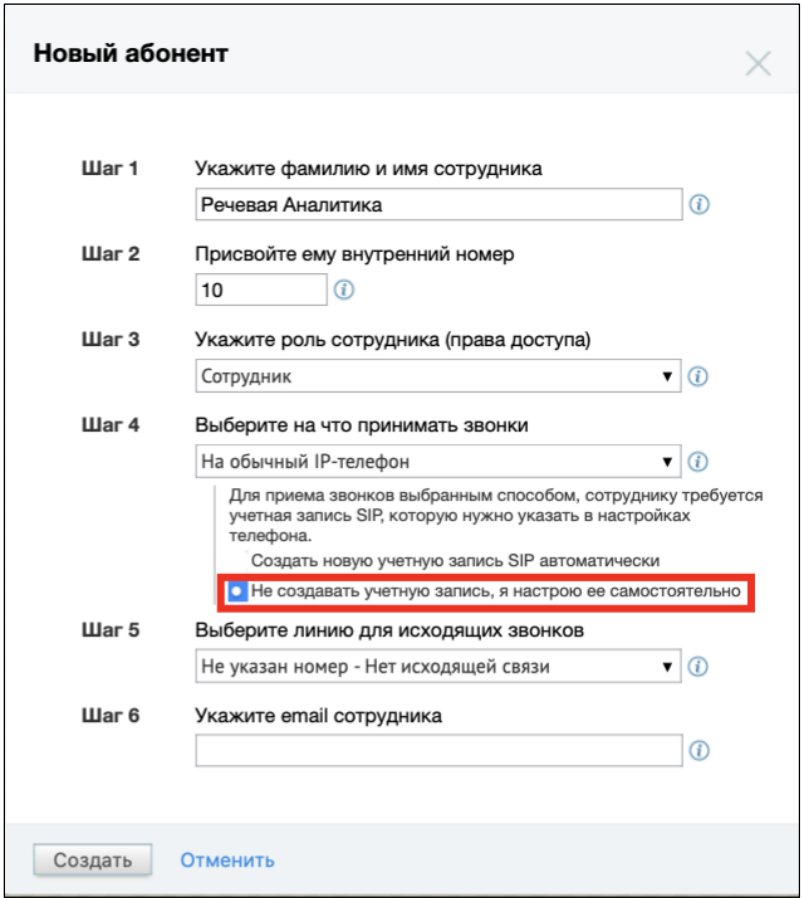

Далее нужно добавить SIP-адрес для приема звонков.

Так как пассивный SIP работает только на входящие звонки, необходимо на сторонней АТС создать свою SIP-линию. Лучше создавать пассивную линию, так как в основном даже при исходящих звонках от сотрудника будет осуществляться входящий звонок на стороннюю АТС.

Так же можно создать SIP-аккаунт автоматически, и указать его на сторонней АТС как пассивную SIP-линию.

# 10.2. Точка входа «Активный SIP»

- 1) [Подключение услуги](#page-5-0) Речевая аналитика
- 2) Создание сотрудника
- 3) Подключение Активного SIP

Подключите услугу Речевая аналитика, как указано выше. Далее переходите к созданию сотрудника

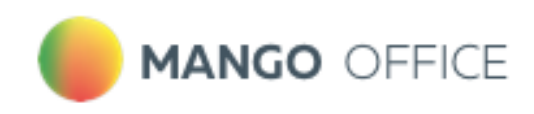

## <span id="page-95-0"></span>Создание сотрудника

Откройте личный кабинет по ссылке [lk.mango-office.ru.](https://lk.mango-office.ru/) На обзорной панели Личного кабинета ВАТС выберите блок **Сотрудники и группы**. Кликните по ссылке **Добавить пользователя** и заполните карточку сотрудника. Перейдите на вкладку «Телефония».

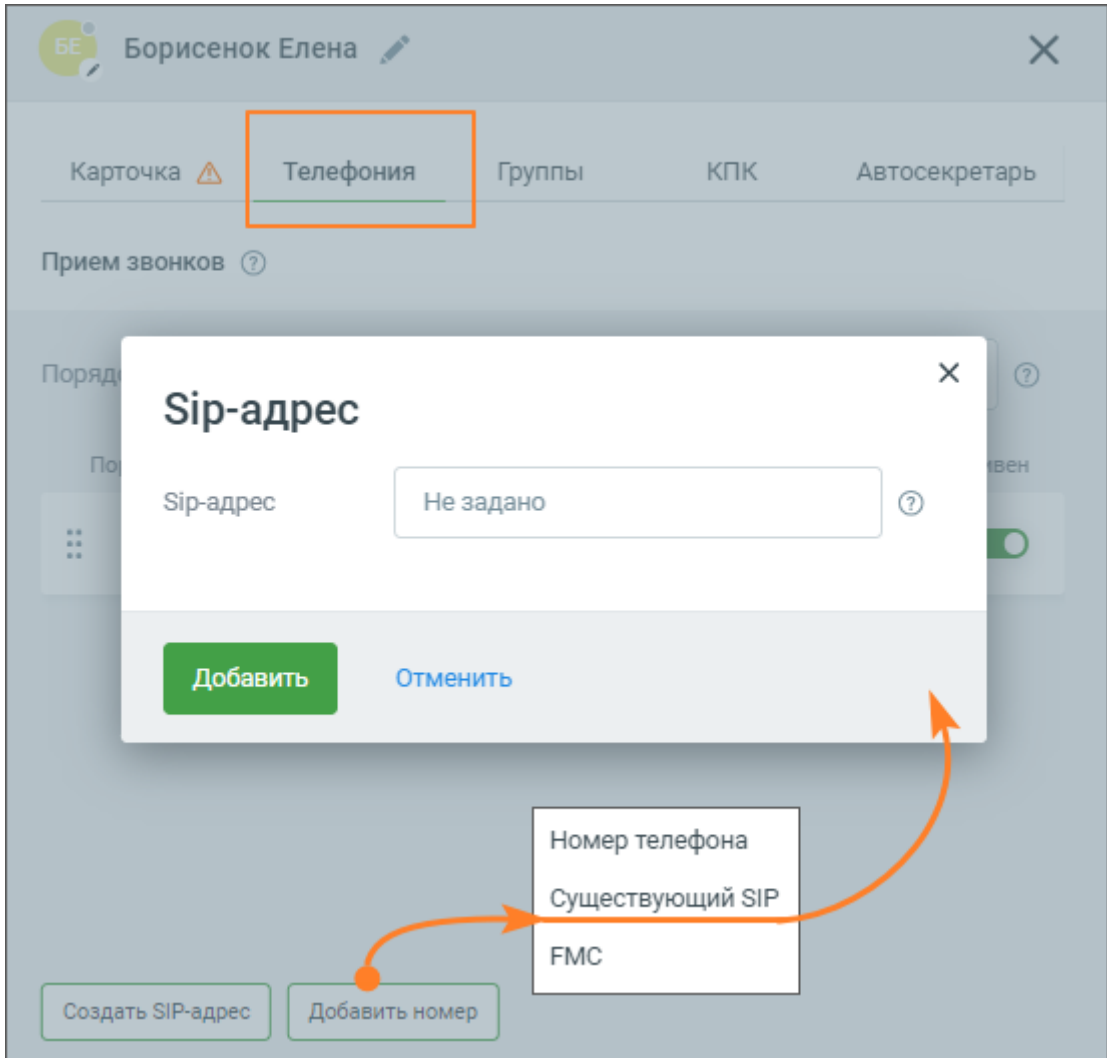

Далее нужно добавить SIP-адрес для приема звонков.

Так как пассивный SIP работает только на входящие звонки, необходимо на сторонней АТС создать свою SIP-линию. Лучше создавать пассивную линию, так как в основном даже при исходящих звонках от сотрудника будет осуществляться входящий звонок на стороннюю АТС.

Так же можно создать SIP-аккаунт автоматически, и указать его на сторонней АТС как пассивную SIP-линию.

### Подключение активного SIP

**Шаг 1. Включаем услугу Активного SIP** – на обзорной панели Личного кабинета в блоке "Номера других операторов" нажимаем кнопку "Подключить". В открывшемся меню выбираем пункт "Активный SIP" и нажимаем кнопку "Продолжить".

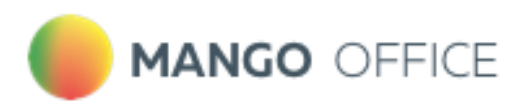

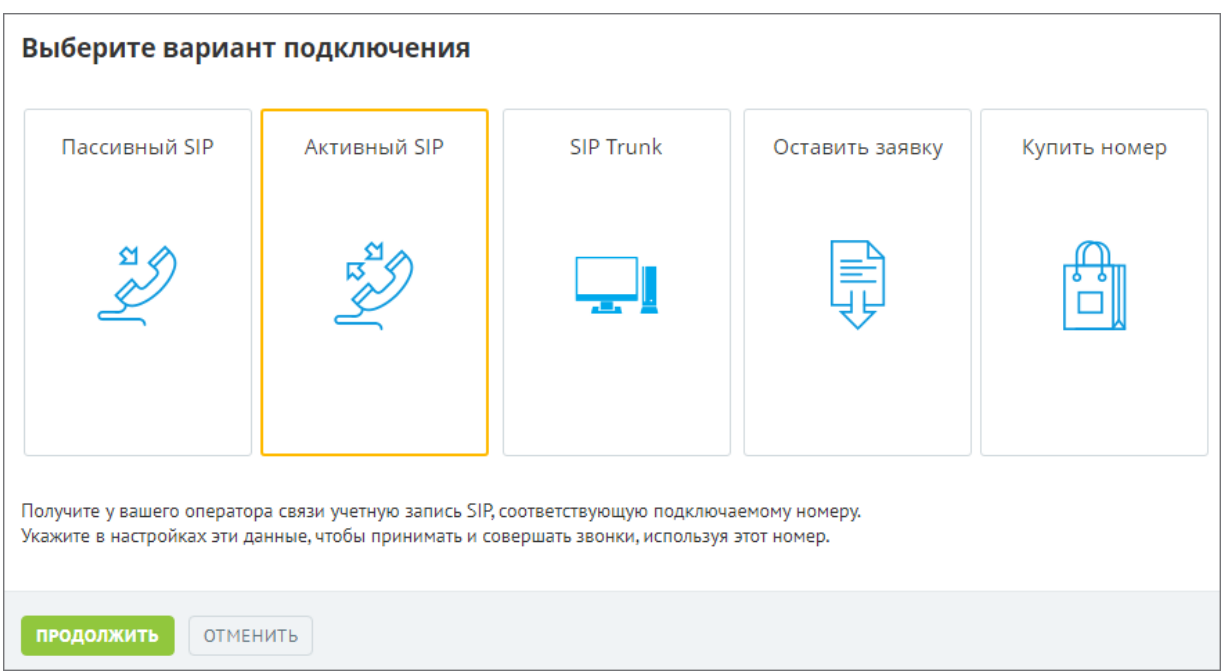

### **Шаг 2. Вносим данные для настройки**

**Номер для подключения** – номер телефона стороннего оператора, который требуется подключить;

**Оператор связи** – если Вы не нашли своего оператора, выберите «Другой оператор». (далее в примере рассматривается настройка «другого оператора», как более сложная).

**Отображаемый номер** – линия ВАТС MANGO OFFICE, которая будет использоваться в качестве переадресации на мобильные телефоны.

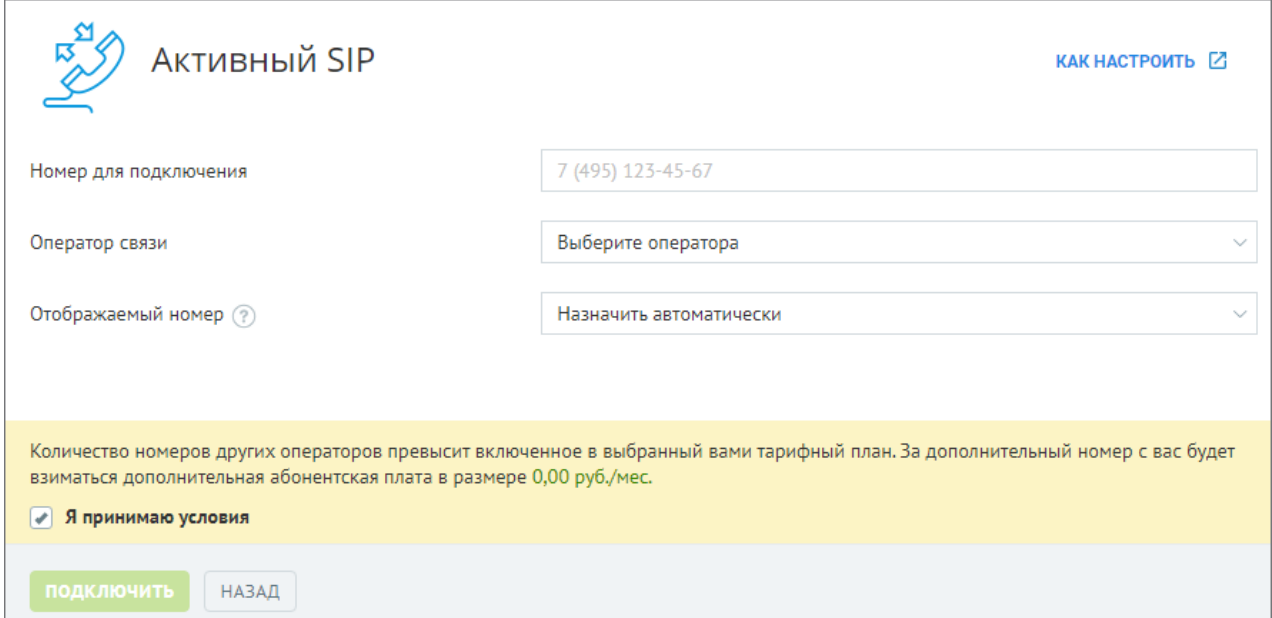

### **Шаг 3. Прописываем авторизационные данные для Активного SIP**

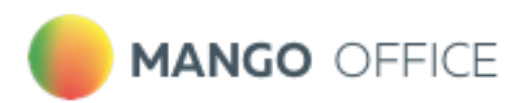

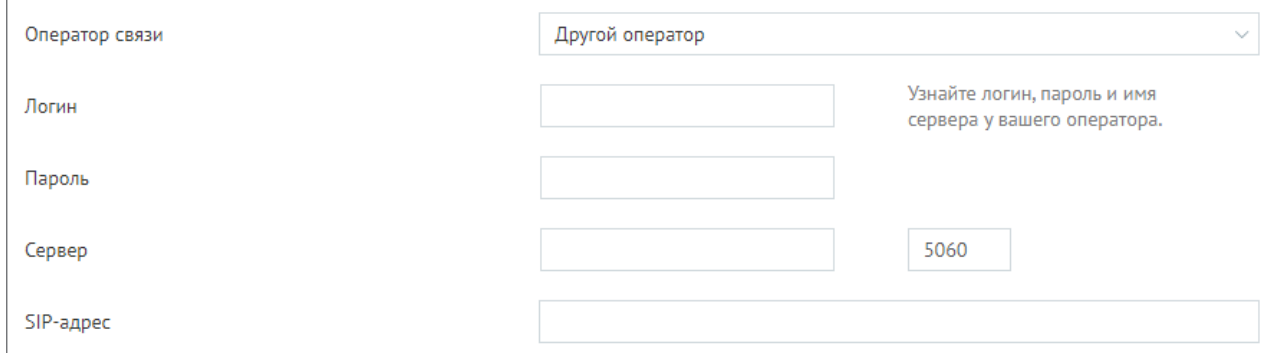

**Логин** – логин, который выдает сторонний оператор;

**Пароль** – логин, который выдает сторонний оператор;

**Сервер** – сервер, который выдает сторонний оператор. По умолчанию порт сервера – 5060, но у стороннего оператора может быть другой порт. В этом случае следует запросить у своего оператора данные порта.

### Нажмите **Подключить**.

### **Шаг 4. Проверяем статус подключения (Регистрация не успешная)**

Если вы видите красный индикатор и надпись "Номер не подключен", значит регистрация на сервере стороннего оператора не прошла. В таком случае нажмите кнопку **Изменить.** После чего статус обновится.

Если индикатор остается красным, вероятные ошибки:

- введены неверные авторизационные данные;
- ip-адрес, с которого идут запросы на регистрацию, заблокирован.

Чтобы исправить данную ситуацию, обратитесь к Вашему стороннему оператору. Убедитесь, что у оператора не заблокирован IP MANGO OFFICE – 81.88.86.0/24, а также проверьте корректность авторизационных данных, которые Вы ввели в шаге 3.

### **Шаг 5. Проверяем статус подключения (Регистрация успешная)**

После успешной настройки Активного SIP Вы увидите зеленый статус и надпись "Номер подключен". Это значит, что регистрация прошла успешно. Далее требуется настроить схему переадресации.

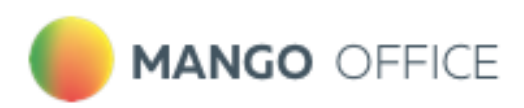

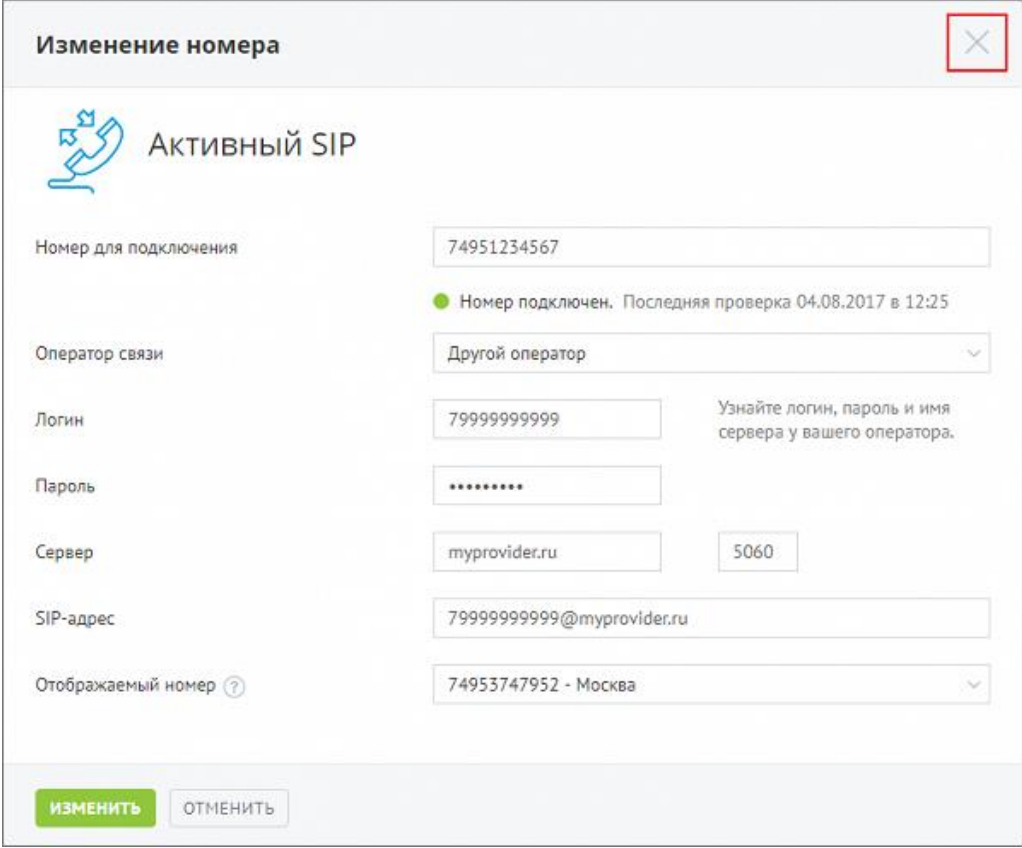

### **Шаг 6. Настраиваем схему переадресации с Активного SIP**

Вам необходимо задать переадресацию на ваших сотрудников. Для этого возвращаемся на главную страницу личного кабинета. В разделе "Номера других операторов" находим Ваш номер, который мы указали в Шаге 3, и нажимаем на схему.

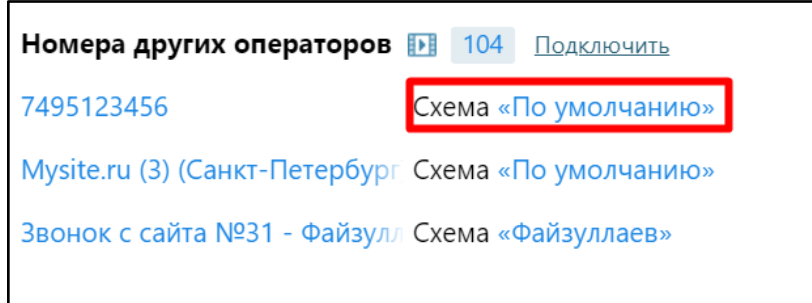

#### **Шаг 7. Продолжаем настраивать схему переадресации с Активного SIP**

В поле номер Вы увидите SIP линию, которая создалась автоматически для переадресации звонка от Вашего оператора до MANGO OFFICE. Настраиваем схему согласно вашим требованиям. Теперь все звонки, которые поступают на номер стороннего оператора, будут распределяться на Ваших сотрудников.

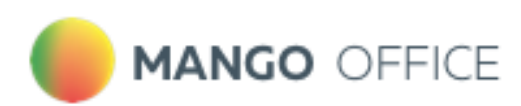

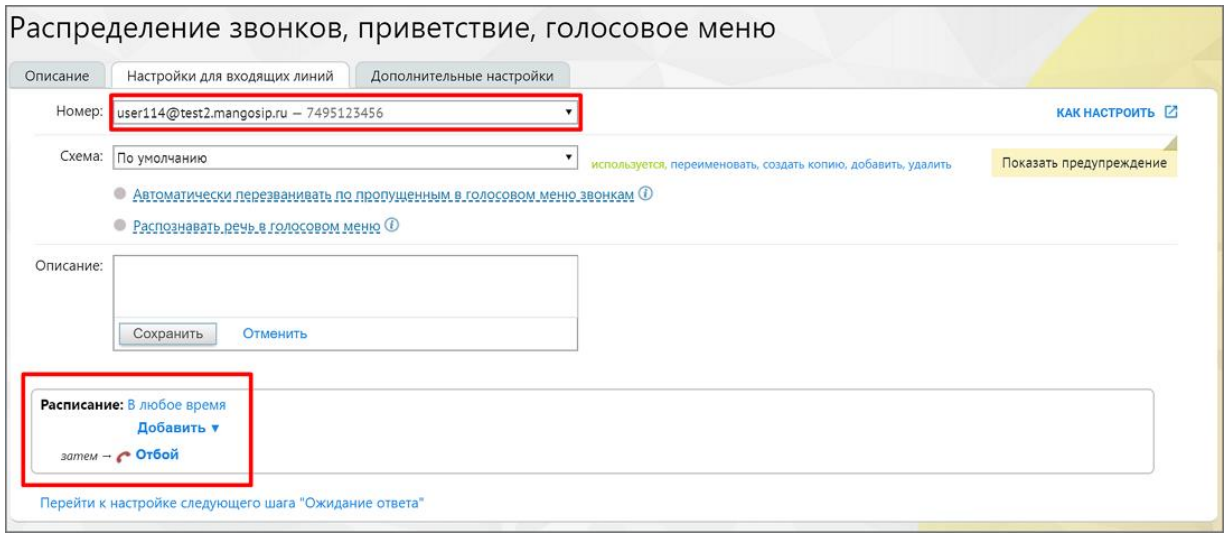

Иногда требуется включить переадресацию на SIP у стороннего оператора. Например, у МЕГАФОН (услуга Multifon) для этого потребуется набрать на мобильном комбинацию \*137#, далее в меню выбрать переадресацию на SIP. В противном случае звонки будут просто приходить на номер мобильного телефона. Уточните эту информацию у Вашего оператора.

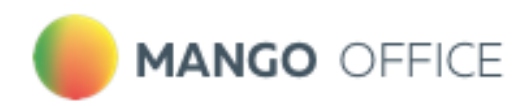

### **ШАГ 8. Настройка исходящих звонков через Активный SIP**

Вы можете звонить из MANGO OFFICE так, чтобы у Ваших клиентов отображался номер стороннего провайдера. Для этого возвращаемся на главную страницу личного кабинета и выбираем интересующего сотрудника.

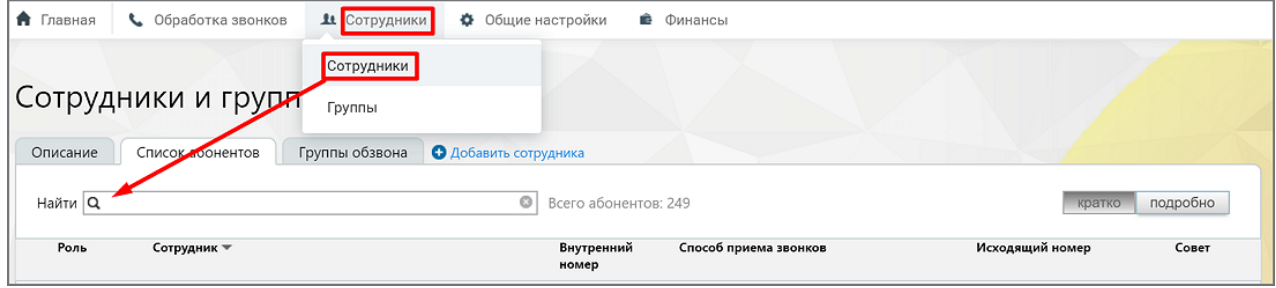

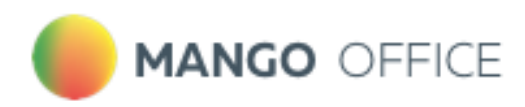

### **Шаг 9. Продолжаем настраивать исходящие звонки через Активный SIP**

В карточке сотрудника открываем вкладку "Телефония". В поле "Исходящий номер" указываем номер Вашего стороннего оператора. Теперь, когда этот сотрудник будет звонить Вашему клиенту, звонок сначала поступит Вашему стороннему оператору, и уже он соединит Вас с конечным абонентом.

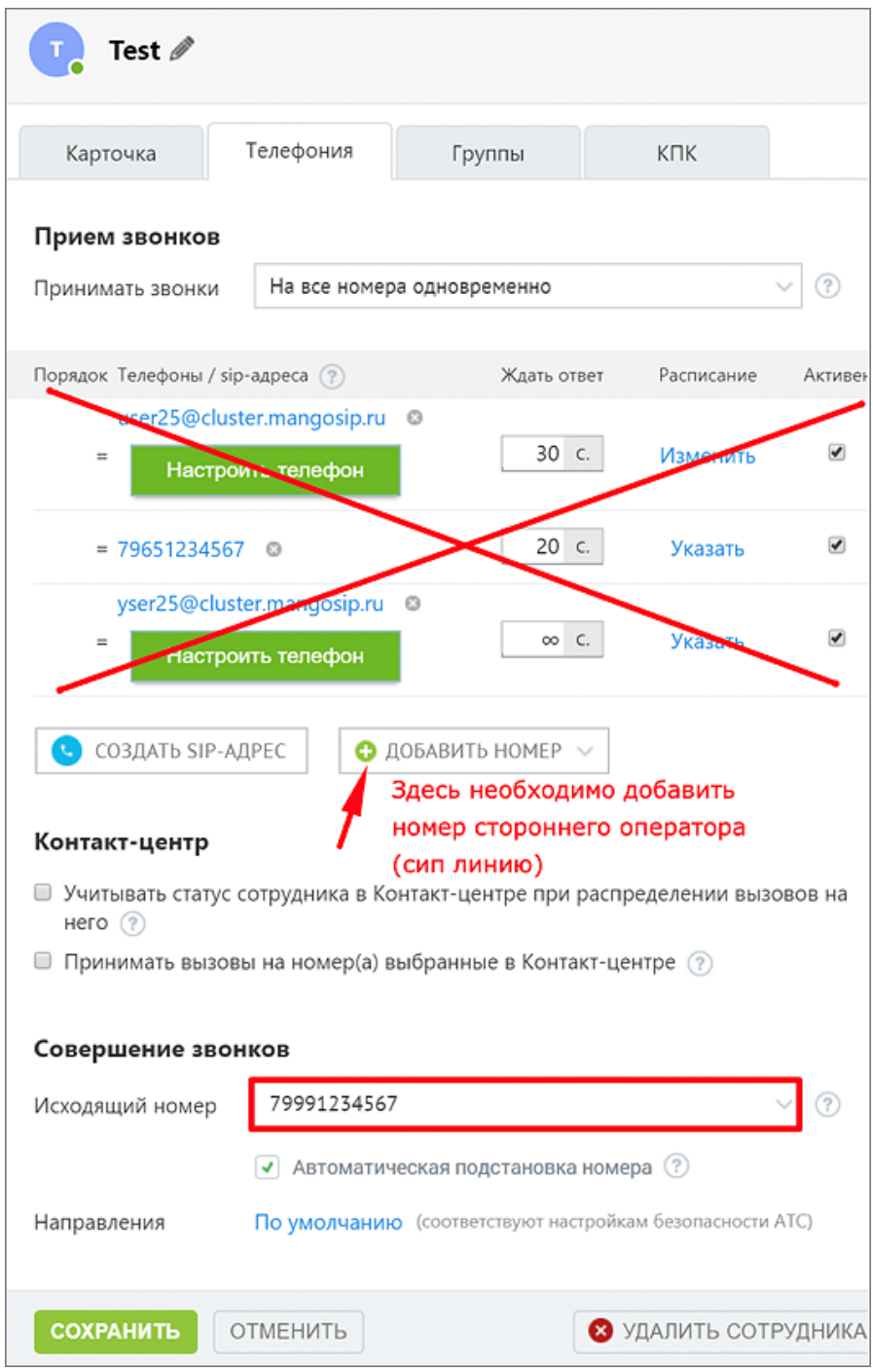

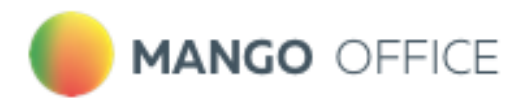

# 10.3. Точка входа «DID MANGO OFFICE»

- 1) Подключение услуги [Речевая аналитика;](#page-5-0)
- 2) [Создание сотрудника;](#page-95-0)
- 3) Настройка схемы распределения звонков в Личном кабинете

Подключите услугу Речевая аналитика и создайте сотрудника, как указано выше. Далее переходите к Настройке схемы распределения звонков в Личном кабинете.

Настройка схемы распределения звонков в Личном кабинете

После создания сотрудника настраиваем переадресацию на DID MANGO на сторонней ВАТС.

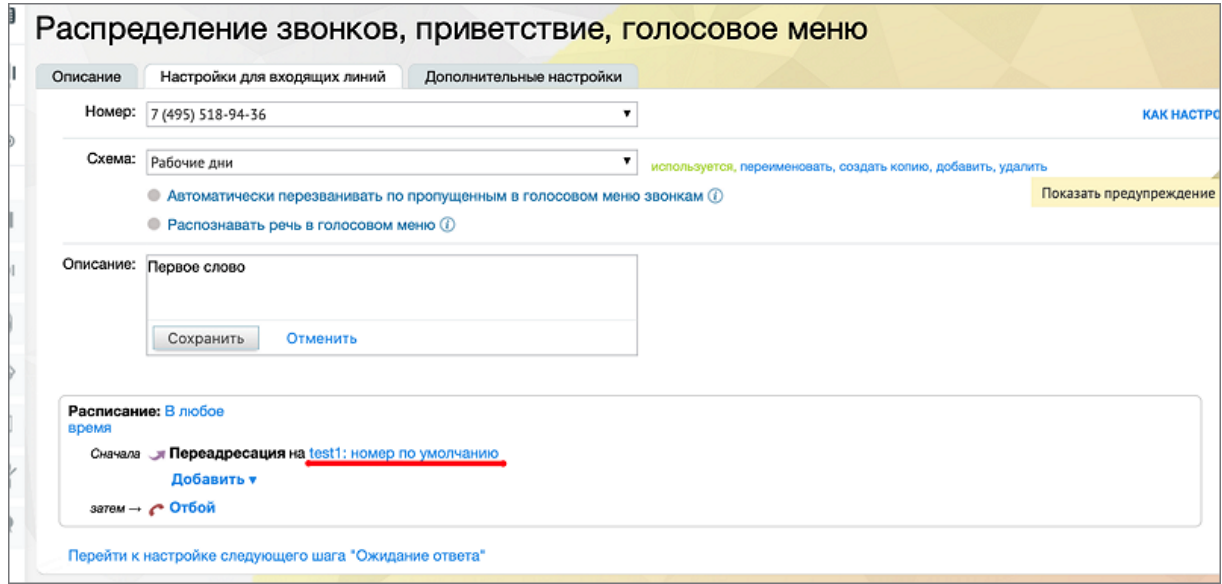

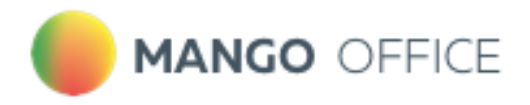

# 10.4. Точка входа «SIP Trunk»

- 1) Добавление SIP Trunk
- 2) Активация SIP Trunk в карточке сотрудника
- 3) Настройка схемы распределения звонков в Личном кабинете

Откройте личный кабинет по ссылке *k.mango-office.ru*. На главной странице Личного кабинета ВАТС выберите раздел **Общие настройки**, пункт меню **Настройка SIP.** На вкладке **SIP Trunk** кликните по кнопке **Добавить SIP Trunk / Внешний**

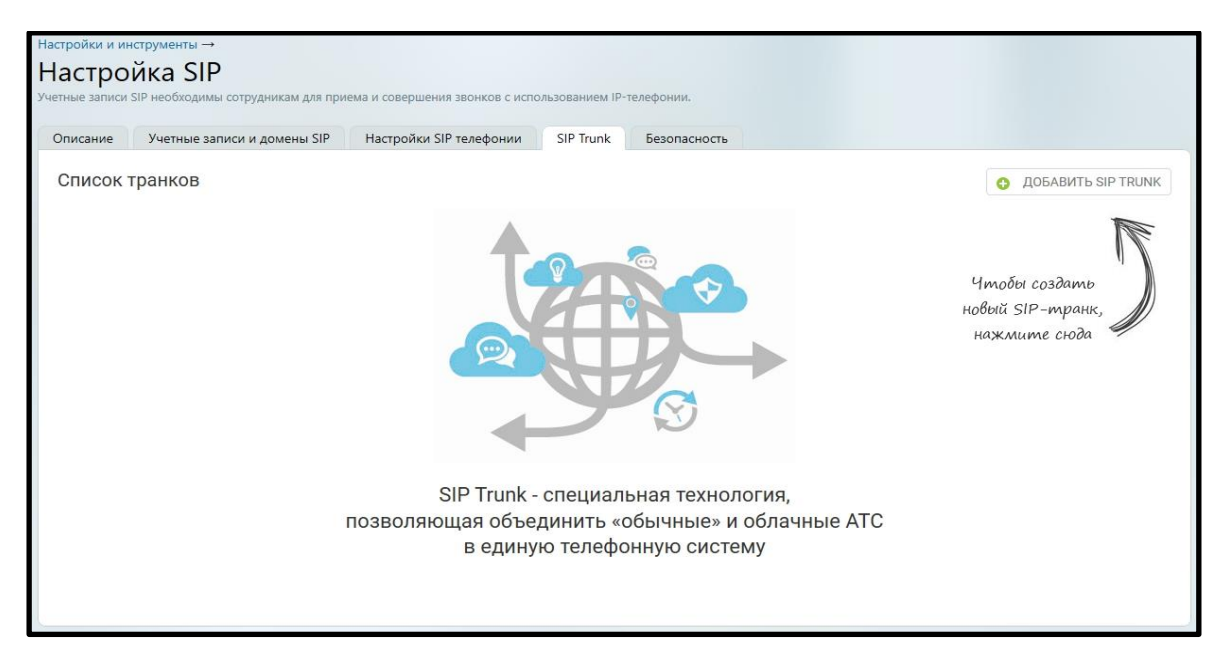

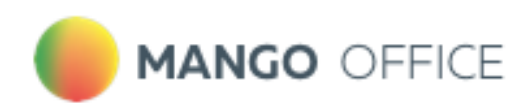

### Вкладка Настройка

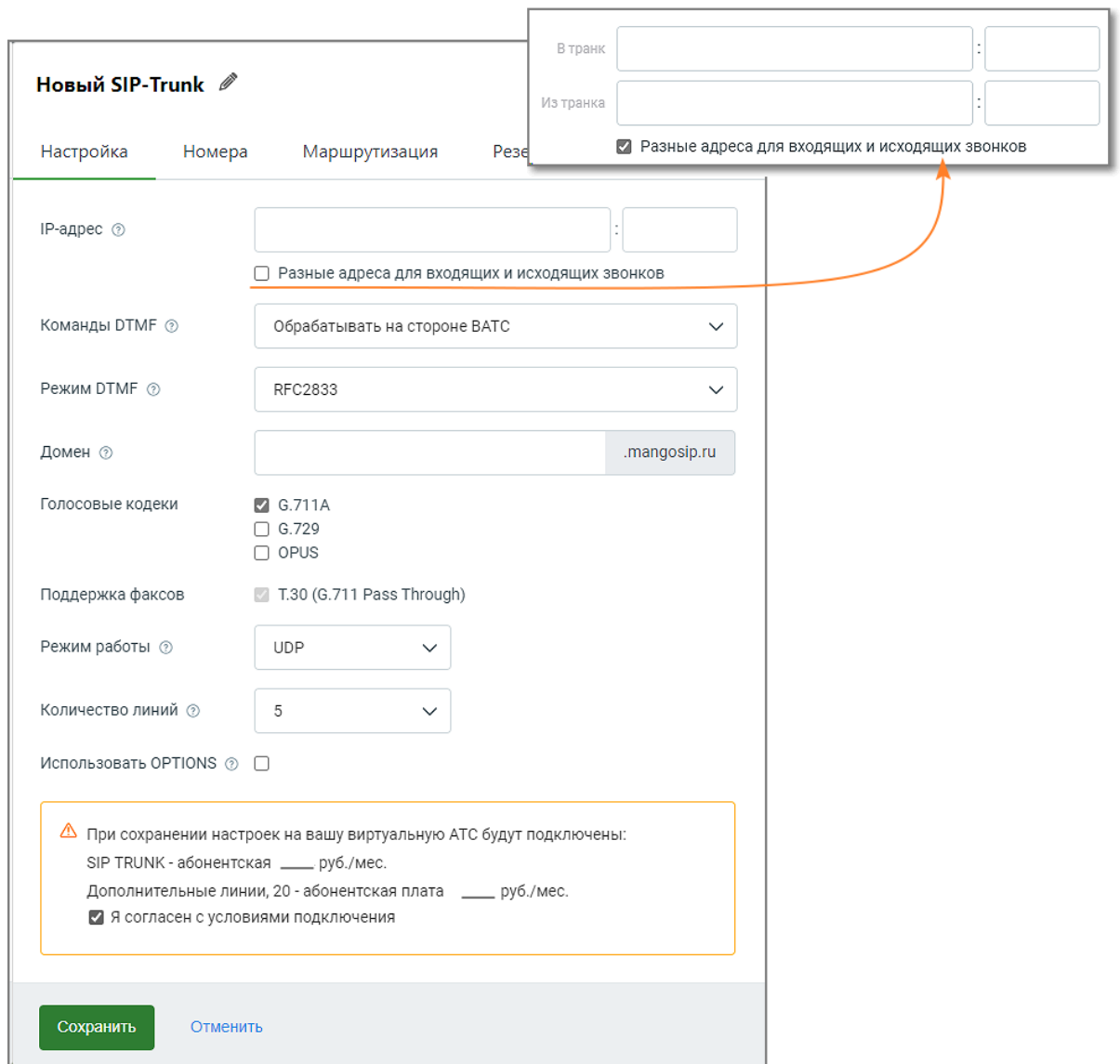

В открывшейся вкладке **Настройка** заполните поля:

**IP-адрес и порт** - укажите в них IP-адрес и порт вашей кАТС (они должны быть известны системному администратору вашей компании). Поле обязательно для заполнения. Допускается ввод нескольких портов, с использованием:

- числа для указания порта;
- знаков "," (запятая) и ";" (точка с запятой) для перечисления портов;
- знаков "-" (тире или дефис) для указания диапазона портов;
- $3HAKA$  " (пробел).

**Разные адреса для входящих и исходящих звонков** – если чекбокс проставлен, открывается дополнительное поле для ввода IP-адреса и порта. Таким образом разделяется IP клиентской АТС: отдельно для входящих звонков из ВАТС в клиентскую АТС и исходящих звонков из клиентской АТС в ВАТС.

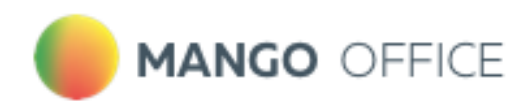

**Команды DTMF** - обрабатывать или не обрабатывать DTMF-команды на стороне ВАТС.

Если включено, ВАТС будет пытаться выполнить известные ей команды (например, удержание или перевод вызова). В таком случае рекомендуем отключить обработку DTMF на стороне кАТС во избежание возможной двойной реакции на некоторые команды (одновременно со стороны ВАТС и кАТС).

Если выключено, ВАТС будет просто передавать все DTMF-сигналы в кАТС, в таком случае обработка команд должна быть настроена на стороне кАТС.

#### **Режим DTMF** -

- RFC2833 в этом случае известные DTMF-команды передаются в формате RFC2833, передача идет отдельно от голосового канала;
- INBAND в этом случае известные DTMF-команды передаются в формате Inband, с передачей в голосовом канале;

**Домен** - домен для удобства адресации звонков. Вместо того чтобы вводить IP SIP-шлюза MANGO OFFICE, вы можете создать домен и прописать в настройках клиентской АТС именно домен. Поле необязательно для заполнения.

Если вы не создали домен, то при настройке вашей кАТС используйте следующие данные SIP-шлюза MANGO OFFICE:

 $host =$  81.88.86.55

 $port =$  5060

Адрес может измениться. За информацией по новым параметром обратитесь к сотруднику техподдержки MANGO OFFICE, заполнив форму в Личном кабинете.

СОВЕТ: Для более стабильной работы сип-транка во время тестового периода, в настройках кАТС рекомендуется указывать именно IP-адрес и порт, а не создавать домен.

**Голосовые кодеки** - для звонков, проходящих через транк, используются выбранные для данного транка кодеки (алгоритмы сжатия голоса). Если ваша кАТС не поддерживает какие-то из них, отключите их. В общем случае рекомендуется использовать тот же кодек, который используется в вашей кАТС как основной.

**Поддержка факсов** - поддержка факсов возможна только по одному протоколу и активна всегда;

**Режим работы** - выбор между UDP и TCP определяет протокол, который будет использоваться для установления связи между клиентской АТС (кАТС) и SIP-шлюзом MANGO OFFICE. Выбор между UDP и TCP зависит от требований. Если стабильность и надежность соединения важнее, то TCP может быть более подходящим выбором. Если важна низкая задержка, а некоторая потеря данных в режиме реального времени не критична, то UDP может быть предпочтительным вариантом. Важно также удостовериться, что клиентская АТС поддерживает выбранный протокол

**Количество линий** - максимальное число одновременных звонков между ВАТС и кАТС. Сюда относятся входящие, исходящие и внутренние звонки. Допускается выбор от 5 до 100 линий;

Если количество линий достигло максимального значения, при попытке дозвона пользователь получит сообщение "Линия занята";

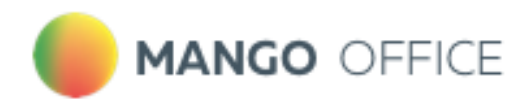

**Использовать OPTIONS** - если чек-бокс включен, то SIP-шлюз MANGO OFFICE будет проверять доступность клиентской АТС посредством посылки пакетов OPTIONS.

- Если кАТС в ответ на запросы OPTIONS возвращает код ответа сервера «200 OK», она считается доступной.
- Если кАТС в ответ на запросы OPTIONS возвращает иной код ответа сервера, она считается недоступной, о чем появляется соответствующее системное уведомление.

В случае наличия разных адресов для входящих и исходящих вызовов статус подключения и полученные ошибки будут отображаться только для транка, указанного в параметре «В транк».

Вкладка Номера

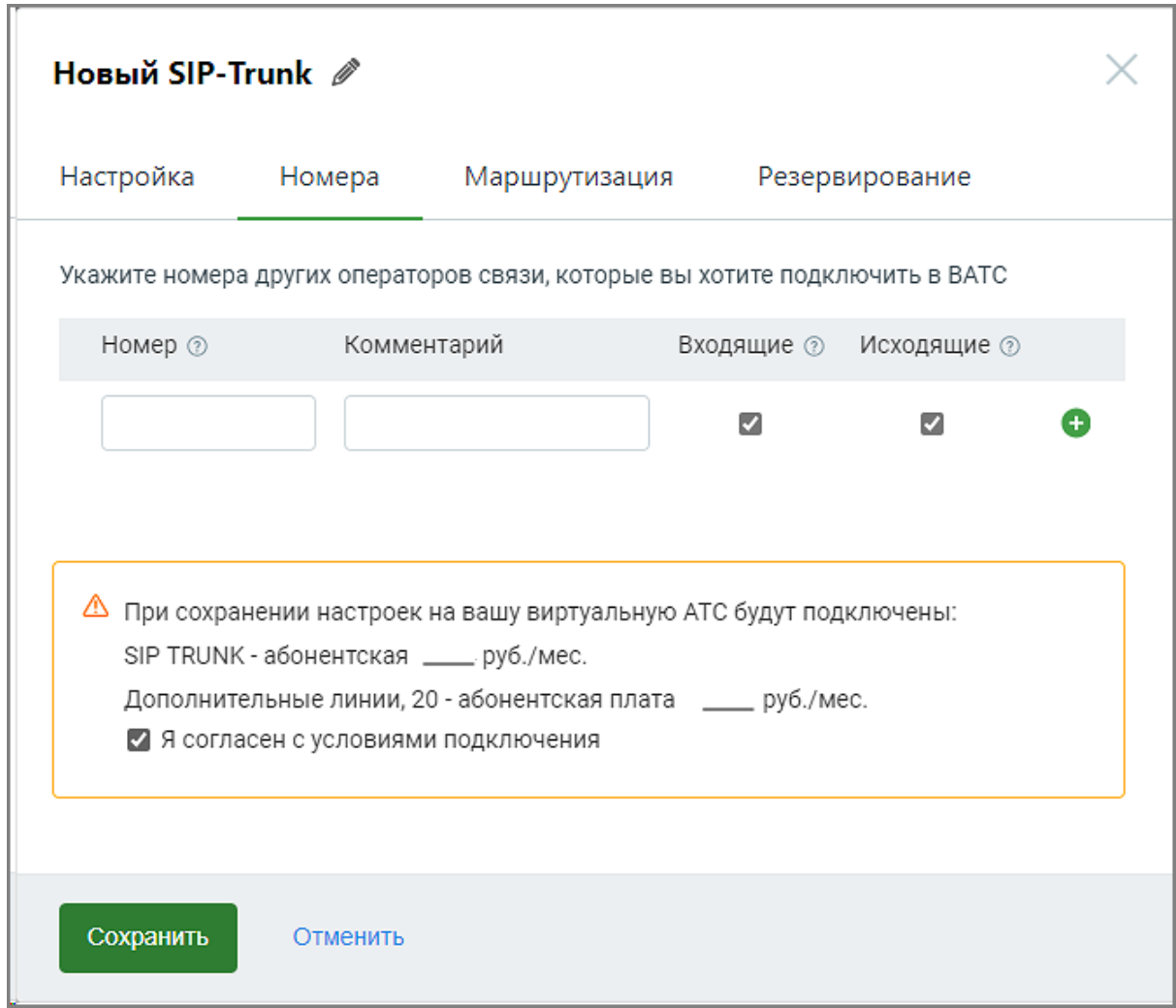

Заполните поля:

**Номер** - если к вашей АТС подключены номера какого-то оператора связи, и вы хотите сделать их доступными через сип-транк, их необходимо указать здесь. Формат ввода номера - E.164 без пробелов, например 74951234567.

**Комментарий** - информация произвольного характера, не более 50 символов. Поле не обязательно для заполнения;

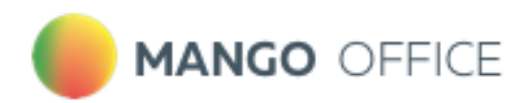

Укажите желаемые направление вызовов. В зависимости от выбора направления через SIP Trunk пользователь cможет:

- Входящие номер будет отображен в списке номеров других операторов связи в разделе "Номера, подключенные к АТС". Это позволит настроить для него голосовое меню IVR и правила переадресации (распределения) звонков.
- Исходящие номер будет отображен в списке доступных для выбора исходящих линий в карточках сотрудников ВАТС. При выборе его в качестве исходящий линии и совершении сотрудником исходящего звонка, он будет направлен в сип-транк. Если номер используется (например, в схеме переадресации), при редактировании транка отключить чекбокс «звонить» невозможно.

Чтобы удалить введенный номер, кликните по пиктограмме  $\Box$  в строке выбранного номера. Если для данного номера настроены схемы распределения вызовов, переадресация или он используется в качестве исходящего номера абонента, номер не может быть удален.

Далее полную настройку SIP Trunk можно посмотреть в [Руководстве пользователя](https://www.mango-office.ru/support/virtualnaya_ats/rukovodstvo_polzovatelya/sip_trunk/) SIP **[Trunk](https://www.mango-office.ru/support/virtualnaya_ats/rukovodstvo_polzovatelya/sip_trunk/)** 

### Вкладка Телефония

В поле Исходящий̆номер выберите из выпадающего списка номер SIP Trunkа. Сохраните внесенные изменения кнопкой̆Сохранить.

#### Примеры:

ПРИМЕР 1: Сотрудник ВАТС, у которого в качестве исходящего номера указан номер транка, набирает номер 456, который̆не является внутренним номером другого сотрудника данной̆ВАТС, при этом во вкладке Маршрутизация настроен транк с префиксом "45".

Результат: звонок инициируется через определённый̆транк с префиксом "45".

ПРИМЕР 2: Сотрудник ВАТС, у которого в качестве исходящего номера указан номер транка, набирает номер 789, который̆не является внутренним номером другого сотрудника данной ВАТС, при этом нет настроенных транков с префиксом "78". Результат: звонок инициируется через транк, выбранный̆в качестве исходящего номера сотрудника.

ПРИМЕР 3: Сотрудник ВАТС, у которого в качестве исходящего номера указан номер транка, набирает номер 123, который является внутренним номером другого сотрудника данной ВАТС.

Результат: звонок будет направлен сотруднику ВАТС с номером 123.

# Активация SIP Trunk в карточке сотрудника

Чтобы установить SIP Trunk для исходящих вызовов конкретного сотрудника, откройте Карточку сотрудника в разделе **Сотрудники** Личного кабинета MANGO OFFICE.
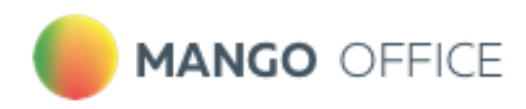

Настройка схемы распределения звонков в Личном кабинете

Для настройки схемы распределения звонков откройте подраздел "Голосовое меню и распределение звонков" в разделе "Обработка звонков" в Личном кабинете пользователя ВАТС.

Панель настройки содержит вкладки:

- Настройки для входящих линий
- Дополнительные настройки

Выберите из списка телефонный̆номер, подключённый̆через SIP Trunk, для которого

будет настраиваться схема.

Далее действуйте согласно инструкции о создании схем переадресации. См. раздел «Обработка звонков» в [Справочнике](https://www.mango-office.ru/support/virtualnaya_ats/rukovodstvo_polzovatelya/) ВАТС.

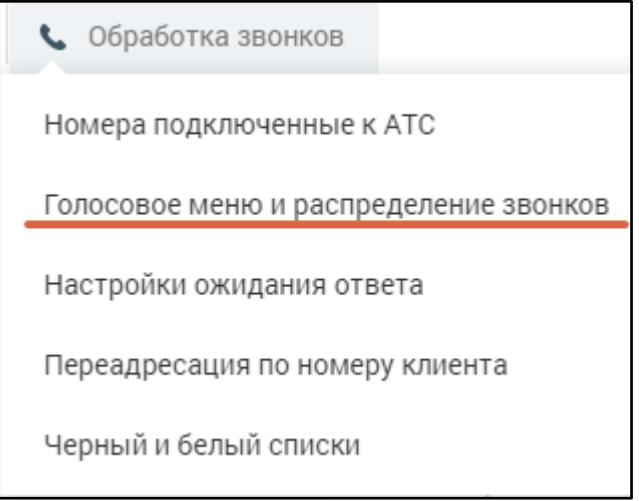

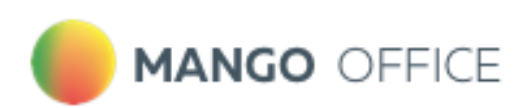

Для создания схемы, включающей̆переадресацию звонков на SIP Trunk кликните по ссылке "не указано".

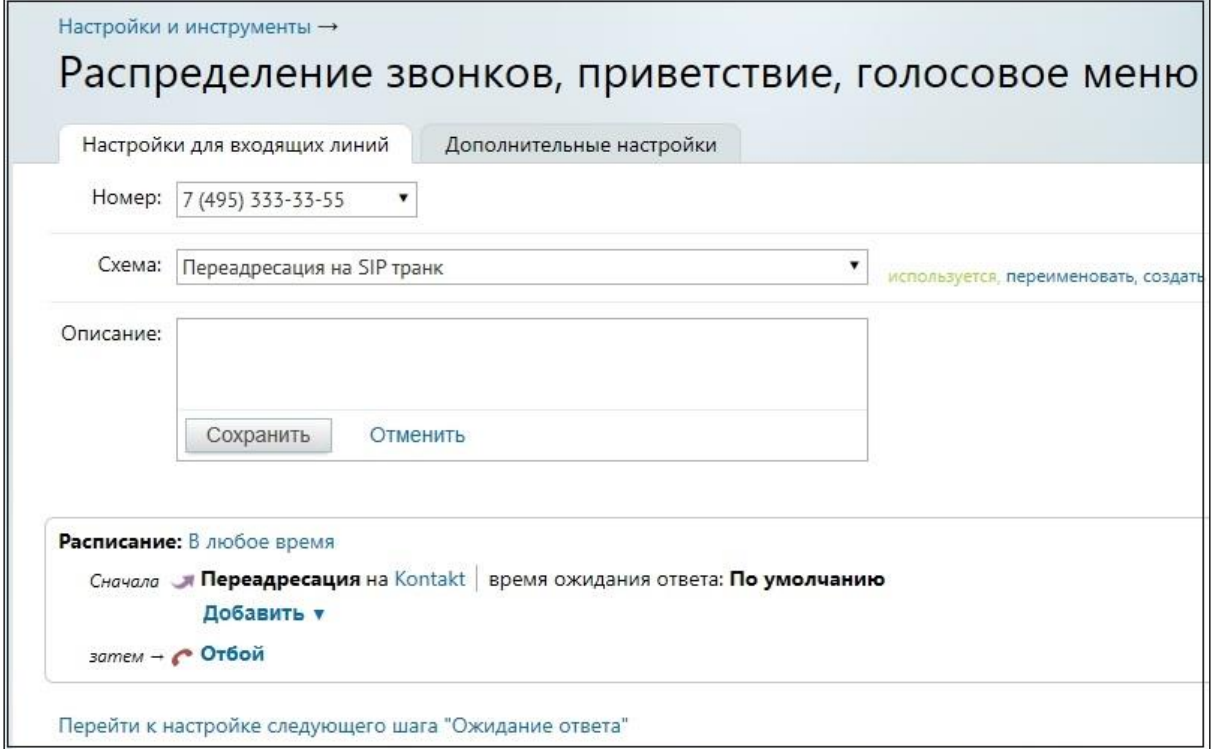

В открывшейся форме выберите вкладку SIP Trunk. В выпадающем окне содержится список всех активных транков. При выборе транка в окне отображаются его параметры.

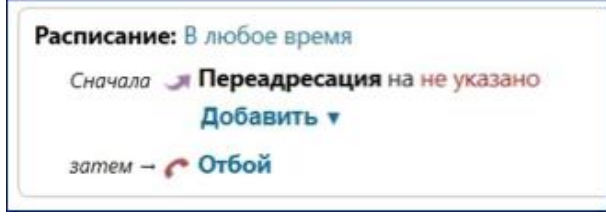

SIP Trunk настроен и может совершать входящие и исходящие звонки.

Важно: интеграция по SIP Trunk не имеет привязки к сотруднику, таким образом аналитика по сотруднику не доступна. Функционал возможностей Речевой аналитики в этом случае будет ограничен.